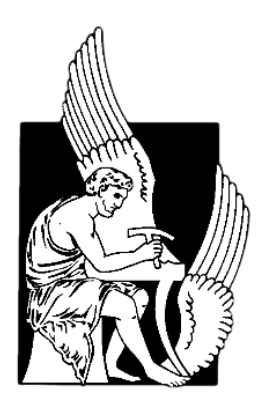

### **ΠΟΛΥΤΕΧΝΕΙΟ ΚΡΗΤΗΣ** ΣΧΟΛΗ ΜΗΧΑΝΙΚΩΝ ΠΑΡΑΓΩΓΗΣ & ΔΙΟΙΚΗΣΗΣ

## **ΑΝΑΠΤΥΞΗ ΨΗΦΙΑΚΩΝ ΕΚΠΑΙΔΕΥΤΙΚΩΝ ΕΦΑΡΜΟΓΩΝ ΣΤΗ ΜΕΤΑΔΟΣΗ ΘΕΡΜΟΤΗΤΑΣ**

"Στα πλαίσια του μαθήματος Μετάδοση Θερμότητας"

Υπό

**ΖΑΓΟΡΑΣ ΜΙΧΑΗΛ**

### **ΜΗΧΑΝΙΚΩΝ ΠΑΡΑΓΩΓΗΣ & ΔΙΟΚΗΣΗΣ**

**Χανιά, Φεβρουάριος 2022**

ΕΞΕΤΑΣΤΙΚΗ ΕΠΙΤΡΟΠΗ

Αραμπατζής Γιώργος

Ιψάκης Δημήτριος

Δοϊτσίδης Ελευθέριος

## ΠΕΡΙΛΗΨΗ

παρούσα διπλωματική εργασία στοχεύει στην ανάπτυξη ενός ψηφιακού συστήματος, σε περιβάλλον Python, που υλοποιεί μοντέλα μετάδοσης θερμότητας μόνιμης και μη-μόνιμης αγωγής σε μορφή υπολογιστικών ασκήσεων. Σκοπός του συστήματος αυτού είναι η σταρούσα διπλωματική εργασία στοχεύει στην ανάπτυξη ενός ψηφιακού συστήματος, σε<br>περιβάλλον Python, που υλοποιεί μοντέλα μετάδοσης θερμότητας μόνιμης και μη-μόνιμης<br>δημιουργία ενός ψηφιακού εργαστηρίου (Virtual Lab) στα π Θερμότητας" το οποίο δίνει την ικανότητα στους φοιτητές να εμπεδώσουν το θεωρητικό υπόβαθρο του μαθήματος μέσα από μία σειρά πρακτικών εφαρμογών.

Ένα ψηφιακό εργαστήριο είναι στην ουσία ένα δυναμικό εργαλείο που μιμείται την πραγματικότητα και καθίσταται πιο ευέλικτο από ένα συμβατικό εργαστήριο, χάρη στην άμεση αλληλεπίδραση, την ασφάλεια των φοιτητών και στη χρήση οπτικών ή γραφικών μέσων για την περιγραφή περίπλοκων εννοιών, αποσκοπώντας στην ένταξη της διδακτικής διαδικασίας στην νοοτροπία της 4ης Βιομηχανικής "Επανάστασης". Συνήθως, δημιουργούνται για να αντικαταστήσουν ακριβές μηχανές ή μηχανήματα που δεν είναι εφικτό είτε να κατασκευαστούν είτε να κατοχυρωθούν, όπως επίσης και τον περίπλοκο χειρισμό τους καθώς επίσης έχουν την ικανότητα προσομοίωσης σύνθετων επιστημονικών διεργασιών, όντας γνώσεις που δεν μπορεί να προσφέρει ένα συμβατικό εργαστήριο.

Η ανάπτυξη του παρόντος ψηφιακού συστήματος θα πραγματοποιηθεί με τη χρήση συγκεκριμένων εργαλείων:

- ➢ Αριθμητικές μεθόδους: για την διακριτοποίηση των μερικών διαφορικών εξισώσεων στα πλαίσια της μετάδοσης θερμότητας.
- ➢ Αλγόριθμους μετάδοσης θερμότητας: για την παραμετροποίηση/μοντελοποίηση και την εφαρμογή τους στο σύστημα.
- ➢ Python 3.8 & Qt Designer: για την ανάπτυξη/δημιουργία γραφικού περιβάλλοντος διεπαφής χρήστη – συστήματος (Graphical User Interface – GUI).

### ΕΥΧΑΡΙΣΤΙΕΣ

ρχικά, ευχαριστώ θερμά τον επιβλέποντα καθηγητή μου, κύριο Γεώργιο Αραμπατζή για την εμπιστοσύνη που μου έδειξε εξ' αρχής, αναθέτοντάς μου το συγκεκριμένο θέμα, την επιστημονική του καθοδήγηση, τις υποδείξεις του, την υπομονή του και την συμπαράστασή του. Α

Επιπλέον, θα ήθελα να εκφράσω την εκτίμησή μου προς τους διδακτορικούς, αλλά και φίλους μου, Στάθη Γεραμπίνη και Φωτεινή Καλαφάτη, όπου χωρίς αυτούς η διπλωματική εργασία ετούτη θα ήταν ελλιπής.

Επίσης, ευχαριστώ θερμά τους συμφοιτητές μου και πολύ καλούς μου φίλους Ξενοφών Κωτακίδη, Βασίλη Γκουνταρόπουλο, Νικολέτα Κοφινά και Ιωάννη Φάρο για τις συμβουλές τους αλλά και το μεράκι τους…

Τέλος, θα ήθελα να ευχαριστήσω την οικογένειά μου, τη σύντροφό μου, τους κολλητούς και τους κοντινούς μου ανθρώπους, όπου έδειξαν τεράστια υπομονή μέσα στα χρόνια και τις χιλιάδες συζητήσεις και γκρίνιες που τους έκανα. Ξέρετε ποιοι είστε…

> *Μιχάλης Ζάγορας Χανιά, 2022*

# ΠΙΝΑΚΑΣ ΠΕΡΙΕΧΟΜΕΝΩΝ

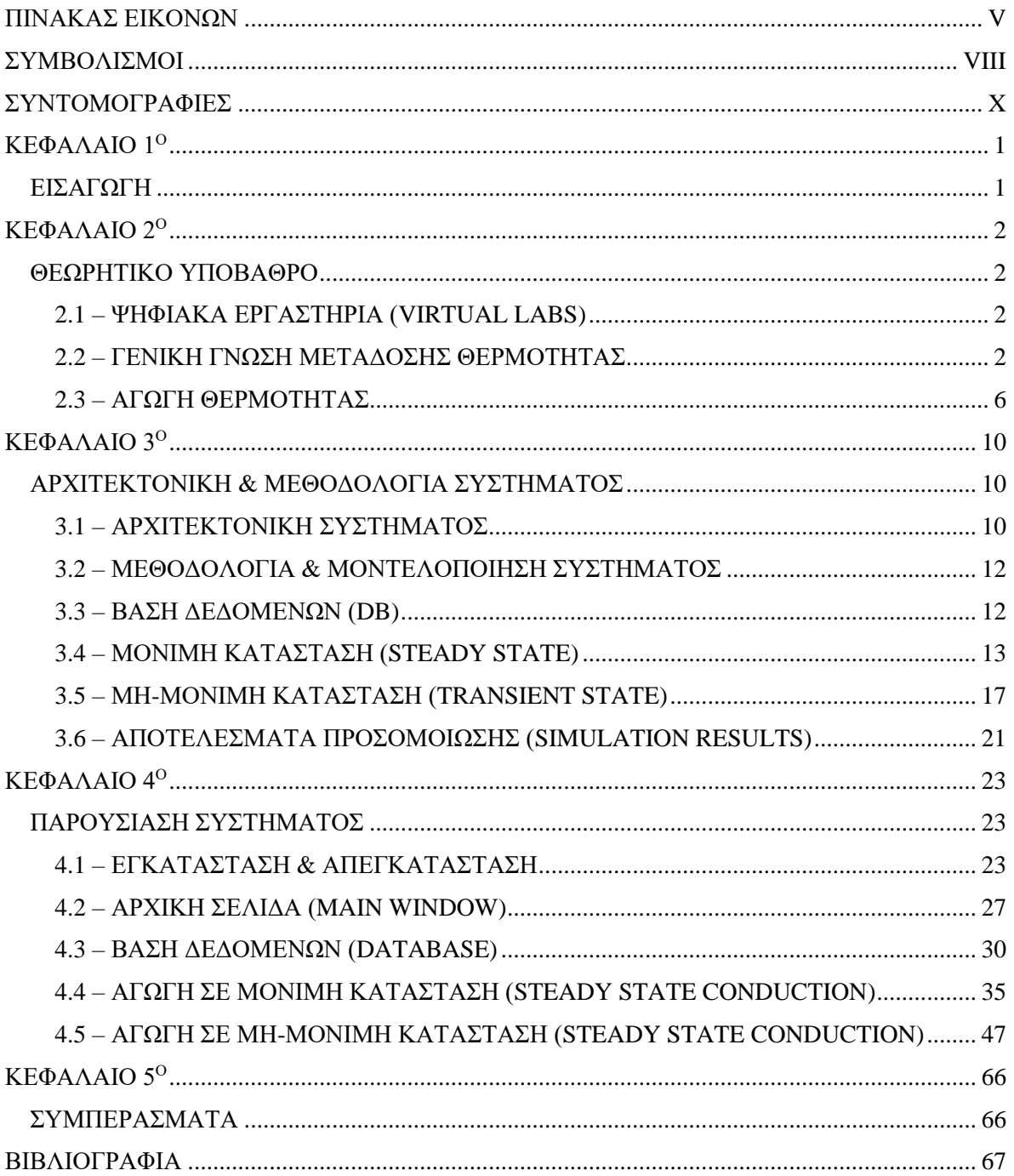

## <span id="page-4-0"></span>ΠΙΝΑΚΑΣ ΕΙΚΟΝΩΝ

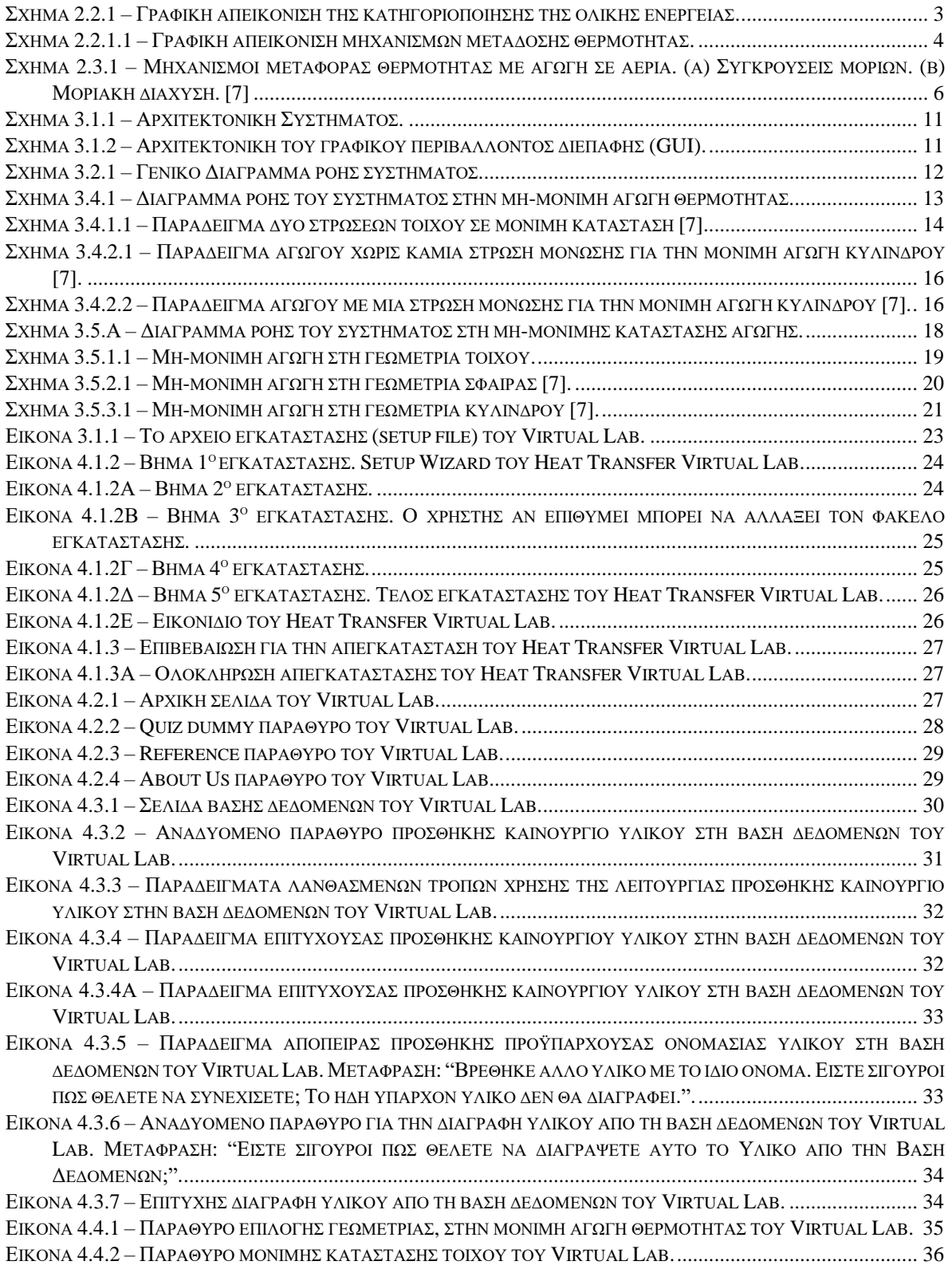

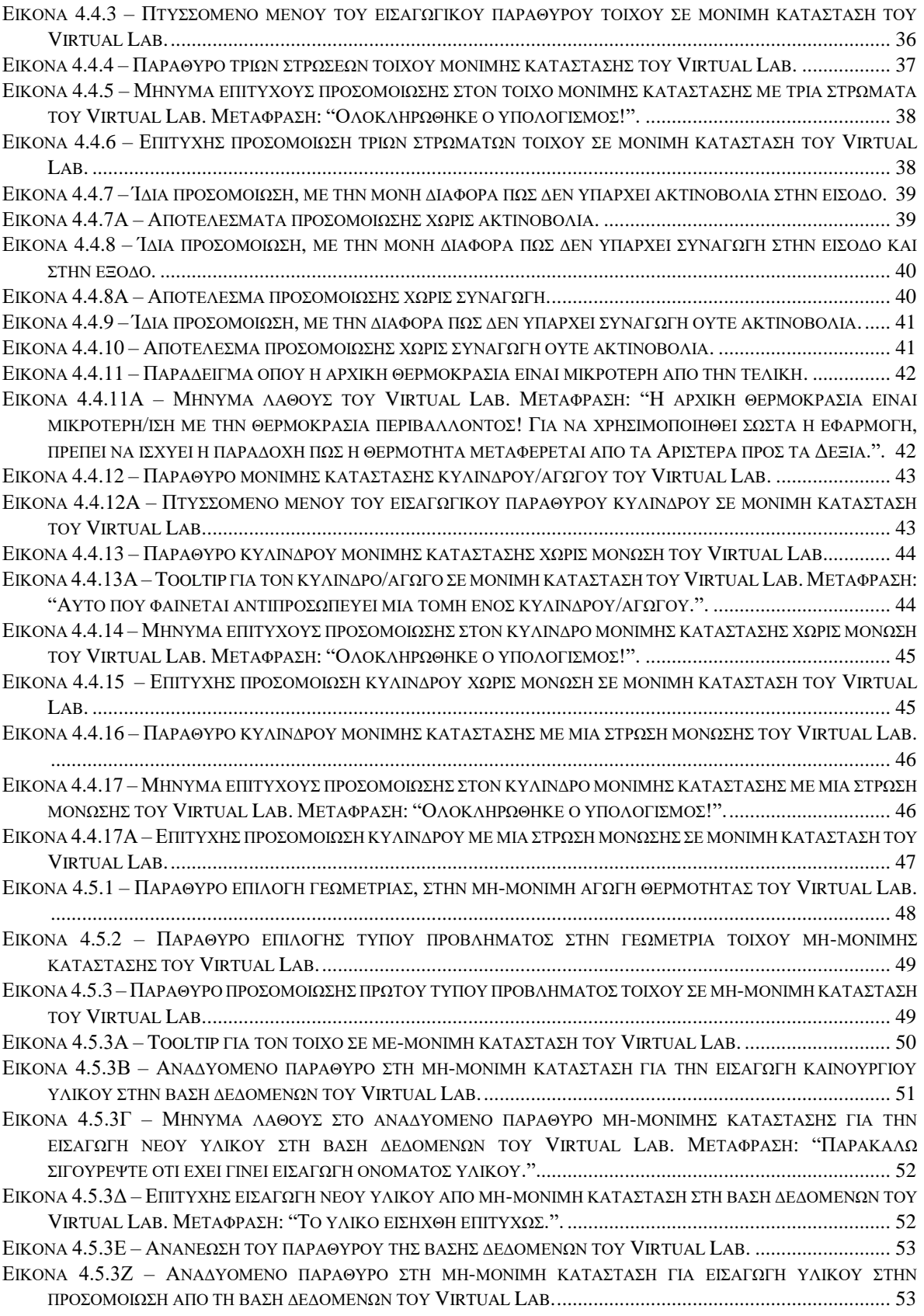

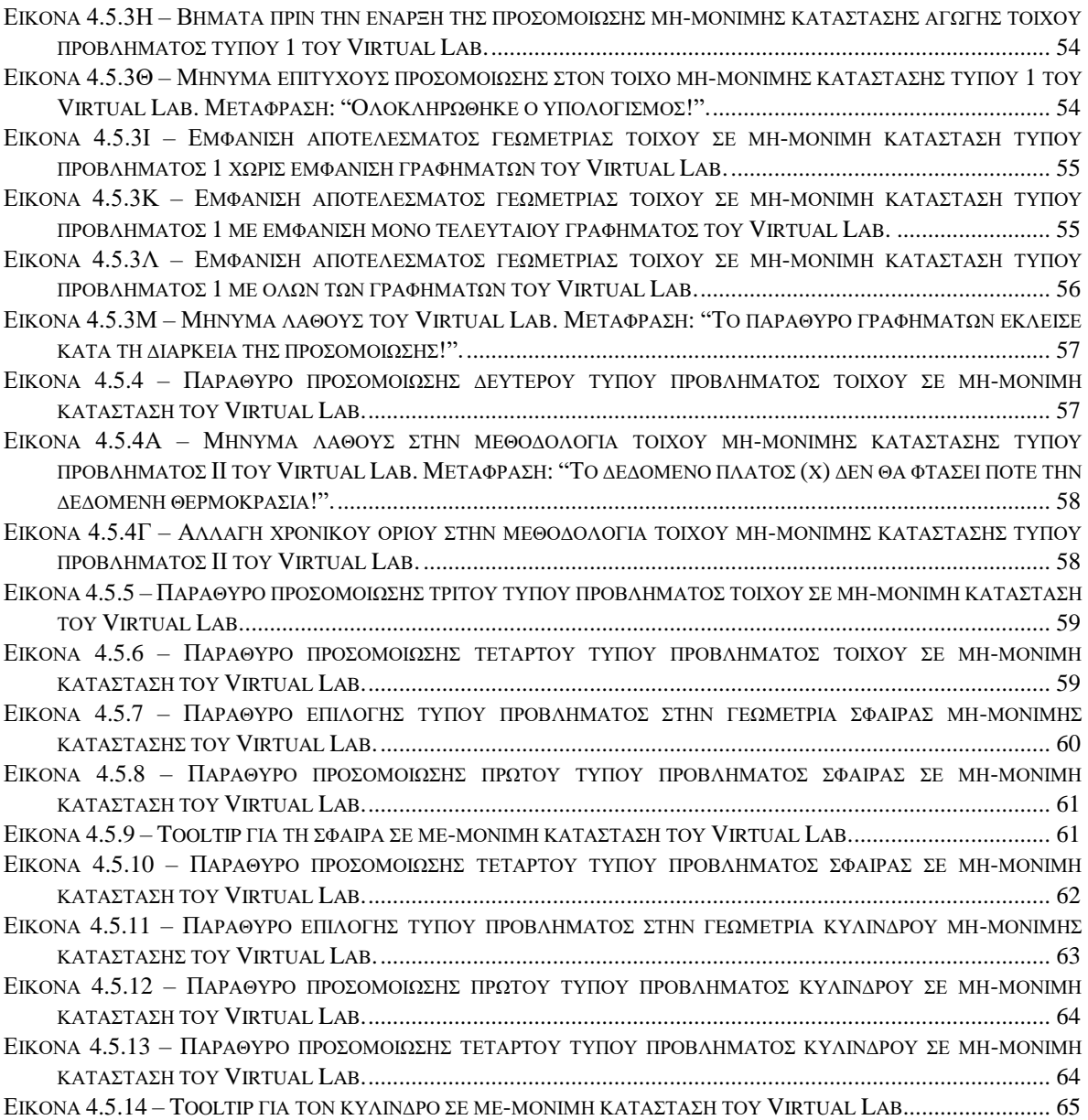

## <span id="page-7-0"></span>ΣΥΜΒΟΛΙΣΜΟΙ

ΚΑΤΑ ΣΕΙΡΑ ΕΜΦΑΝΙΣΗΣ

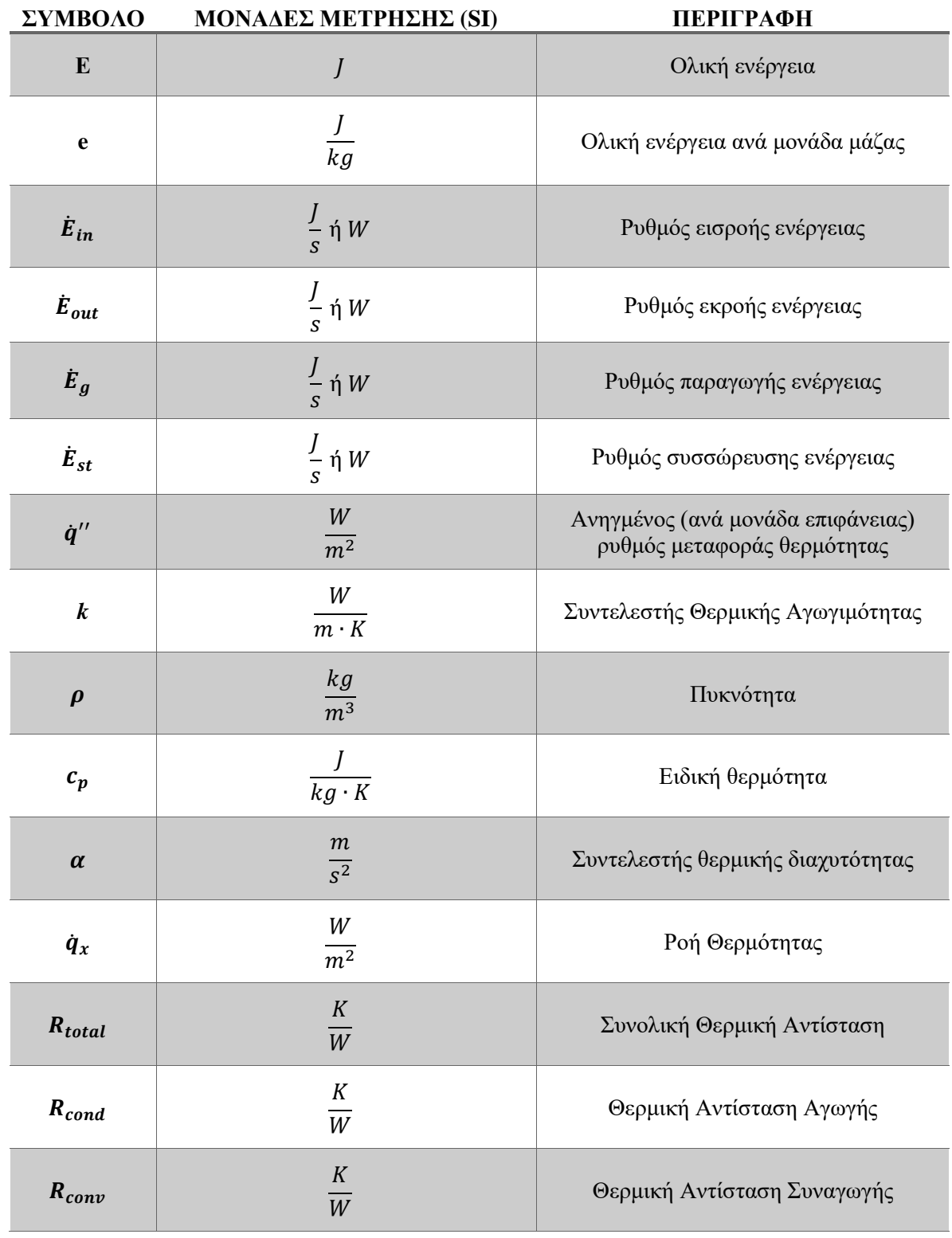

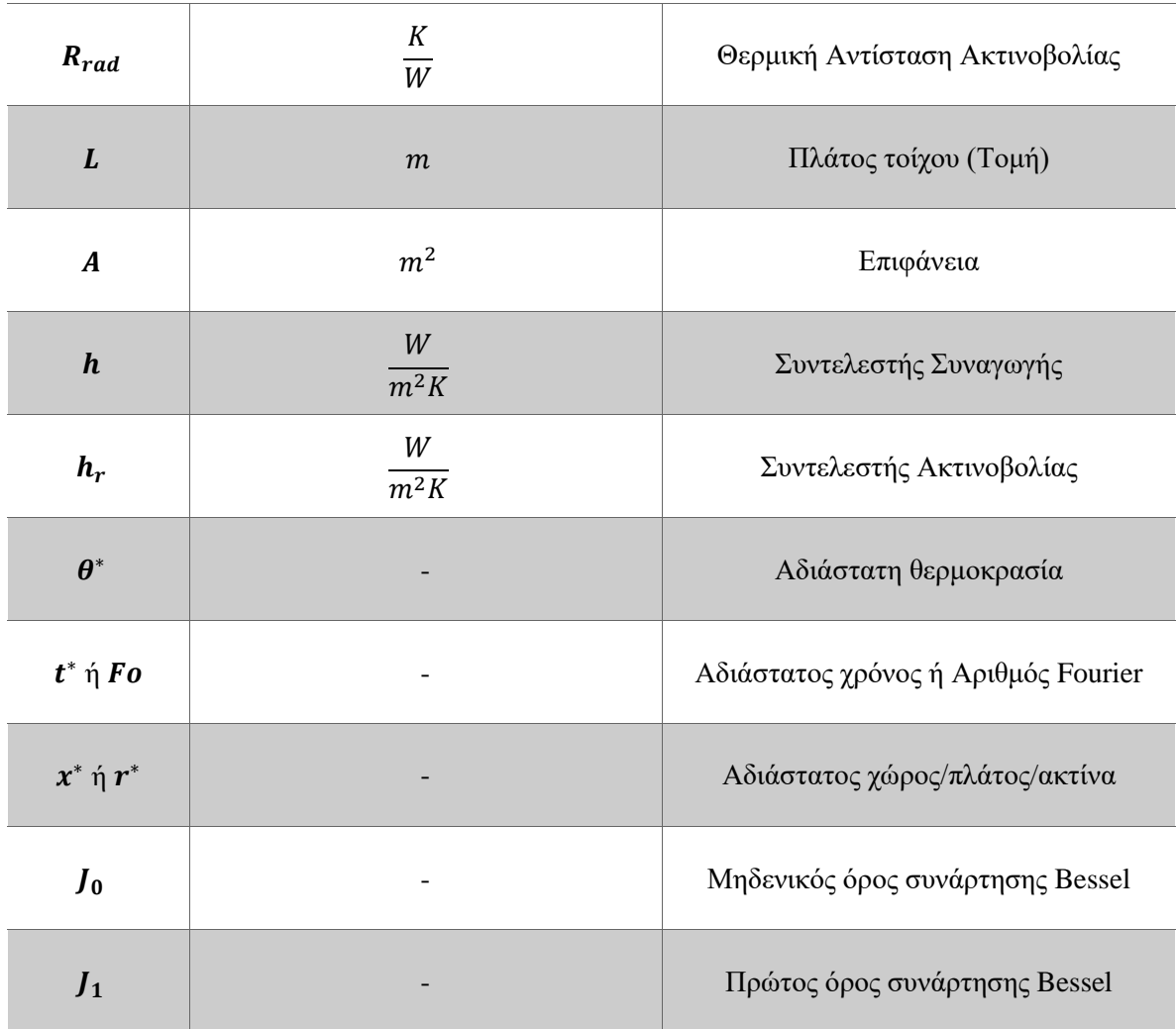

## <span id="page-9-0"></span>ΣΥΝΤΟΜΟΓΡΑΦΙΕΣ

ΚΑΤΑ ΣΕΙΡΑ ΕΜΦΑΝΙΣΗΣ

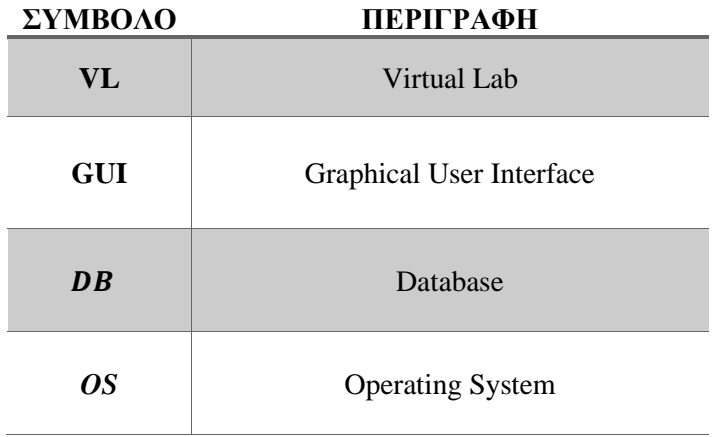

## ΚΕΦΑΛΑΙΟ 1<sup>Ο</sup>

### ΕΙΣΑΓΩΓΗ

<span id="page-10-1"></span><span id="page-10-0"></span>Είναι συχνό φαινόμενο, ασκήσεις ή προβλήματα τέτοιου τύπου να περιπλέκονται αρκετά και πολλές φορές να δημιουργούνται γνωστικά κενά στους φοιτητές, λόγω δυσκολίας κατανόησης εννοιών ή λόγω έλλειψης εξάσκησης με περίπλοκες μαθηματικές εκφράσεις. Με βάση αυτό, αναπτύχθηκε ένα ψηφιακό εργαστήριο (Virtual Lab), έχοντας στόχο την διευκόλυνση των φοιτητών με κάποιες έννοιες και φυσικά στο πρακτικό κομμάτι του μαθήματος, που αφορά διάφορες ασκήσεις, μεθοδολογίες και διαφορετικές γεωμετρίες.

Σκοπός της παρούσας διπλωματικής αναφοράς είναι η δημιουργία ενός υπολογιστικού προγράμματος που προσομοιώνει τις βασικές καταστάσεις που στοχεύει στην καλύτερη κατανόηση του μαθήματος της μετάδοσης θερμότητας. Αυτό το ψηφιακό εργαστήριο εστιάζει κυρίως στον μηχανισμό μετάδοσης θερμότητας της αγωγής (Heat Conduction – Κεφάλαιο 2°) και αναλόγως τις συνθήκες μπορεί να κατηγοριοποιηθεί είτε σε μόνιμη κατάσταση (Steady State) είτε σε μη μόνιμη κατάσταση (Transient State), δηλαδή ως συνάρτηση και του χρόνου.

Αρχικά, στην παρούσα αναφορά θα γίνει επεξήγηση της έννοιας των Virtual Labs και την σημασία τους στον εκπαιδευτικό τομέα. Ύστερα, θα γίνει ανάλυση της θεωρίας της μετάδοσης θερμότητας, με περαιτέρω λεπτομέρειες για τους μηχανισμούς μετάδοσης όπως επίσης και για τα ισοζύγια ενέργειας, τις διαφορικές εξισώσεις τους αλλά και τις παραδοχές της αγωγής θερμότητας στην μόνιμη και στη μη-μόνιμη κατάσταση.

Επιπροσθέτως, θα γίνει λεπτομερής ανάλυση στην αρχιτεκτονική και στη μεθοδολογία που ακολουθείται για την ανάπτυξη του εργαλείου προσομοίωσης, καθώς επίσης και αναφορά στα εργαλεία, προγράμματα και πακέτα που χρησιμοποιούνται. Ακόμη, θα πραγματοποιηθούν κάποιες διευκρινήσεις όσον αφορά την βάση δεδομένων του συστήματος, ενώ ταυτόχρονα θα αναλυθούν πλήρως τα μοντέλα και οι μέθοδοι που θέτονται σε εφαρμογή, για κάθε κατάσταση αγωγής θερμότητας αλλά και γεωμετρίας.

Τέλος, θα παρουσιαστεί το σύστημα, χρησιμοποιώντας εικόνες και όλες τις απαραίτητες πιθανές οδηγίες που θα χρειαστεί ο χρήστης για την σωστή λειτουργία του.

## ΚΕΦΑΛΑΙΟ 2<sup>Ο</sup>

### ΘΕΩΡΗΤΙΚΟ ΥΠΟΒΑΘΡΟ

### <span id="page-11-2"></span><span id="page-11-1"></span><span id="page-11-0"></span>2.1 – ΨΗΦΙΑΚΑ ΕΡΓΑΣΤΗΡΙΑ (VIRTUAL LABS)

Η λογική του εργαστηρίου και του πειραματισμού είναι από τα πιο σημαντικά ζητήματα της εκπαίδευσης στους τομείς των επιστημών, της μηχανικής αλλά και της τεχνολογίας. Συνήθως, τα συμβατικά εργαστήρια συνεπάγονται με φυσική παρουσία, προμήθεια εξοπλισμού αλλά και το ανθρώπινο δυναμικό για την συντήρησή τους [1]. Η πρόοδος των τεχνολογιών και η πανταχού παρουσία του διαδικτύου εξέλιξε τα συμβατικά εργαστήρια μέσω εικονικής πραγματικότητας (Virtual Reality), δυναμικά ψηφιακά συστήματα (Dynamic-based Virtual Systems) και ψηφιακά εργαστήρια (Virtual Labs) [2].

Η χρησιμότητά τους φαίνεται από την δυνατότητα πλέον των φοιτητών να εξερευνήσουν επιστημονικά φαινόμενα, να εμπεδώσουν και να συνδέσουν έννοιες μεταξύ τους αλλά και να ολοκληρώσουν μεγάλο αριθμό πειραμάτων και προσομοιώσεων σε πολύ μικρό χρονικό διάστημα [3]. Στην ουσία, τα ψηφιακά εργαστήρια εξυπηρετούν τους φοιτητές να φέρουν την θεωρία στην πράξη σε κατάλληλα πειράματα στους συγκεκριμένους τομείς που τους ενδιαφέρουν [4].

Τα σημαντικά οφέλη ενός ψηφιακού εργαστηρίου είναι πρώτα από όλα το γεγονός ότι μπορεί ο καθένας να το χρησιμοποιήσει, όπου και να βρίσκεται. Δεύτερον, πολλοί χρήστες/φοιτητές/ερευνητές μπορούν να το χρησιμοποιούν ταυτόχρονα. Τρίτον, προσφέρει ασφάλεια σε σχέση με το παραδοσιακό εργαστήριο, λόγω της έλλειψης του, πιθανώς, επικίνδυνου περιβάλλοντος. Τέλος, το γεγονός ότι μπορεί ο χρήστης να κάνει πολλές αλλαγές όσον αφορά την παραμετροποίηση (configuration) χωρίς να χάνει σημαντικό χρόνο [2]. Συγκριτικά με τα συμβατικά εργαστήρια, πλεονεκτούν όσον αφορά το κόστος, τεράστια προσβασιμότητα, λιγότερο χρόνο, ασφαλή περιβάλλοντα, μεγάλη ευελιξία και αυτορρυθμιζόμενη μάθηση [5] [6].

### <span id="page-11-3"></span>2.2 – ΓΕΝΙΚΗ ΓΝΩΣΗ ΜΕΤΑΔΟΣΗΣ ΘΕΡΜΟΤΗΤΑΣ

Με βάση την Θερμοδυναμική, ο ορισμός της θερμότητας είναι η ενέργεια που μεταφέρεται μεταξύ δύο συστημάτων, με κατεύθυνση από την θερμότερη προς την ψυχρότερη περιοχή λόγω της διαφοράς θερμοκρασίας και την εφαρμογή του δεύτερου Θερμοδυναμικού Νόμου. Η θερμότητα μεταφέρεται με αυτόν τον τρόπο, μέχρι η θερμοκρασία να γίνει ομοιόμορφη και ίδια στα δύο αυτά συστήματα [7].

Για να γίνει πιο ξεκάθαρη η έννοια της θερμότητας και των μηχανισμών μεταφοράς της, χρειάζεται πρώτα να γίνει πιο ξεκάθαρη η έννοια της ενέργειας. Εμφανίζεται με πολλές διαφορετικές μορφές, εκ των οποίων όλες μπορούν να καταταχθούν σε δύο διαφορετικές κατηγορίες:

• **Ενέργεια Συστημάτων:** αφορά τις μορφές ενέργειας που είναι αποθηκευμένες σε ένα σώμα.

• **Ενέργεια Διεργασιών:** αφορά τις μορφές ενέργειας που είναι σε "κατάσταση μεταφοράς", δηλαδή ενεργειακές αλληλεπιδράσεις που συμβαίνουν ταυτόχρονα με την οποιαδήποτε διεργασία.

Η θερμότητα κατατάσσεται στην κατηγορία της ενέργειας διεργασιών, ενώ η άλλη μορφή ενέργειας διεργασιών είναι το έργο.

Το άθροισμα όλων των μορφών ενέργειας συστήματος που υπάρχουν σε ένα σώμα, ονομάζεται ολική ενέργεια και συμβολίζεται *Ε* (ή *e* ανά μονάδα μάζας). Η ολική ενέργεια διακρίνεται σε δύο επιμέρους κατηγορίες, την εξωτερική και την εσωτερική ενέργεια. Η εξωτερική ενέργεια αποτελείται από τις μακροσκοπικές μορφές ενέργειας που περιέχει ένα σώμα ως σύνολο. Οι κυριότερες μορφές εξωτερικής ενέργειες είναι η κινητική και η δυναμική ενέργεια. Όσον αφορά την μοριακή δομή του σώματος σε μικροσκοπικό επίπεδο, που άρα σχετίζεται με την υποατομική, ατομική και τη μοριακή δραστηριότητα, ονομάζεται εσωτερική ενέργεια και συμβολίζεται με *U* (ή *u* ανά μονάδα μάζας).

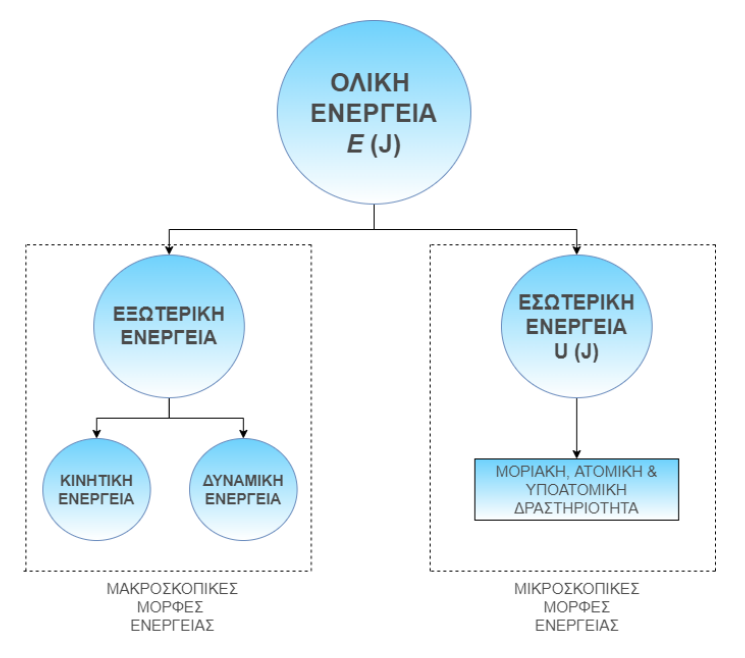

*Σχήμα 2.2.1 – Γραφική απεικόνιση της κατηγοριοποίησης της ολικής ενέργειας.*

<span id="page-12-0"></span>Όταν γίνεται προσθήκη ενέργειας σε ένα σύστημα, σε μορφή θερμότητας, η εσωτερική ενέργεια θα αυξηθεί, ενώ αντίθετα όταν μεταφερθεί ένα ποσό θερμότητας από ένα θερμό σε ένα ψυχρό, η εσωτερική ενέργεια θα μειωθεί. Συνήθως, στις περισσότερες πρακτικές εφαρμογές, η εσωτερική ενέργεια θεωρείται το άθροισμα της δυναμικής και της κινητικής. Επειδή η ταχύτητα των μορίων αλλά και η ένταση των αλληλεπιδράσεών τους είναι ανάλογη της θερμοκρασίας. Άρα, σε υψηλές θερμοκρασίες τα μόρια έχουνε μεγάλη κινητική ενέργεια και το σύστημα εμφανίζει υψηλή εσωτερική ενέργεια.

Όσον αφορά την μονάδα μέτρησης της ενέργειας στο SI (International System of Units – διεθνές σύστημα μονάδων) είναι το Joule (J), ενώ αρκετά γνωστή ως επίσης μονάδα μέτρησης της ενέργειας είναι η θερμίδα (calorie) όπου 1 (cal) = 4.1868 (J). Η θερμίδα είναι γνωστή ως το ποσό που αντιστοιχεί για να αυξήσει τη θερμοκρασία κατά 1 βαθμό Κελσίου σε 1 γραμμάριο νερού ατμοσφαιρικής πίεσης.

### 2.2.1 – ΜΗΧΑΝΙΣΜΟΙ ΜΕΤΑΦΟΡΑΣ ΘΕΡΜΟΤΗΤΑΣ

Η θερμότητα που μεταφέρεται στη μονάδα του χρόνου, κατά την διάρκεια μιας θερμικής διεργασίας, ορίζεται ως ρυθμός μεταφοράς θερμότητας [7] και συμβολίζεται με ̇̇ ενώ οι μονάδες μέτρησής του είναι Joule/second (J/s) ή ισοδύναμα Watt (W). Αντίστοιχα, το ποσό θερμότητας που μεταφέρεται στη μονάδα χρόνου και ανά μονάδα επιφάνειας κάθετης στη διεύθυνση μεταφοράς, ορίζεται ως ροή θερμότητας [7], συμβολίζεται  $\dot{q}''$  και οι μονάδες μέτρησής του στο SI είναι (W/m²).

Μεταφορά θερμότητας υπάρχει πάντα εφόσον υπάρχει διαφορά θερμοκρασίας μέσα σε ένα σώμα ή σε ένα σύστημα. Η διαφορά είναι στον φυσικό τρόπο με τον οποίο συμβαίνει αυτό και οι τρόποι αυτοί ορίζονται ως μηχανισμοί μεταφοράς θερμότητας [7] και είναι τρεις:

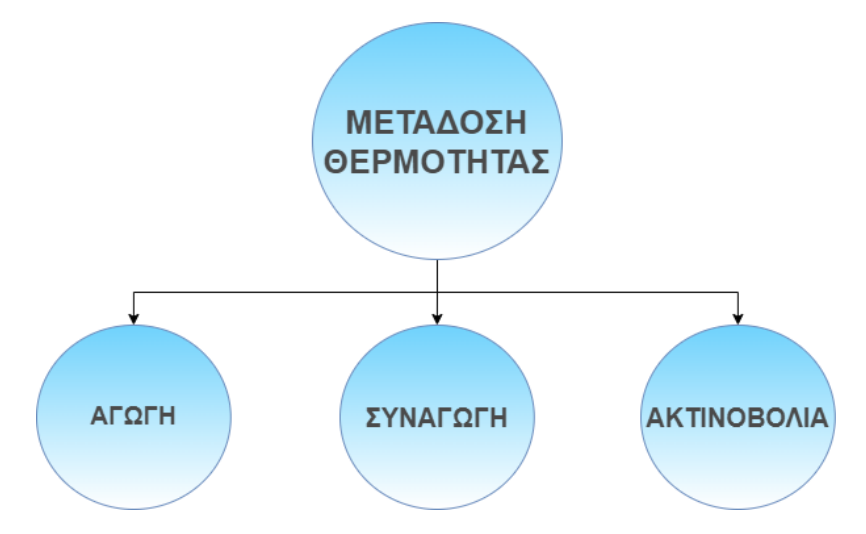

*Σχήμα 2.2.1.1 – Γραφική απεικόνιση μηχανισμών μετάδοσης θερμότητας.*

### <span id="page-13-0"></span>• **Αγωγή – Conduction**

Ονομάζεται ο μηχανισμός μεταφοράς θερμότητας που οφείλεται στις αλληλεπιδράσεις των μικροσκοπικών σωματιδίων, χωρίς να φαίνεται μακροσκοπικά μετακίνηση υλικού από ένα σημείο του χώρου σε άλλο. Συνήθως βρίσκεται σε στερεά σώματα ή σε ακίνητα ρευστά ή σε ρευστά που βρίσκονται παγιδευμένα σε πορώδη υλικά.

• **Συναγωγή – Convection** Ονομάζεται ο μηχανισμός μεταφοράς θερμότητας που οφείλεται σε μετακίνηση μάζας ρευστού. Το φαινόμενο αυτό εμφανίζεται και από εξαναγκασμένη κυκλοφορία ρευστού (π.χ. αντλία, ανεμιστήρας, κλπ.) αλλά και από φυσική κυκλοφορία η οποία οφείλεται στην επίδραση της βαρύτητας.

### • **Ακτινοβολία – Radiation**

Ονομάζεται ο μηχανισμός μεταφοράς θερμότητας που οφείλεται στα ηλεκτρομαγνητικά κύματα. Πιο συγκεκριμένα, όλα τα σώματα τα οποία βρίσκονται σε θερμοκρασία μεγαλύτερη του απόλυτου μηδέν, εκπέμπουν και απορροφούν θερμική ακτινοβολία. Η μεγάλη διαφοροποίηση με τους άλλους μηχανισμούς μεταφοράς θερμότητας είναι ότι η ακτινοβολία δεν απαιτεί την ύπαρξη ύλης και μπορεί να πραγματοποιηθεί και σε κενό, καθώς επίσης μεταφέρει μόνο ενέργεια, όχι ορμή και μάζα.

### 2.2.2 – ΕΝΕΡΓΕΙΑΚΟ ΙΣΟΖΥΓΙΟ

Στις περισσότερες περιπτώσεις προβλημάτων μετάδοσης θερμότητας καταστρώνεται ένα ενεργειακό ισοζύγιο, με το σημαντικότερο στάδιο να είναι η σωστή επιλογή όγκου ελέγχου που θα εφαρμοστεί το ισοζύγιο. Στην ουσία, τα δεδομένα και τα ζητούμενα του κάθε προβλήματος θα καθορίσουν τον όγκο ελέγχου που θα πρέπει να επιλεχθεί. Το ενεργειακό ισοζύγιο μπορεί να διατυπωθεί με την ακόλουθη εξίσωση [7] και ισχύει για οποιαδήποτε χρονική στιγμή:

$$
\dot{E}_{in} - \dot{E}_{out} + \dot{E}_g = \dot{E}_{st} \left( J/s \dot{\eta} W \right) \tag{2.1}
$$

Όπου  $\dot{E}_{in}$ : ο ρυθμός εισροής ενέργειας,

- $\bullet$   $\dot{E}_{out}$ : ο ρυθμός εκροής ενέργειας,
- $\dot{E}_g$ : ο ρυθμός παραγωγής ενέργειας, όπου αναφέρεται στην μετατροπή, εντός όγκου ελέγχου, μιας μορφής ενέργειας σε θερμότητα. Μπορεί επίσης να είναι αρνητική όταν π.χ. απορροφάτε θερμότητα από μία χημική αντίδραση.
- $\bullet$   $\vec{E}_{st}$ : ο ρυθμός συσσώρευσης ενέργειας στον όγκο ελέγχου, όπου αναφέρεται στην μεταβολή με τον χρόνο ενέργειας που εμπεριέχεται στον όγκο ελέγχου, ενώ μπορεί να πάρει και αρνητικές τιμές όταν ελαττώνεται με τον χρόνο.

H εισροή όπως και η εκροή της θερμικής ενέργειας μπορεί να γίνεται είτε με διακίνηση ενός φορέα θερμικής ενέργειας (ρευστού) μέσα από τον όγκο ελέγχου ή/και με μεταφορά θερμότητας (αγωγή, συναγωγή, ακτινοβολία) από την επιφάνεια που τον περιβάλλει. Σε όλες τις περιπτώσεις όμως, η ενέργεια που διακινείται συνδέεται με την επιφάνεια του όγκου ελέγχου.

Μετά την ολοκλήρωσή του (χρονικό διάστημα Δt) παίρνει την μορφή:

$$
E_{in} - E_{out} + E_g = \Delta E_{st} (J) \tag{2.2}
$$

Καθώς οι ποσότητες αυτές αντιπροσωπεύουν ποσά ενέργειας και όχι ρυθμούς, όπως η (2.1).

Το θερμικό ισοζύγιο θα ισχύει, χωρίς καμία εξάρτηση από το μέγεθος και τη θέση του όγκου ελέγχου. Απλά επιλέγοντας τον κατάλληλο όγκο ελέγχου για την εφαρμογή του, είναι πολύ πιθανό να προκύψουν περαιτέρω πληροφορίες για το σύστημα που μπορεί να εκφράζονται με διαφορετικές σχέσεις.

### <span id="page-15-0"></span>2.3 – ΑΓΩΓΗ ΘΕΡΜΟΤΗΤΑΣ

Όπως αναφέρθηκε και προηγουμένως, ο όρος αυτός χρησιμοποιείται όταν η θερμότητα μεταφέρεται σε ένα υλικό λόγω της διαφοράς θερμοκρασίας, χωρίς μακροσκοπική μετακίνηση μάζας του υλικού, άσχετα όμως με το γεγονός ότι τα μόρια συνεχίζουν να μετακινούνται όπως εξηγεί η θεωρία της μοριακής δομής της ύλης.

Η μεταφορά θερμότητας με αγωγή σε ένα αέριο οφείλεται σε συγκρούσεις και διάχυση μεταξύ μορίων κατά την τυχαία κίνησή τους. Στο Σχήμα 2.3.1 φαίνεται ένα ακίνητο αέριο, μεταξύ δύο πλακών με διαφορετικές θερμοκρασίες. Τα μόρια που είναι πιο κοντά στην θερμότερη πλάκα έχουν υψηλότερη κινητική ενέργεια, οπότε όταν συγκρούονται με μόρια μικρότερης κινητικής ενέργειας, ένα κομμάτι της ενέργειάς τους μεταφέρονται στα άλλα (Σχήμα 2.3.1α). Στην δεύτερη περίπτωση (Σχήμα 2.2.3.1β) τα μόρια κινούμενα τυχαία και προς όλες τις κατευθύνσεις, μέσα στην πάροδο του χρόνου, θα περάσουνε αναγκαστικά από την άλλη πλευρά της διακεκομμένης οριζόντιας γραμμής. Η μόνη διαφορά είναι ότι τα μόρια που είναι πιο κοντά στην θερμότερη πλάκα και κινούνται προς τα κάτω, έχουνε μεγαλύτερη κινητική ενέργεια, οπότε το καθαρό αποτέλεσμα είναι η μεταφορά ενέργειας να είναι προς την ίδια προαναφερθείσα κατεύθυνση. Τέλος, ως το δυναμικό μεταφοράς θερμότητας ορίζεται ως η βαθμίδα της θερμοκρασίας [7].

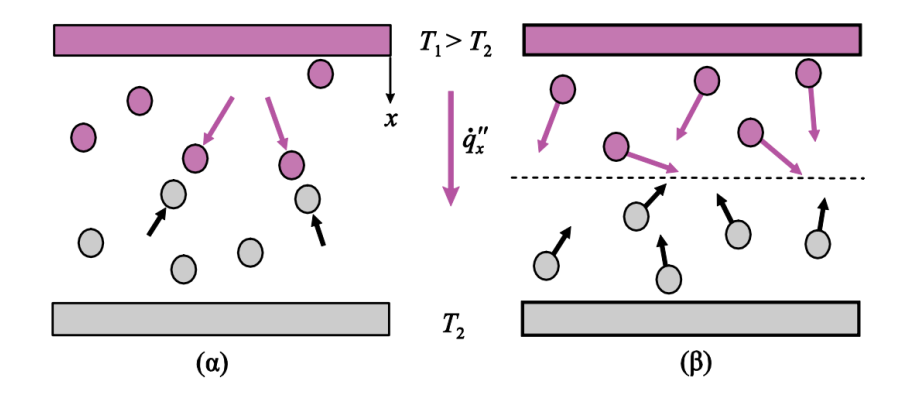

<span id="page-15-1"></span>*Σχήμα 2.3.1 – Μηχανισμοί μεταφοράς θερμότητας με αγωγή σε αέρια. (α) Συγκρούσεις μορίων. (β) Μοριακή διάχυση. [7]*

Η βασικότερη σχέση που συνδέει την ροή θερμότητας με την βαθμίδα θερμοκρασίας προκύπτει από τον νόμο του Fourier που ισγύει για την αγωγή (σε ισότροπο<sup>1</sup> μέσον) και έγει γενική μορφή:

$$
\dot{\mathbf{q}}^{"} = -k \nabla T \left( \frac{W}{m^2} \right) \tag{2.3.2}
$$

- Όπου k: ο συντελεστής θερμικής αγωγιμότητας, δηλαδή η χαρακτηριστική θερμοφυσική ιδιότητα του υλικού.
	- : η κλίση (βαθμίδα) της θερμοκρασίας στον χώρο και

 $^1$  Ένα ισότροπο υλικό είναι αυτό που έχει την ίδια αγωγιμότητα προς όλες τις διευθύνσεις του χώρου [7].

•  $\dot{q}''$ : το διάνυσμα της ροής θερμότητας και σε κάθε θέση είναι κάθετη στην ισοθερμοκρασιακή επιφάνεια.

Το αρνητικό πρόσημο εξηγείται σύμφωνα με το δεύτερο θερμοδυναμικό αξίωμα που λέει πως η θερμότητα μεταφέρεται από την περιοχή των υψηλών θερμοκρασιών προς τις περιοχές των χαμηλών θερμοκρασιών, άρα δηλαδή κατά την διεύθυνση της αρνητικής θερμοκρασιακής βαθμίδας.

Εναλλακτικά, με βάση τον νόμο Fourier (σχέση 2.3.2), μπορεί να προσεγγιστεί ξεχωριστά η ροή θερμότητας για κάθε διεύθυνση ξεχωριστά, δηλαδή για παράδειγμα στην διεύθυνση του άξονα x:

$$
\dot{q}_x^{\prime\prime} = -k \frac{\partial T}{\partial x} \left( \frac{W}{m^2} \right) \tag{2.3.3}
$$

Ενώ η διανυσματική μορφή της σχέσης (2.3.2) είναι ως εξής:

$$
\dot{\boldsymbol{q}}_{x}^{"} = -k(\boldsymbol{i}\frac{\partial T}{\partial x} + \boldsymbol{j}\frac{\partial T}{\partial y} + \boldsymbol{k}\frac{\partial T}{\partial z})\left(\frac{W}{m^{2}}\right)
$$
(2.3.4)

Τέλος, είναι σημαντικό να γίνει αναφορά ότι αντί να θεωρείται δυναμικό η θερμοκρασία και ως δυναμικό για την μεταφορά θερμότητας θεωρηθεί η εσωτερική ενέργεια ανά μονάδα όγκου (*pu*) τότε η έκφραση του νόμου Fourier (σχέση 2.3.2) παίρνει την μορφή:

$$
\dot{\mathbf{q}}^{"} = -\alpha \nabla(\rho u) \left(\frac{W}{m^2}\right) \tag{2.3.5}
$$

Όπου *α* ο συντελεστής θερμικής διαλυτότητας, ενώ ισχύει:

$$
\alpha = \frac{k}{\rho c_p} \left( \frac{m}{s^2} \right) \tag{2.3.6}
$$

Η ειδική θερμότητα (c<sub>p</sub>) είναι στην ουσία η έκφραση του ποσού θερμότητας που χρειάζεται για να αυξηθεί η θερμοκρασία της μονάδας μάζας ενός υλικού κατά ένα βαθμό. Στο SI οι μονάδες μέτρησης της ειδικής θερμότητας είναι (J/kg ∙ K).

#### 2.3.1 – ΠΑΡΑΔΟΧΕΣ ΜΟΝΟΔΙΑΣΤΑΤΗΣ ΜΟΝΙΜΗΣ ΑΓΩΓΗΣ

Η γενική μορφή της εξίσωσης αγωγής προκύπτει κατασκευάζοντας το ισοζύγιο ενέργειας εκφράζοντας τις ροές θερμότητας για κάθε διεύθυνση από τον νόμο Fourier:

$$
\frac{\partial}{\partial x}\left(k\frac{\partial T}{\partial x}\right) + \frac{\partial}{\partial y}\left(k\frac{\partial T}{\partial y}\right) + \frac{\partial}{\partial z}\left(k\frac{\partial T}{\partial z}\right) + \dot{q}^{\prime\prime\prime} = \rho c_p \frac{\partial T}{\partial t}
$$
\n(2.3.1.1)

Ενώ η διανυσματική της μορφή έχει ως εξής:

$$
\nabla \cdot k \nabla T + \dot{q}^{\prime \prime \prime} = \rho c_p \frac{\partial T}{\partial t}
$$
\n(2.3.1.2)

 $7 \mid \Sigma$  ελίδα

Όπως προαναφέρθηκε, η ροή θερμότητας έχει διανυσματική μορφή, μία για κάθε διεύθυνση. Η πιο συνηθισμένη και βασικότερη παραδοχή που γίνεται είναι αυτή της μονοδιάστατης αγωγής, ότι δηλαδή η μεταφορά θερμότητας πραγματοποιείται μόνο σε μία από τις διευθύνσεις. Δηλαδή, μηδενίζονται οι όροι που εκφράζουν μεταφορά θερμότητας στους άξονες y και z:

$$
\frac{\partial}{\partial x}\left(k\frac{\partial T}{\partial x}\right) + \dot{q}^{\prime\prime\prime} = \rho c_p \frac{\partial T}{\partial t}
$$
\n(2.3.1.3)

Επιπροσθέτως, γίνεται και παραδοχή (όπως στις περισσότερες πρακτικές εφαρμογές) όσον αφορά τον συντελεστή θερμικής αγωγιμότητας *k*, η οποία λέει ότι ο συντελεστής αυτός θα παραμένει σταθερός:

$$
\frac{\partial^2 T}{\partial^2 x} + \frac{\dot{q}^{\prime\prime\prime}}{k} = \frac{1}{\alpha} \frac{\partial T}{\partial t}
$$
 (2.3.1.4)

Αν επίσης γίνει η παραδοχή πως η χρονική παράγωγος της θερμοκρασίας θα μηδενιστεί (λόγω της μόνιμης κατάστασης), οπότε δεν θα εξαρτάται από τον χρόνο και θα πάρει την μορφή της μονοδιάστατης εξίσωσης Poisson:

$$
\frac{d^2T}{d^2x} + \frac{\dot{q}'''}{k} = 0
$$
\n(2.3.1.5)

Τέλος, γίνεται η παραδοχή πως ο ρυθμός παραγωγής θερμότητας είναι μηδενικός, οπότε εν τέλει η σχέση (2.3.1.5) απλοποιείται περαιτέρω και παίρνει την μορφή της μονοδιάστατης εξίσωσης Laplace:

$$
\frac{d^2T}{d^2x} = 0
$$
 (2.3.1.6)

### 2.3.2 – ΠΑΡΑΔΟΧΕΣ ΜΟΝΟΔΙΑΣΤΑΤΗΣ ΜΗ-ΜΟΝΙΜΗΣ ΑΓΩΓΗΣ

Οι παραδοχές που γίνονται στην περίπτωση της μη-μόνιμης αγωγής θερμότητας, όπως ακριβώς και στη μόνιμη αγωγή, είναι αρχικά της μονοδιάστατης αγωγής, όπου:

$$
\frac{\partial}{\partial x}\left(k\frac{\partial T}{\partial x}\right) + \dot{q}^{\prime\prime\prime} = \rho c_p \frac{\partial T}{\partial t}
$$
\n(2.3.2.1)

Επίσης, ο συντελεστής θερμικής αγωγιμότητας *k*, παραμένει σταθερός κατά τη διάρκεια όλης της διαδικασίας, όπου:

$$
\frac{\partial^2 T}{\partial^2 x} + \frac{\dot{q}^{\prime\prime\prime}}{k} = \frac{1}{\alpha} \frac{\partial T}{\partial t}
$$
 (2.3.2.2)

Τέλος, γίνεται η υπόθεση πως ο ρυθμός παραγωγής ̇̇ ′′′ είναι μηδενικός, όπως και στη μόνιμη κατάσταση, οπότε προκύπτει:

Λύνοντας ως προς  $\frac{\partial T}{\partial t}$ :

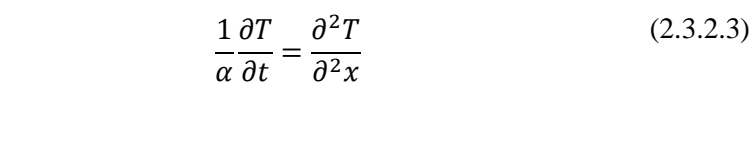

$$
\frac{\partial T}{\partial t} = \alpha \frac{\partial^2 T}{\partial^2 x}
$$
 (2.3.2.4)

## ΚΕΦΑΛΑΙΟ 3 Ο

### <span id="page-19-1"></span><span id="page-19-0"></span>ΑΡΧΙΤΕΚΤΟΝΙΚΗ & ΜΕΘΟΔΟΛΟΓΙΑ ΣΥΣΤΗΜΑΤΟΣ

Στο παρόν κεφάλαιο γίνεται η παρουσίαση η αρχιτεκτονική και ο σχεδιασμός συστήματος που χρίζει απαραίτητο για την περεταίρω ανάλυση της μεθοδολογίας του συστήματος. Αρχικά θα γίνει ανάλυση όσον αφορά την αρχιτεκτονική του συστήματος και μετέπειτα θα παρουσιαστεί το γενικό διάγραμμα ροής και τέλος τα μικρότερα.

### <span id="page-19-2"></span>3.1 – ΑΡΧΙΤΕΚΤΟΝΙΚΗ ΣΥΣΤΗΜΑΤΟΣ

Η ανάπτυξη του Virtual Lab έγινε σε περιβάλλον Python 3, με Code Editor το PyCharm 2022 Pro. Επίσης, όσον αφορά τους αλγόριθμους και την μοντελοποίηση χρησιμοποιήθηκαν τα επιστημονικά πακέτα numpy, scipy, math, pycse και bisect. Επίσης, στο κομμάτι διεπαφής προγράμματος-χρήστη (User Interface) χρησιμοποιήθηκαν τα πακέτα PyQt5 σε συνδυασμό με το πρόγραμμα Qt Designer, tkinter και matplotlib. Για τη βάση δεδομένων χρησιμοποιήθηκε το πακέτο sqlite3 που είναι ενσωματωμένο στην Python.

Τα συγκεκριμένα επιστημονικά πακέτα επιλέχθηκαν λόγω της ευκολίας που προσφέρουν στην χρήση και στην ακρίβεια που έχουν με σύνθετες μαθηματικές έννοιες και πράξεις. Ο συνδυασμός του πακέτου PyQt5 με Qt Designer επιλέχθηκε λόγω της ευκολίας που προσφέρει ο Qt Designer στην δημιουργία της κάθε παραθύρου (window) αλλά και στο αισθητικό κομμάτι, ενώ ταυτόχρονα έχει πάρα πολύ βιβλιογραφικό υλικό [8]. Η χρήση του πακέτου tkinter έγινε κυρίως για την χρήση του ενσωματωμένου dialogbox που παρέχει.

Χρειάζεται να αναφερθεί ότι εντός του Virtual Lab και του User Interface έχει αναπτυχθεί μια SQLite Database, όπου ο χρήστης μπορεί να εισάγει/εξάγει/διαγράφει υλικά (Materials) για την χρήση του προγράμματος. Η επιλογή της SQLite έγινε με βάση το ότι δεν χρειάζεται δικό της server, ενώ παράλληλα χρειάζεται πολύ λιγότερη υπολογιστική ισχύ. Σε κάθε τύπο προβλήματος στο Virtual Lab, συμπεριλαμβάνεται και η βάση δεδομένων, όπου ο χρήστης μπορεί να βάλει από μόνος του τις αριθμητικές τιμές των ιδιοτήτων του υλικού και να τρέξει τον εκάστοτε αλγόριθμο και έχει και την δυνατότητα αν επιθυμεί να αποθηκεύσει αυτές τις τιμές ως ένα νέο υλικό. Επιπροσθέτως, υπάρχει και η επιλογή να εξάγει τις τιμές των ιδιοτήτων από ένα συγκεκριμένο επιθυμητό υλικό που ήδη υπάρχει στην βάση. Συμπληρωματικά, δίνεται η δυνατότητα στον χρήστη να διαβάσει την ενσωματωμένη βάση δεδομένων από την επιλογή "Database" στο αρχικό παράθυρο.

Τέλος, χρειάζεται να αναφερθεί πως αναπτύχθηκε ένα διαφορετικό αρχείο Python (.py), με όνομα "functions.py", όπου χρησιμοποιείται σαν βοηθητικό περιέχοντας μέσα διάφορες υπορουτίνες (subroutines), αλγόριθμους και αριθμητικές διαδικασίες, όπως λόγου χάρη Newton Raphson.

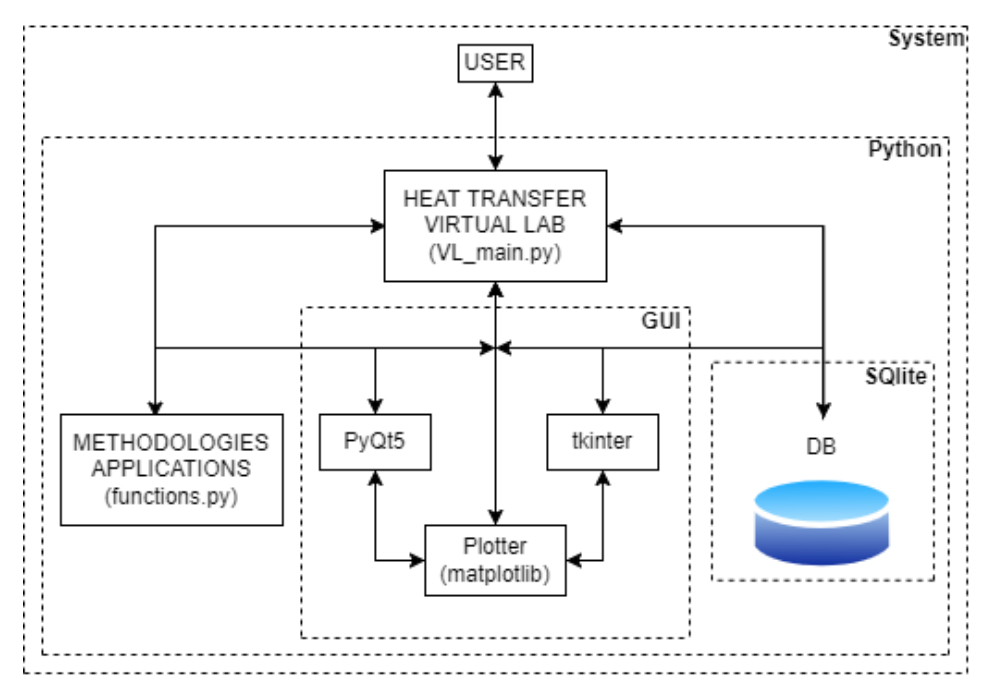

*Σχήμα 3.1.1 – Αρχιτεκτονική Συστήματος.*

<span id="page-20-0"></span>Στο παρακάτω διάγραμμα (Σχήμα 3.1.2), φαίνεται η αρχιτεκτονική του GUI, με σειρά εμφάνισης. Στην ουσία ο χρήστης όπως ανοίξει το VL, το πρώτο παράθυρο που θα δει θα είναι η κεντρική/αρχική σελίδα, δηλαδή το "mainWindow.ui".

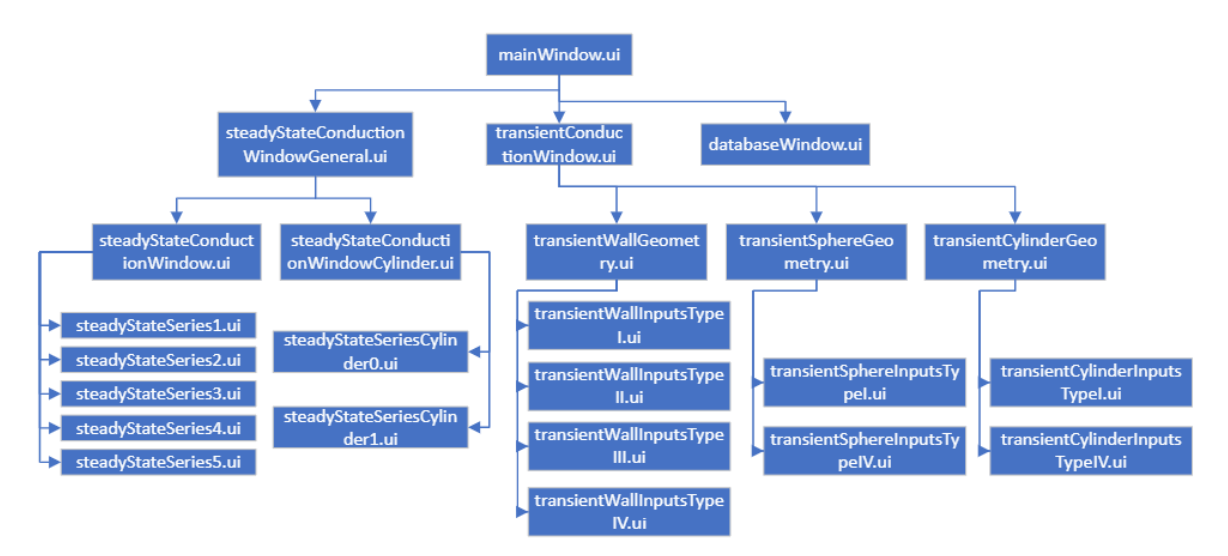

<span id="page-20-1"></span>*Σχήμα 3.1.2 – Αρχιτεκτονική του γραφικού περιβάλλοντος διεπαφής (GUI).*

### <span id="page-21-0"></span>3.2 – ΜΕΘΟΔΟΛΟΓΙΑ & ΜΟΝΤΕΛΟΠΟΙΗΣΗ ΣΥΣΤΗΜΑΤΟΣ

Στο σχήμα 3.2.1 φαίνεται το γενικό διάγραμμα ροής του VL. Το σύστημα επικοινωνεί με την βάση δεδομένων, ενώ ταυτόχρονα η βάση δεδομένων έχει αμφίδρομη επικοινωνία με τις μεθοδολογίες και τους αλγόριθμους (βλ. Κεφάλαιο 3.1).

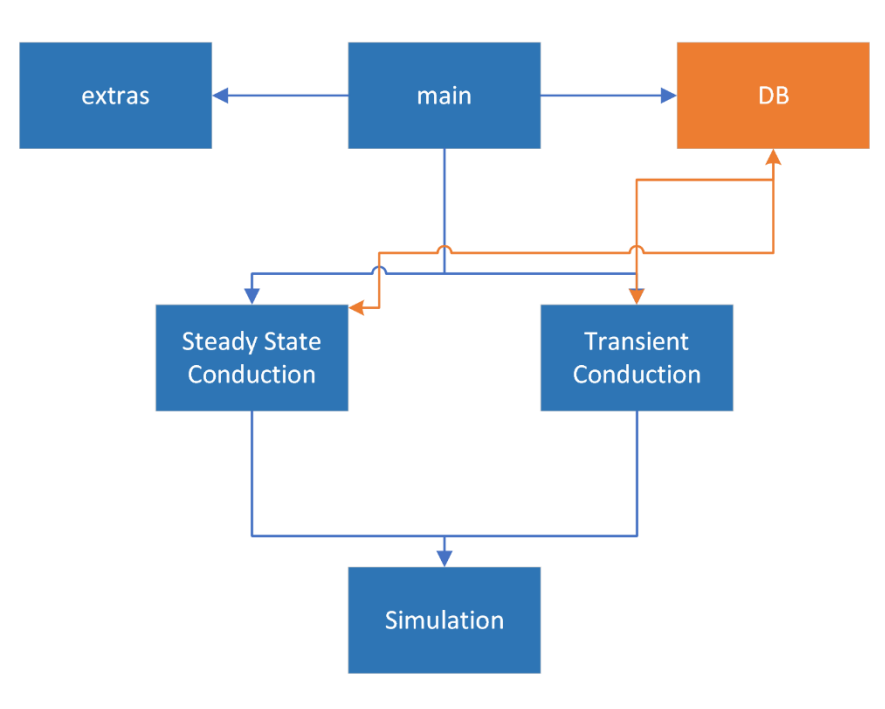

*Σχήμα 3.2.1 – Γενικό Διάγραμμα ροής συστήματος.*

### <span id="page-21-2"></span><span id="page-21-1"></span>3.3 – ΒΑΣΗ ΔΕΔΟΜΕΝΩΝ (DB)

Όπως έχει αναφερθεί στο Κεφάλαιο 3.1, η βάση δεδομένων έχει μία αμφίδρομη επικοινωνία με τους αλγόριθμους μη-μόνιμης και μόνιμης κατάστασης αγωγής (Κεφάλαιο 2.3.1 & 2.3.2) το οποίο είναι σημαντικό επειδή βοηθάει στην εξαγωγή/εισαγωγή απαραίτητων δεδομένων από τη βάση για την εξαγωγή αποτελεσμάτων. Επιπλέον δίνει στο χρήστη την ικανότητα στο να εξετάζει διάφορα υλικά στις μεθόδους μετάδοσης θερμότητας του συστήματος.

Η βάση δεδομένων είναι ανεπτυγμένη έτσι ώστε να εμπεριέχει έως και πενήντα (50) διαφορετικά υλικά (materials) με της ιδιότητές του, έχοντας ήδη στη μνήμη της εικοσιεπτά (27). Επίσης, είναι πολύ σημαντικό να αναφερθεί πως η βάση δεδομένων υπάρχει τοπικά με το όνομα "Material\_Database.db", πράγμα που σημαίνει πως οποιαδήποτε επεξεργασία γίνει θα αποθηκεύεται τοπικά στο χρήστη του συστήματος.

### <span id="page-22-0"></span>3.4 – ΜΟΝΙΜΗ ΚΑΤΑΣΤΑΣΗ (STEADY STATE)

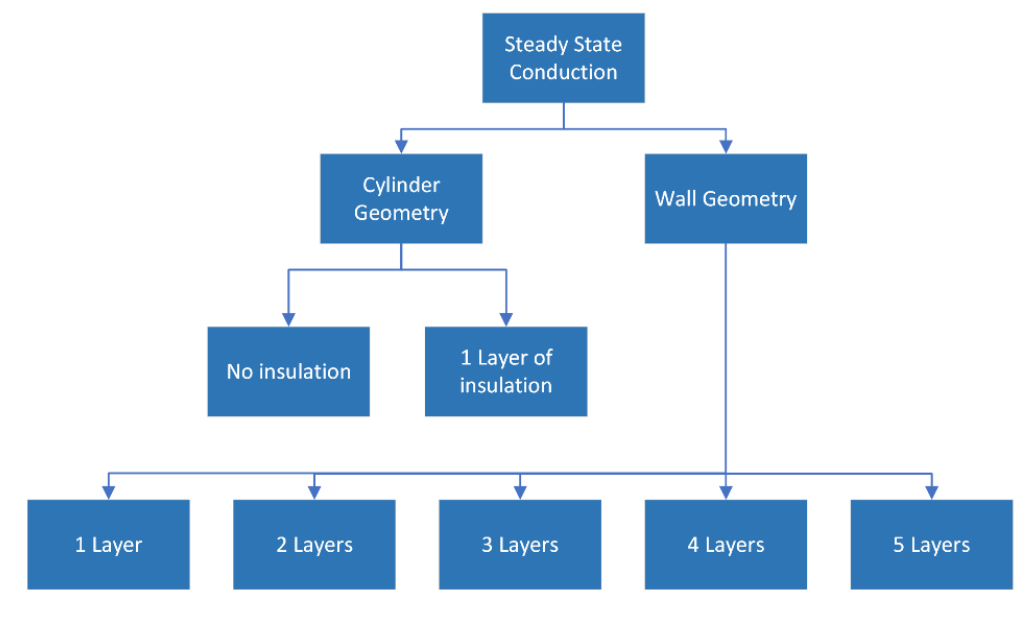

Στο σχήμα 3.4.1 φαίνεται το διάγραμμα ροής της μόνιμης αγωγής του VL.

*Σχήμα 3.4.1 – Διάγραμμα ροής του συστήματος στην μη-μόνιμη αγωγή θερμότητας.*

<span id="page-22-1"></span>Η μόνιμη κατάσταση στο VL αναπτύχθηκε με βάση την μεθοδολογία των θερμικών αντιστάσεων/κυκλωμάτων. H γενική μαθηματική έκφραση που χρησιμοποιήθηκε είναι:

$$
\dot{q}_x = \frac{\Delta T}{R_{total}} \text{ (W)} \tag{3.4.1A}
$$

- Όπου:  $\dot{q}_x$  συμβολίζει την ροή θερμότητας
- όπου: ΔΤ συμβολίζει την διαφορά θερμοκρασίας μεταξύ της πρώτης και τελευταίας επιφάνειας τοίχου, αρχικής και τελικής κατάστασης (Inside και Ambient)
- όπου: R<sub>total</sub> συμβολίζει την συνολική θερμική αντίσταση

Επιπλέον, στο σύστημα η μόνιμη κατάσταση συμπεριλαμβάνει τοίχους μόνο σε σειρά, και η μόνη παράλληλη θερμική αντίσταση που υπάρχει είναι αυτή που προκύπτει από τον συνδυασμό συναγωγής και ακτινοβολίας στην εσωτερική επιφάνεια κατάσταση. Παράλληλα, μπορεί να λάβει και δεδομένα τα οποία εισάγονται από τη βάση δεδομένων (Σχήμα 3.2.1). Επίσης, για να χρησιμοποιηθούν οι μαθηματικές εκφράσεις αυτού του υποκεφαλαίου, πρέπει να τηρούν τις προϋποθέσεις που έχουν αναφερθεί στο Κεφάλαιο 2.3.1.

### 3.4.1 – ΓΕΩΜΕΤΡΙΑ ΤΟΙΧΟΥ ΜΟΝΙΜΗΣ ΚΑΤΑΣΤΑΣΗΣ (WALL GEOMETRY STEADY STATE)

Στην εφαρμογή της περίπτωσης της **γεωμετρίας του τοίχου (Plane Wall Geometry)** υπάρχουν έως πέντε διαδοχικά στρώματα, με συναγωγή στα άκρα του σύνθετου τοιχώματος με το περιβάλλον, χωρίς ακτινοβολία στην εξωτερική πλευρά (Σχήμα 3.4.1.1).

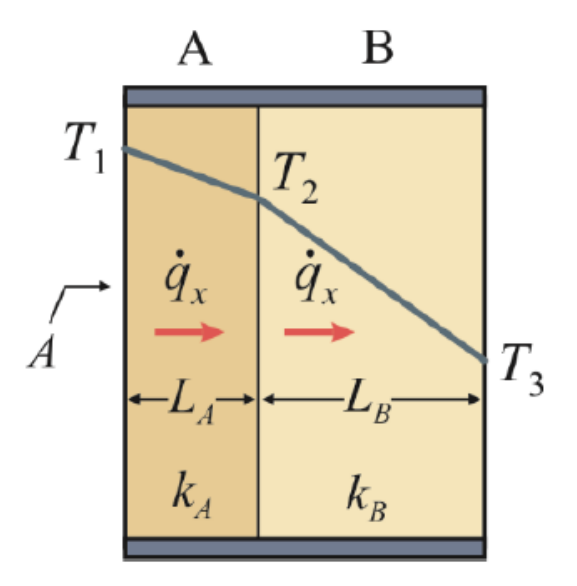

*Σχήμα 3.4.1.1 – Παράδειγμα δύο στρώσεων τοίχου σε μόνιμη κατάσταση [7].*

<span id="page-23-0"></span>Για παράδειγμα, με τρία τοιχώματα για τον παρονομαστή της σχέσης (3.4.1A) θα ισχύει:

$$
R_{total} = R_{conv, input} + R_{cond,1} + R_{cond,2} + R_{cond,3} + R_{conv, output} \left(\frac{K}{W}\right) \tag{3.4.1B}
$$

Ενώ ο αριθμητής, δεδομένου ότι υπάρχουν τρία στρώματα τοίχου, θα συμβολιστεί ως  $T_1 - T_3$ .

Για τις διαφορετικές θερμικές αντιστάσεις αγωγής, συναγωγής και ακτινοβολίας, ισχύουν τα εξής:

$$
R_{cond} = \frac{L}{kA} \left(\frac{K}{W}\right) \tag{3.4.1}\tag{3.4.1}
$$

$$
R_{conv} = \frac{1}{hA} \left(\frac{K}{W}\right) \tag{3.4.1\Delta}
$$

$$
R_{rad} = \frac{1}{h_r A} \left(\frac{K}{W}\right) \tag{3.4.1E}
$$

Το σύστημα μπορεί να λάβει ως δεδομένα την ροή θερμότητας  $\dot{q}_x$  και τις θερμοκρασίες στην αρχική και τελική κατάσταση (Tinside, Tambient) και υπολογίζει τις θερμοκρασίες σε όλες τις επιφάνειες, με έμφαση στην εξωτερική, δηλαδή την τελευταία, όπου είναι και το ζητούμενο της μόνιμης κατάστασης τοίχου στο VL. Αυτό επιτυγχάνεται υπολογίζοντας σε κάθε βήμα την θερμοκρασία της κάθε ενδιάμεσης επιφάνειας. Δηλαδή:

1. Υπολογισμός της πρώτης θερμικής αντίστασης:

 $R_{conv, input}$  (με δεδομένα h και A) όπως ενδείκνυται από τη σχέση 3.4.1Δ.

2. Από την σχέση 3.4.1A, με γνωστά

 $\dot{q}_x$ , Tinside,  $R_{conv, input}$ 

και αντικαθιστώντας όπου

$$
T_1 - T_2 = T_{inside} - T_1
$$

$$
T_1 = \dots
$$

- 3. Υπολογισμός της δεύτερης θερμικής αντίστασης (πρώτο στρώμα τοίχου)  $R_{cond,1}$  (με δεδομένα  $L, k, A$ ) όπως ενδείκνυται από τη σχέση 3.2.1Γ.
- 4. Από την σχέση 3.4.1A, με γνωστά  $\dot{q}_x$ , T<sub>1</sub>,  $R_{cond,1}$ , προκύπτει το  $T_2$ .
- 5. Επαναλαμβάνονται με την ίδια λογική τα βήματα αυτά, έως ότου να υπολογισθεί η θερμοκρασία της τελευταίας επιφάνειας του τελευταίου στρώματος τοίχου.

Στην περίπτωση που επιλεχθεί από τον χρήστη να συμπεριληφθεί συναγωγή (αρχική και τελική κατάσταση) και ακτινοβολία (αρχική κατάσταση), διαφοροποιείται το 1<sup>ο</sup> βήμα του αλγόριθμου, όπου στην ουσία αντικαθίσταται η έκφραση  $R_{conv, input}$  με  $R_{conv,i+rad}$ . Αυτό συμβαίνει λόγω της παραδοχής πως η συναγωγή και η ακτινοβολία βρίσκονται σε παράλληλη παράταξη, δηλαδή:

$$
R_{conv,i+rad} = \left(\frac{1}{R_{conv,i}} + \frac{1}{R_{rad}}\right)^{-1} \left(\frac{K}{W}\right)
$$
 (3.4.1Z)

όπου  $R_{conv,i+rad}$  είναι η ισοδύναμη αντίσταση της παράλληλης συνδεσμολογίας.

Τέλος, στην περίπτωση που επιλεχθεί από τον χρήστη να μην συμπεριληφθεί καθόλου συναγωγή, τότε απλοποιείται πολύ περισσότερο διότι

$$
T_{initial} = T_1 \text{ } \kappa \alpha \iota \, T_{ambient} = T_{last \, surface}.
$$

### 3.4.2 – ΓΕΩΜΕΤΡΙΑ ΚΥΛΙΝΔΡΟΥ ΜΟΝΙΜΗΣ ΚΑΤΑΣΤΑΣΗΣ (CYLINDER GEOMETRY STEADY STATE)

Όσον αφορά τη **γεωμετρία του κυλίνδρου (Cylinder Geometry)**, όπου γίνεται η εφαρμογή σε έναν αγωγό (π.χ. καλώδιο), υπάρχουν δύο πιθανές επιλογές για τον χρήστη.

• Αγωγός χωρίς μόνωση (Σχήμα 3.4.2.1).

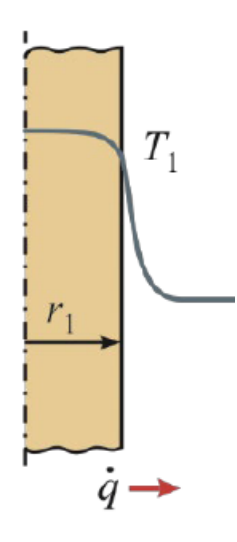

*Σχήμα 3.4.2.1 – Παράδειγμα αγωγού χωρίς καμία στρώση μόνωσης για την μόνιμη αγωγή κυλίνδρου [7].*

<span id="page-25-0"></span>• Αγωγός με μία στρώση μόνωσης (Σχήμα 3.4.2.2).

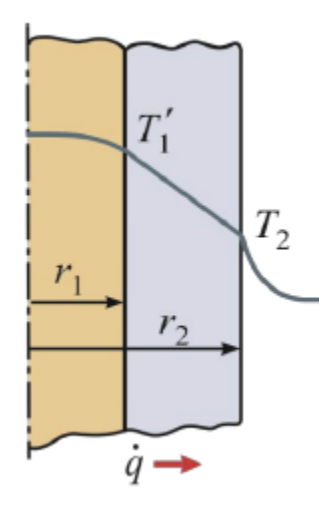

*Σχήμα 3.4.2.2 – Παράδειγμα αγωγού με μία στρώση μόνωσης για την μόνιμη αγωγή κυλίνδρου [7].*

<span id="page-25-1"></span>Στην πρώτη περίπτωση, με γνωστό  $h, T_{ambient}, \dot{q}_x, r_1$  (η ακτίνα του αγωγού) και L (μήκος αγωγού), υπολογίζεται  $R_{conv}$  με βάση την σχέση 3.4.1 $\Delta$  – αφού έχει γίνει εξής αντικατάσταση:

$$
R_{conv} = \frac{1}{hA} = \frac{1}{h2\pi r_1 L} \left(\frac{K}{W}\right)
$$
 (3.4.1H)

Ύστερα, η σχέση 3.4.1A γίνεται:

$$
\dot{q}_x = \frac{T_1 - T_{ambient}}{R_{conv}} \tag{3.4.10}
$$

και προκύπτει το  $T_1$ .

Στην δεύτερη περίπτωση, ο τύπος που χρησιμοποιήθηκε για τη μονοδιάστατη μόνιμη αγωγή σε κυλινδρικό σχήμα είναι:

$$
R_{cond,cyl} = \frac{\ln\left(\frac{r^2}{r_1}\right)}{k2\pi L} \left(\frac{K}{W}\right)
$$
\n(3.4.11)

Αμέσως μετά υπολογίζεται:

$$
R_{conv} = \frac{1}{hA} = \frac{1}{h2\pi r_2 L} \left(\frac{K}{W}\right)
$$
\n(3.4.1K)

Όπου:

- $r_2$  αντιπροσωπεύει το άθροισμα της ακτίνας του αγωγού και της ακτίνας της μόνωσης
- $\bullet$   $r_1$  αντιπροσωπεύει μόνο την ακτίνα του αγωγού.

Οπότε η συνολική θερμική αντίσταση συμβολίζεται R<sub>total</sub> και έχει την τιμή του αθροίσματος της θερμικής αντίστασης αγωγής  $R_{cond,cyl}$  και συναγωγής  $R_{conv}$ . Τέλος, αντικαθιστώντας στην σχέση 3.4.1Θ, προκύπτει η θερμοκρασία της εξωτερικής επιφάνειας.

Στο σύστημα συμπεριλαμβάνεται και ο υπολογισμός της κρίσιμης ακτίνας, όπου για αυτήν την ακτίνα η αντίστοιχη τιμή του ρυθμού μεταφοράς θερμότητας είναι μέγιστη [7].

$$
r_c = \frac{k}{h} \text{ (m)} \tag{3.4.1A}
$$

### <span id="page-26-0"></span>3.5 – ΜΗ-ΜΟΝΙΜΗ ΚΑΤΑΣΤΑΣΗ (TRANSIENT STATE)

Στο σχήμα 3.5.A φαίνεται το διάγραμμα ροής της μόνιμης αγωγής του VL.

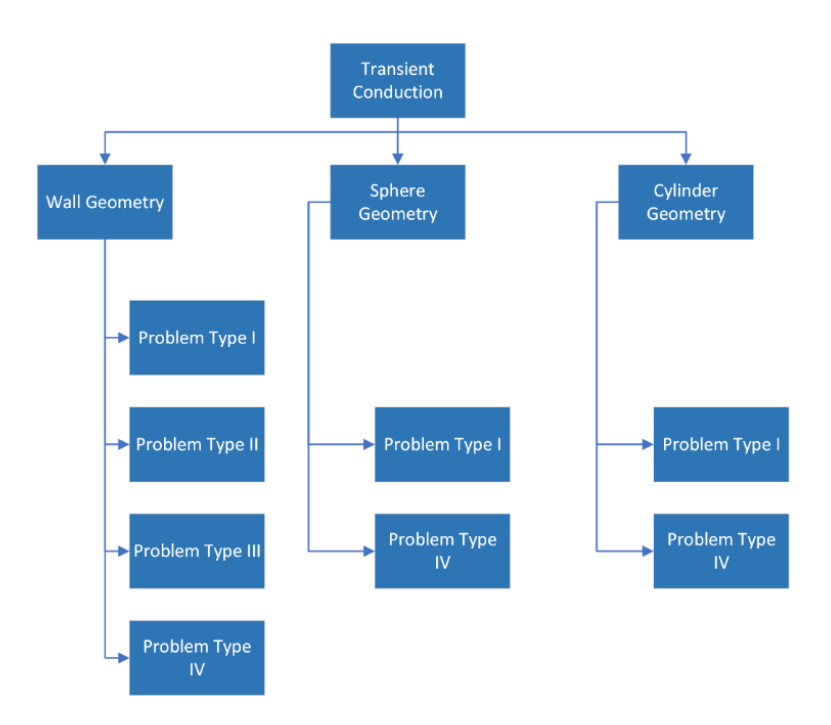

*Σχήμα 3.5.Α – Διάγραμμα ροής του συστήματος στη μη-μόνιμης κατάστασης αγωγής.*

<span id="page-27-0"></span>Αρχικά, το σύστημα δίνει στον χρήστη την ικανότητα της επιλογής γεωμετρίας, έναντι τριών σχημάτων (τοίχος, κύλινδρος, σφαίρα). Στον τοίχο λύνονται τέσσερεις τύποι προβλημάτων, ενώ στην σφαίρα και στον κύλινδρο λύνονται δύο τύποι προβλημάτων. Επίσης, στην γεωμετρία του τοίχου, η μοντελοποίηση έγινε με βάση τη μέθοδο των Πεπερασμένων Διαφορών (Finite-Difference Method) σε συνδυασμό με τον επαναληπτικό αλγόριθμο Forward-Euler Method για την διακριτοποίηση και την επανάληψη, αντιστοίχως. Η μη-μόνιμη κατάσταση της σφαιρικής/κυλινδρικής γεωμετρίας στο VL αναπτύχθηκε με βάση την μεθοδολογία των αναλυτικών λύσεων.

Αναλόγως τον τύπο προβλήματος [7], το σύστημα απαιτεί διαφορετικά δεδομένα σας είσοδο όσον αφορά την θερμοκρασία, τον χρόνο και τον χώρο. Ενώ παράγει και διαφορετικά αποτελέσματα. Δηλαδή:

- **Τύπος Προβλήματος Ι / (Τοίχος, Σφαίρα, Κύλινδρος)** ΕΙΣΟΔΟΣ: Θέση (x ή r) μετά από συγκεκριμένο χρόνο (t). ΕΞΟΔΟΣ: Θερμοκρασία (Τ).
- **Τύπος Προβλήματος ΙΙ / (Τοίχος)** ΕΙΣΟΔΟΣ: Θέση (x) σε συγκεκριμένη θερμοκρασία (Τ). Επιλέγεται και χρονικός περιορισμός. ΕΞΟΔΟΣ: Χρόνος (t).
- **Τύπος Προβλήματος ΙΙΙ / (Τοίχος)** ΕΙΣΟΔΟΣ: Συγκεκριμένη θερμοκρασία (Τ) μετά από συγκεκριμένο χρόνο (t). ΕΞΟΔΟΣ: Θέση (x).
- **Τύπος Προβλήματος ΙV / (Τοίχος, Σφαίρα, Κύλινδρος)** ΕΙΣΟΔΟΣ: Χρόνος (t). ΕΞΟΔΟΣ: Συνολική μεταφερόμενη θερμότητα από το σώμα στο περιβάλλον (Q).

Σε όλες τις προαναφερθείσες περιπτώσεις θεωρούνται γνωστά:

- η γεωμετρία και οι διαστάσεις,
- η αρχική θερμοκρασία και οι συνθήκες περιβάλλοντος,
- οι ιδιότητες του εκάστοτε υλικού.

### 3.5.1 – ΓΕΩΜΕΤΡΙΑ ΤΟΙΧΟΥ ΜΗ-ΜΟΝΙΜΗΣ ΚΑΤΑΣΤΑΣΗΣ (WALL GEOMETRY TRANSIENT STATE)

Όσον αφορά την **γεωμετρία του τοίχου (Wall Geometry)**, διαχωρίζεται η τομή που απεικονίζει το ενδιαφερόμενο κομμάτι του τοίχου σε  $i = 0,1, ..., n-1$ , *η* κόμβους (Σχήμα 3.5.1.1).

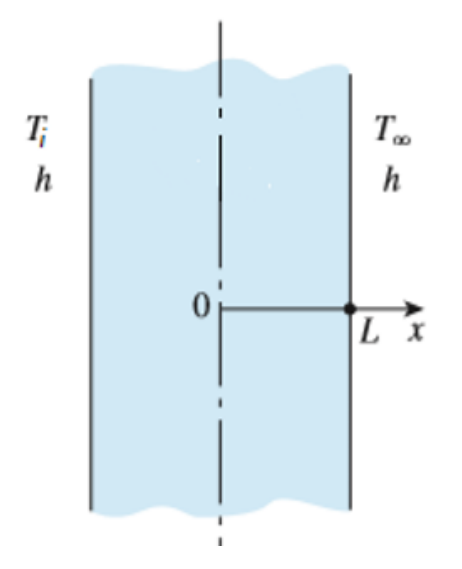

*Σχήμα 3.5.1.1 – Μη-μόνιμη αγωγή στη γεωμετρία τοίχου.*

<span id="page-28-0"></span>Σε κάθε κόμβο i, εφαρμόζεται το ισοζύγιο ενέργειας με σκοπό την διακριτοποίηση των χωρικών παραγώγων, οπότε προκύπτει:

$$
\frac{dT}{dt}(i) = a\left[\frac{-(T_i - T_{i-1})}{\Delta x^2} + \frac{(T_{i+1} - T_i)}{\Delta x^2}\right]
$$
\n(3.5.1A)

Κάθε κόμβος i εξετάζεται σε όλο το χρονικό πλαίσιο, όπου ο προκαθορισμένος συνολικός χρόνος συμβολίζεται με t, ενώ ως χρονικό βήμα (time step) ορίζεται  $\Delta t$ . Για την θερμοκρασία του κόμβου i σε κάθε χρονικό βήμα ισχύει (Forward Euler Method):

$$
T(t + \Delta t) \approx T(t) + \left(\frac{dT}{dt}|_t\right) \Delta t \tag{3.5.1B}
$$

### 3.5.2 – ΓΕΩΜΕΤΡΙΑ ΣΦΑΙΡΑΣ ΜΗ-ΜΟΝΙΜΗΣ ΚΑΤΑΣΤΑΣΗΣ (SPHERE GEOMETRY TRANSIENT STATE)

Σε αντίθεση με την γεωμετρία του τοίχου, η μεθοδολογία που ακολουθήθηκε για τη σφαιρική γεωμετρία (Σχήμα 3.5.2.1) δεν ήταν η διακριτοποίηση, αλλά η χρήση των αναλυτικών τύπων ξεχωριστά. Πιο συγκεκριμένα:

$$
\theta^* = \sum_{m=1}^{\infty} A_n \exp\left(-\lambda_n^2 t^*\right) \frac{1}{r^*} \sin\left(\lambda_n r^*\right) \tag{3.5.1}
$$

Όπου:

- o  $\theta^*$  συμβολίζει την αδιάστατη θερμοκρασία, ενώ τα άκρα του αθροίσματος ( $m \to$ ∞) είναι για όσες ρίζες της σχέσης 3.5.1Γ3.
- o <sup>∗</sup> συμβολίζει τον αδιάστατο χρόνο/αριθμό Fourier, που υπολογίζεται από την σχέση 3.5.1Γ1 με  $r$  η ακτίνα της σφαίρας:

$$
t^* = \frac{at}{r^2} \tag{3.5.1}1
$$

o <sup>∗</sup> συμβολίζει την αδιάστατη ακτίνα, που υπολογίζεται από την σχέση 3.5.1Γ2:

$$
r^* = \frac{x}{x_o} \tag{3.5.1}c)
$$

o  $\lambda_n$  είναι οι ρίζες της εξίσωσης (άπειρες):

$$
1 - \lambda_n \cot(\lambda_n) = Bi \tag{3.5.1\Gamma3}
$$

o  $A_n$  είναι ο όρος ο οποίος χρησιμοποιεί τις ιδιοτιμές  $\lambda_n$ :

$$
A_n = 4\lambda_n \frac{-\sin(\lambda_n) + \lambda_n \cos(\lambda_n)}{\sin(2\lambda_n) - 2\lambda_n}
$$
 (3.5.1F4)

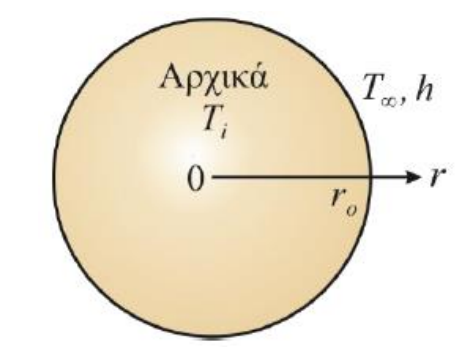

*Σχήμα 3.5.2.1 – Μη-μόνιμη αγωγή στη γεωμετρία σφαίρας [7].*

<span id="page-29-0"></span>Επειδή η σχέση 3.5.1Γ1 έχει άπειρες ρίζες, και οι ρίζες προκύπτουν με βάση τα πολλαπλάσια του π, χρησιμοποιείται ο αλγόριθμος αριθμητικής ανάλυσης Newton-Raphson, ξεκινώντας με πρώτο  $x_0$  να τείνει στο μηδέν και τερματίζοντας όταν φτάσει σε συγκεκριμένο αριθμό επαναλήψεων ή όταν φτάσει σε συγκεκριμένη προκαθορισμένη ακρίβεια (0.00000005).

### 3.5.3 – ΓΕΩΜΕΤΡΙΑ ΚΥΛΙΝΔΡΟΥ ΜΗ-ΜΟΝΙΜΗΣ ΚΑΤΑΣΤΑΣΗΣ (CYLINDER GEOMETRY TRANSIENT STATE)

Η γεωμετρία του κυλίνδρου (Σχήμα 3.5.3.1) στο σύστημα ακολουθεί το μοντέλο αναλυτικών τύπων, όπως και η σφαιρική γεωμετρία (Κεφάλαιο 3.5.2). Δηλαδή:

$$
\theta^* = \sum_{m=1}^{\infty} A_n \exp\left(-\lambda_n^2 t^*\right) J_0\left(\lambda_n r^*\right) \tag{3.5.14}
$$

Όπου:

o  $\lambda_n$  είναι οι ρίζες της εξίσωσης:

$$
\lambda_n \frac{J_1(\lambda_n)}{J_0(\lambda_n)} = Bi \tag{3.5.1} \tag{3.5.1}
$$

 $\circ$   $A_n$  ισούται με:

$$
A_n = \frac{2}{\lambda_n} \frac{J_1(\lambda_n)}{J_0^2(\lambda_n) + J_1^2(\lambda_n)}\tag{3.5.1A2}
$$

Όπου  $J_0$ ,  $J_1$  ο μηδενικός και πρώτος όρος αντίστοιχα της συνάρτησης Bessel.

Υπολογίζει θερμοκρασία υπό συγκεκριμένες συνθήκες ή συνολική μεταφερόμενη θερμότητα, σύμφωνα με τους τύπους προβλήματος (Κεφάλαιο 3.5).

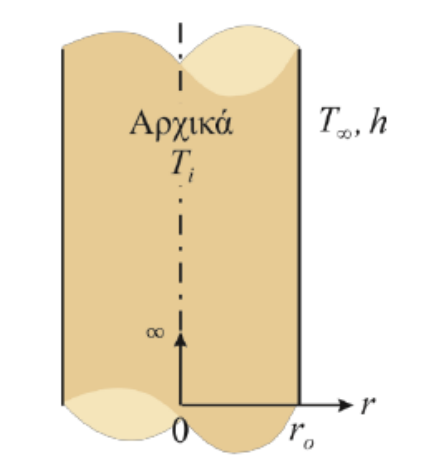

*Σχήμα 3.5.3.1 – Μη-μόνιμη αγωγή στη γεωμετρία κυλίνδρου [7].*

### <span id="page-30-1"></span><span id="page-30-0"></span>3.6 – ΑΠΟΤΕΛΕΣΜΑΤΑ ΠΡΟΣΟΜΟΙΩΣΗΣ (SIMULATION RESULTS)

Αρχικά, τα αποτελέσματα της προσομοίωσης προκύπτουν εντός του γραφικού περιβάλλοντος διεπαφής χρήστη-συστήματος (GUI) και όχι με χρήση διαφορετικού προγράμματος. Τα αποτελέσματα του VL, είναι συνήθως σε μορφή κειμένου σε πλαίσια, ενώ σε συγκεκριμένες μεθοδολογίες μπορεί να παραγάγει και γραφήματα ή και βίντεο με την διαδικασία της μεταφοράς θερμότητας. Αναλόγως τις συνθήκες και την μέθοδο που επιλέγεται, τα αποτελέσματα διαφέρουν. Δηλαδή:

#### **Μόνιμη Κατάσταση, γεωμετρία τοίχου (Steady State, wall geometry)**

- Μεταφερόμενη θερμότητα, Q (W).
- Θερμοκρασίες σε όλες τις επιφάνειες των στρώσεων (layers) τοίχου.

#### **Μόνιμη Κατάσταση, γεωμετρία κυλίνδρου (Steady State, cylinder geometry)**

- Θερμοκρασία στην εξωτερική επιφάνεια (TS0, TS1 αναλόγως).
- Θερμοκρασίες σε όλες τις επιφάνειες των στρώσεων (layers).
- Κρίσιμη ακτίνα αν επιλεχθεί (στην περίπτωση αγωγού με μόνωση).

#### **Μη-Μόνιμη Κατάσταση, γεωμετρία τοίχου (Transient State, wall geometry)**

- Θερμοκρασία, χρόνος, πλάτος ή μεταφερόμενη θερμότητα T, t, x ή Qwall (°C, s, m ή KJ) αναλόγως τον τύπο προβλήματος.
- Διάγραμμα πλάτους θερμοκρασίας με σκοπό την οπτικοποίηση του αποτελέσματος αν επιλεχθεί.
- Διάγραμμα πλάτους θερμοκρασίας ως κινούμενο σχέδιο (animation) ολόκληρης της διαδικασίας – αν επιλεχθεί.

#### **Μη-Μόνιμη Κατάσταση, γεωμετρία σφαίρας και κυλίνδρου (Transient State, sphere and cylinder geometry)**

• Θερμοκρασία ή μεταφερόμενη θερμότητα - Τ ή Qwall (°C ή KJ) αναλόγως τον τύπο προβλήματος.

## ΚΕΦΑΛΑΙΟ 4 Ο

### ΠΑΡΟΥΣΙΑΣΗ ΣΥΣΤΗΜΑΤΟΣ

<span id="page-32-1"></span><span id="page-32-0"></span>Αρχικά, το σύστημα από αρχεία Python κ.ά. (.py, .qrc, .ui) μετατράπηκε σε εκτελέσιμο αρχείο (executable file – .exe) χρησιμοποιώντας την εφαρμογή που έχει αναπτυχθεί μαζί με περιβάλλον διεπαφής του πακέτου pyinstaller, εν ονόματι "auto-py-to-exe". Ύστερα, με χρήση του compiler NSIS, δημιουργήθηκε και ένας Installer/Setup Wizard, ο οποίος είναι υπεύθυνος για την εγκατάσταση του .exe που αναφέρθηκε.

Επίσης, έχει αναπτυχθεί με τέτοιο τρόπο όπου το παράθυρο δεν μπορεί να αλλάξει διαστάσεις και για αυτόν τον λόγο είναι κλειδωμένες (Resolution – 1280x720). Επιπροσθέτως, προτείνεται στον χρήστη από τις ρυθμίσεις οθόνης (Display Settings) να έχει την ανάλυση οθόνης (Resolution) στο 100%, για την καλύτερη λειτουργία του VL.

Τέλος, έχουν γίνει δοκιμές εγκατάστασης και λειτουργίας του VL στα εξής λειτουργικά συστήματα (Operating Systems):

• **Windows 7:**

Υπάρχει πιθανότητα να λείπει ένα .dll αρχείο από το OS το οποίο χρειάζεται το Heat Transfer Virtual Lab, ο χρήστης θα πρέπει να το κατεβάσει και εγκαταστήσει μόνος του.

• **Windows 10:** Σωστή εγκατάσταση και λειτουργία.

### <span id="page-32-2"></span>4.1 – ΕΓΚΑΤΑΣΤΑΣΗ & ΑΠΕΓΚΑΤΑΣΤΑΣΗ

Αρχικά, για να χρησιμοποιηθεί το σύστημα θα πρέπει πρώτα να εγκατασταθεί στον υπολογιστή. Ανοίγοντας το "HTVL\_Setup.exe" αρχείο (Εικόνα 4.1.1), εμφανίζεται ο Installation Wizard (Εικόνα 4.1.2).

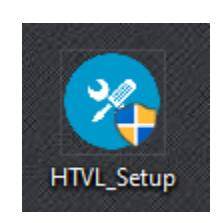

*Εικόνα 3.1.1 – Το αρχείο εγκατάστασης (setup file) του Virtual Lab.*

<span id="page-32-3"></span>Μία σημαντική παρατήρηση είναι πως επειδή το πρόγραμμα αυτό δεν αναγνωρίζεται από τα Windows OS, είναι πολύ πιθανό στην αρχή τα συστήματα προστασίας (Antivirus) να υποθέτουν πως το αρχείο αυτό δεν είναι ασφαλές. Αφήνοντας αυτά τα συστήματα να κάνουν τα scans που χρειάζονται θα διαπιστώσουν πως είναι ασφαλές και θα αφήσουν πάλι την ελευθερία στον χρήστη να τρέξει το αρχείο εγκατάστασης (Εικόνα 4.1.2 με Εικόνα 4.1.2Δ) .

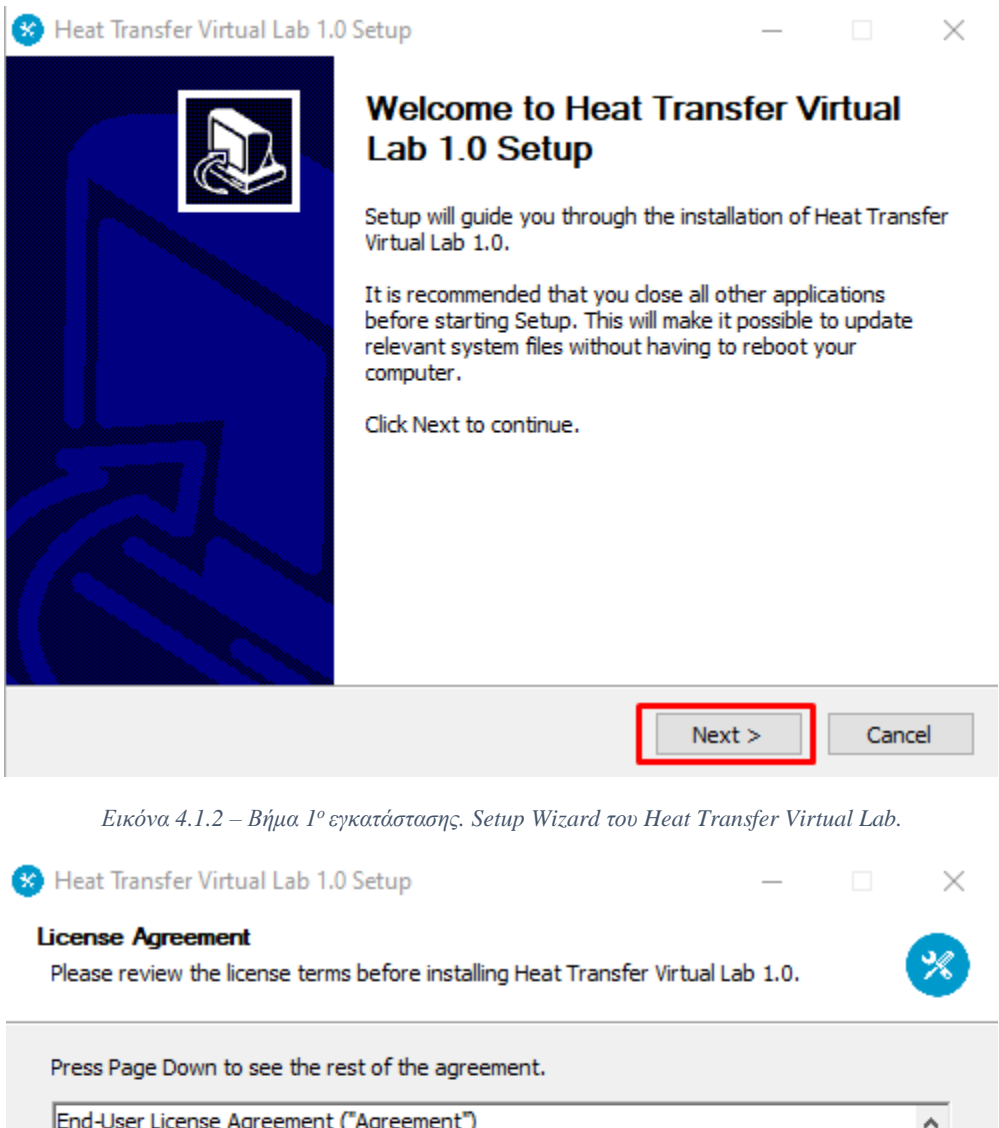

<span id="page-33-0"></span>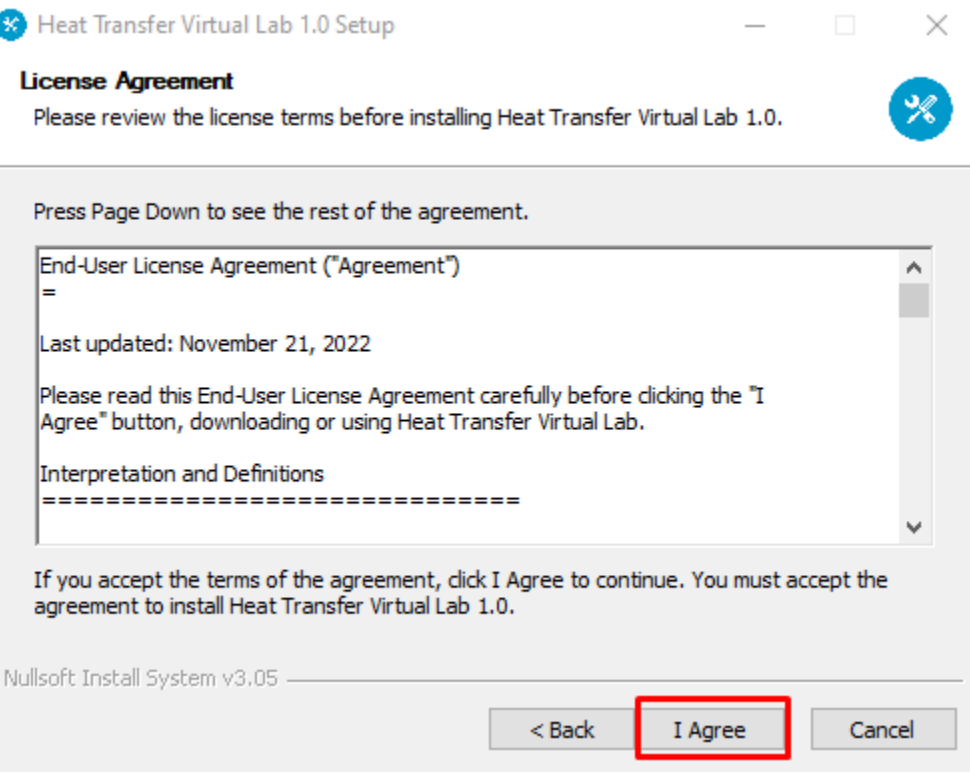

<span id="page-33-1"></span>*Εικόνα 4.1.2Α – Βήμα 2<sup>ο</sup> εγκατάστασης.*

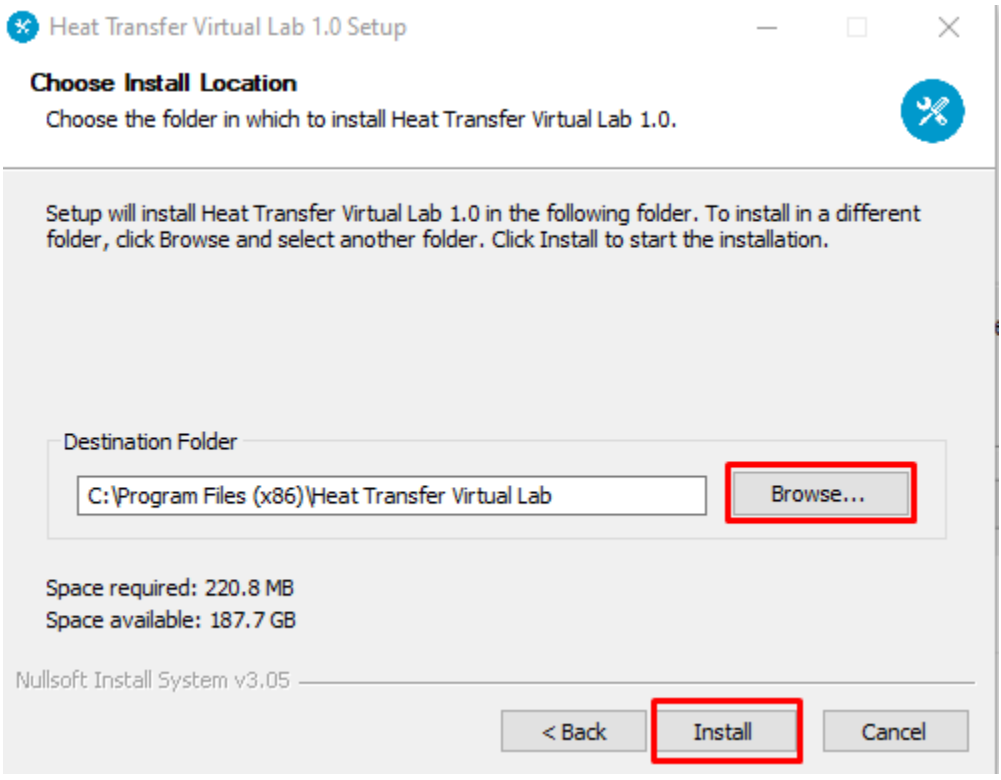

<span id="page-34-0"></span>*Εικόνα 4.1.2Β – Βήμα 3<sup>ο</sup> εγκατάστασης. Ο χρήστης αν επιθυμεί μπορεί να αλλάξει τον φάκελο εγκατάστασης.*

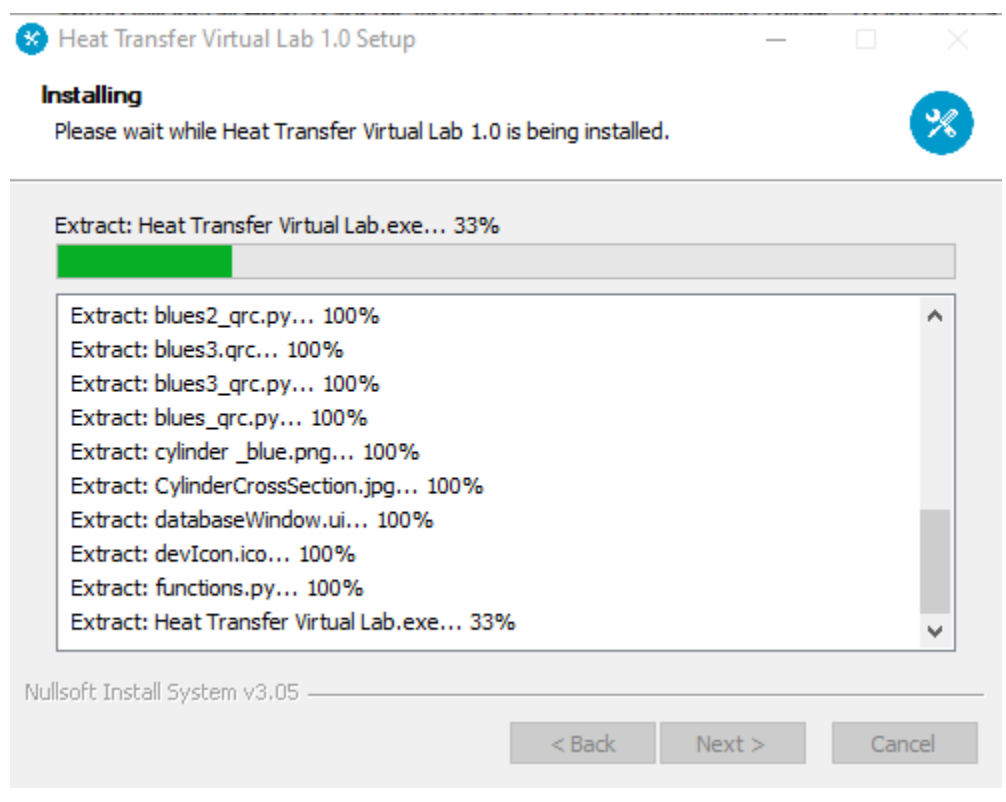

<span id="page-34-1"></span>*Εικόνα 4.1.2Γ – Βήμα 4<sup>ο</sup> εγκατάστασης.*

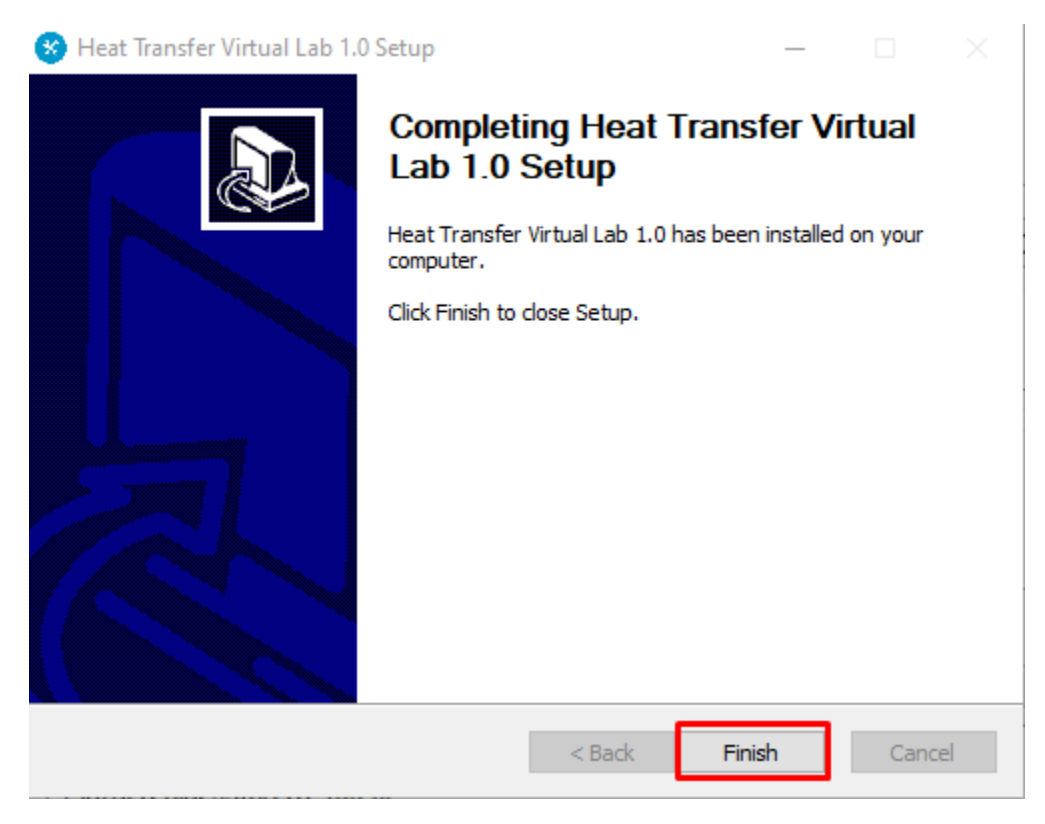

*Εικόνα 4.1.2Δ – Βήμα 5<sup>ο</sup> εγκατάστασης. Τέλος εγκατάστασης του Heat Transfer Virtual Lab.*

<span id="page-35-0"></span>Μετά την εγκατάσταση, εμφανίζεται στην επιφάνεια εργασίας (Desktop) ένα εικονίδιο συντόμευσης (Shortcut) του συστήματος. Ο χρήστης για να χρησιμοποιήσει το VL, αρκεί απλώς να κάνει διπλό κλικ πάνω στο εικονίδιο αυτό (Εικόνα 4.1.2Ε).

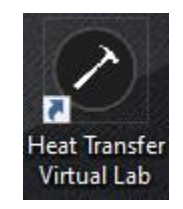

*Εικόνα 4.1.2Ε – Εικονίδιο του Heat Transfer Virtual Lab.*

<span id="page-35-1"></span>Όσον αφορά την απεγκατάσταση (uninstall) του προγράμματος, στον ίδιο φάκελο που έγινε η εγκατάσταση, θα υπάρχει και ένα εκτελέσιμο αρχείο (executable file – .exe) το οποίο θα ονομάζεται "uninst.exe". Ανοίγοντάς το, ρωτάει τον χρήστη για επιβεβαίωση απεγκατάστασης (Εικόνα 4.1.3), ενώ πατώντας το κουμπί "Yes", γίνεται η απεγκατάσταση και ύστερα εμφανίζεται ένα ακόμα παράθυρο το οποίο ενημερώνει το χρήστη πως η διεργασία ολοκληρώθηκε επιτυχώς (Εικόνα 4.1.3Α).
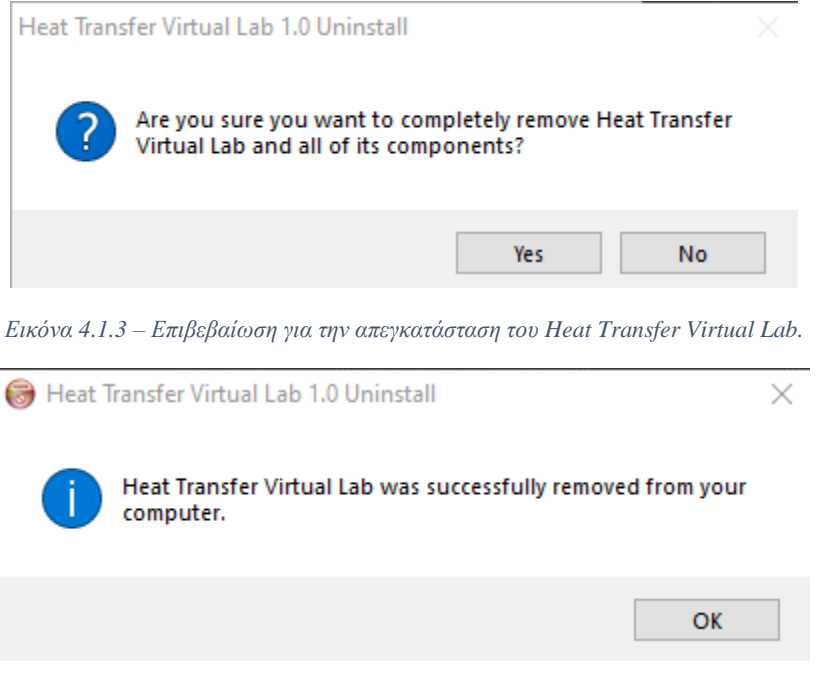

*Εικόνα 4.1.3Α – Ολοκλήρωση απεγκατάστασης του Heat Transfer Virtual Lab.*

## 4.2 – ΑΡΧΙΚΗ ΣΕΛΙΔΑ (MAIN WINDOW)

Με βάση την αρχιτεκτονική του συστήματος (Σχήμα 3.1.2) ο χρήστης, μετά την εγκατάσταση, ανοίγοντας το πρόγραμμα βλέπει την αρχική σελίδα (Main Window).

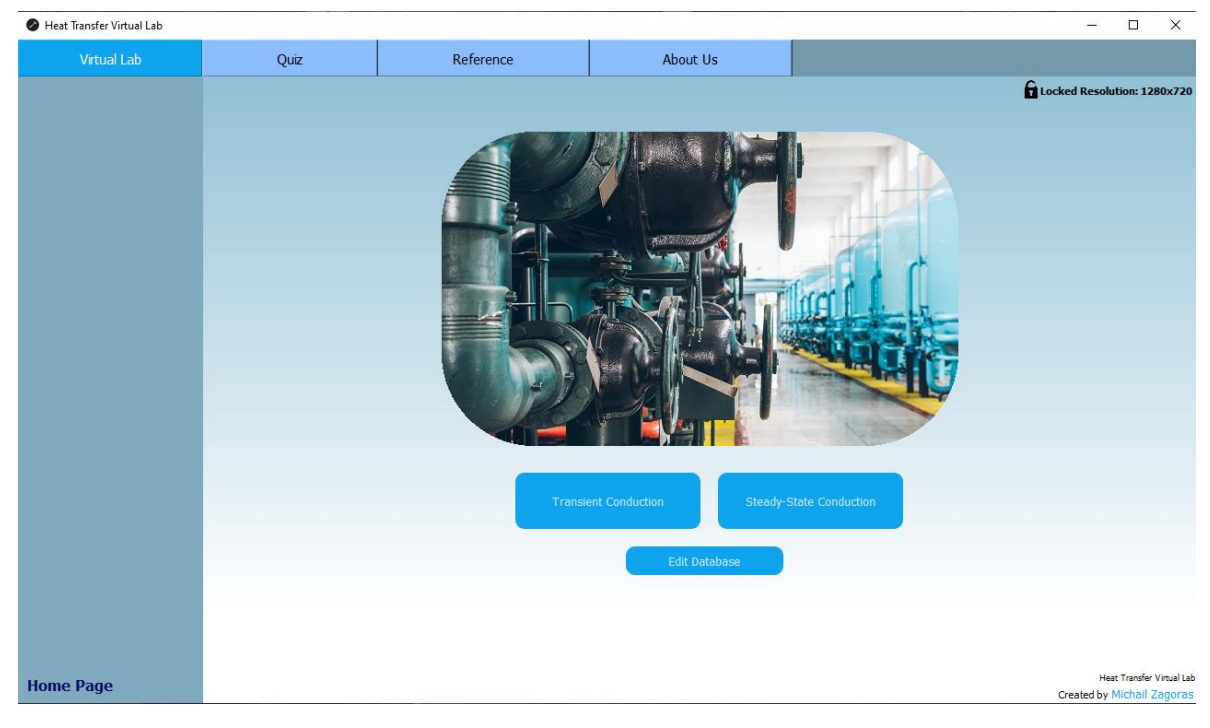

*Εικόνα 4.2.1 – Αρχική σελίδα του Virtual Lab.*

#### $4.2.1 - KAPTEAEZ$  (TABS)

Αρχικά, στην επάνω αριστερά γωνία (Εικόνα 4.2.1) βρίσκονται οι βασικές καρτέλες (tabs), όπου η επιλεγμένη καρτέλα είναι με πιο έντονο χρωματισμό, με αυτόν τον τρόπο το σύστημα βοηθάει τον χρήστη να καταλάβει σε ποια από τις τέσσερις καρτέλες βρίσκεται. Ακόμα, η καρτέλα "Virtual Lab" αυτή η καρτέλα λειτουργεί και ως "Home Button", δηλαδή όταν πατηθεί θα επιστρέψει τον χρήστη στην αρχική σελίδα.

Επίσης, στην κάτω αριστερή γωνία βρίσκεται ο βασικός πλοηγός του συστήματος, όπου γραπτώς περιγράφει στον χρήστη σε ποια σελίδα βρίσκεται, για παράδειγμα "Home Page" (Εικόνα 4.2.1).

Ο χρήστης, πατώντας την καρτέλα "Quiz", βλέπει ένα δείγμα (dummy page) όσον αφορά το πως θα είναι η σελίδα, γεμάτη με ερωτήσεις Μετάδοσης Θερμότητας (Εικόνα 4.2.2). Οι καρτέλες οποτεδήποτε και να πατηθούν λειτουργούν, ενώ για να επιστρέψει πίσω στις μεθοδολογίες και τις προσομοιώσεις, ο χρήστης αρκεί να πατήσει πάλι την καρτέλα "Virtual Lab".

| Heat Transfer Virtual Lab |                                                                                                    |                                                                                                    |                                                                                                    |                             | $\Box$ | $\times$ |
|---------------------------|----------------------------------------------------------------------------------------------------|----------------------------------------------------------------------------------------------------|----------------------------------------------------------------------------------------------------|-----------------------------|--------|----------|
| <b>Virtual Lab</b>        | Quiz                                                                                                    | Reference                                                                                                    | <b>About Us</b>                                                                                                    |                             |        |          |
| 套                         |                                                                                                    |                                                                                                    |                                                                                                    | Locked Resolution: 1280x720 |        |          |
|                           |                                                                                                    |                                                                                                    |                                                                                                    |                             |        |          |
| ᆥ                         | 1. Δύο σφαίρες από το ίδιο υλικό βρίσκονται στην ίδια<br>θερμοκρασία και αφήνονται να ψυχθούν με συναγωγή<br>στον ίδιο χώρο. Αν η διάμετρος της πρώτης σφαίρας<br>είναι διπλάσια από τη διάμετρο της δεύτερης (r <sub>1</sub> /r <sub>2</sub> = 2),<br>πόσος είναι ο λόγος των αρχικών ρυθμών ψύξης (q1/q2); |                                                                                                    | 3. Ένα θερμόμετρο τοποθετημένο σε χώρο όπου η<br>θερμοκρασία του αέρα είναι Το και των τοιχωμάτων<br>Τ <sub>ω</sub> , δείχνει θερμοκρασία Τ.:                                                                                                    |                             |        |          |
|                           | $O$ A) 1:1                                                                                                    |                                                                                                    | $(A)$ Tou aέρα (Ts = To)                                                                                                    |                             |        |          |
|                           | $\bigcirc$ B) 2:1                                                                                                    |                                                                                                    | $\bigcirc$ B) των τοιχωμάτων (Ts = Tw)                                                                                                    |                             |        |          |
|                           | $O \bigcap 1:2$                                                                                                    |                                                                                                    | $\bigcirc$ Γ) τη μέση αριθμητική τιμή των δύο (Ts = (Tw + To)/2)                                                                                                    |                             |        |          |
|                           | $\bigcirc$ $\Delta$ ) 4:1                                                                                                    |                                                                                                    | Ο Δ) άλλη                                                                                                    |                             |        |          |
|                           | $O$ E) 1:4                                                                                                    |                                                                                                    |                                                                                                    |                             |        |          |
|                           | Ο αριθμός Biot της διεργασίας είναι μεγαλύτερος από 0.1.                                                                                                    | 2. Μία μεταλλική σφαίρα αφήνεται να ψυχθεί σε λουτρό λαδιού.<br>Av με t <sub>ichel</sub> συμβολιστεί ο χρόνος που απαιτείται ώστε η σφαίρα<br>να αποκτήσει τη θερμοκρασία του λαδιού και με t <sub>ιαν</sub> ο χρόνος<br>που υπολογίζεται με βάση το μοντέλο της μηδενικής εσωτερικής<br>αντίστασης αγωγής, ποια από τις παρακάτω σχέσεις είναι αληθής; | 4. Σε ένα αγωγό κυκλικής διατομής τοποθετείται μόνωση<br>έτσι ώστε η εξωτερική διάμετρος της μόνωσης να είναι<br>μικρότερη από την κρίσιμη ακτίνα. Αν η μόνωση αφαιρεθεί<br>και η θερμοκρασία της εξωτερικής επιφάνειας του αγωγού<br>παραμείνει η ίδια, τι θα συμβεί με το ρυθμό μεταφοράς<br>θερμότητας από την επιφάνεια του αγωγού; |                             |        |          |
|                           | $(A)$ t LCM = t actual                                                                                                    |                                                                                                    | ○ A) θα αυξηθεί                                                                                                    |                             |        |          |
|                           | ○ B) t_LCM < t_actual                                                                                                    |                                                                                                    | $\bigcirc$ B) θα μειωθεί                                                                                                    |                             |        |          |
|                           | $\bigcap$ $\Gamma$ ) t LCM > t actual                                                                                                    |                                                                                                    | $\bigcirc$ Γ) θα παραμείνει ίδια                                                                                                    |                             |        |          |
|                           |                                                                                                    |                                                                                                    |                                                                                                    |                             |        |          |
| Home Page                 |                                                                                                    |                                                                                                    |                                                                                                    | Submit!                     |        |          |
| <b>Quiz Page</b>          |                                                                                                    |                                                                                                    |                                                                                                    |                             |        |          |

*Εικόνα 4.2.2 – Quiz dummy παράθυρο του Virtual Lab.*

Επιπροσθέτως, όταν επιλεχθεί η καρτέλα "Reference", εμφανίζεται το παράθυρο που εμπεριέχει όλες τις βιβλιογραφικές αναφορές, πηγές και εκπαιδευτικά βίντεο που χρησιμοποιήθηκαν για την ολοκλήρωση της παρούσας διπλωματικής εργασίας (Εικόνα 4.2.3).

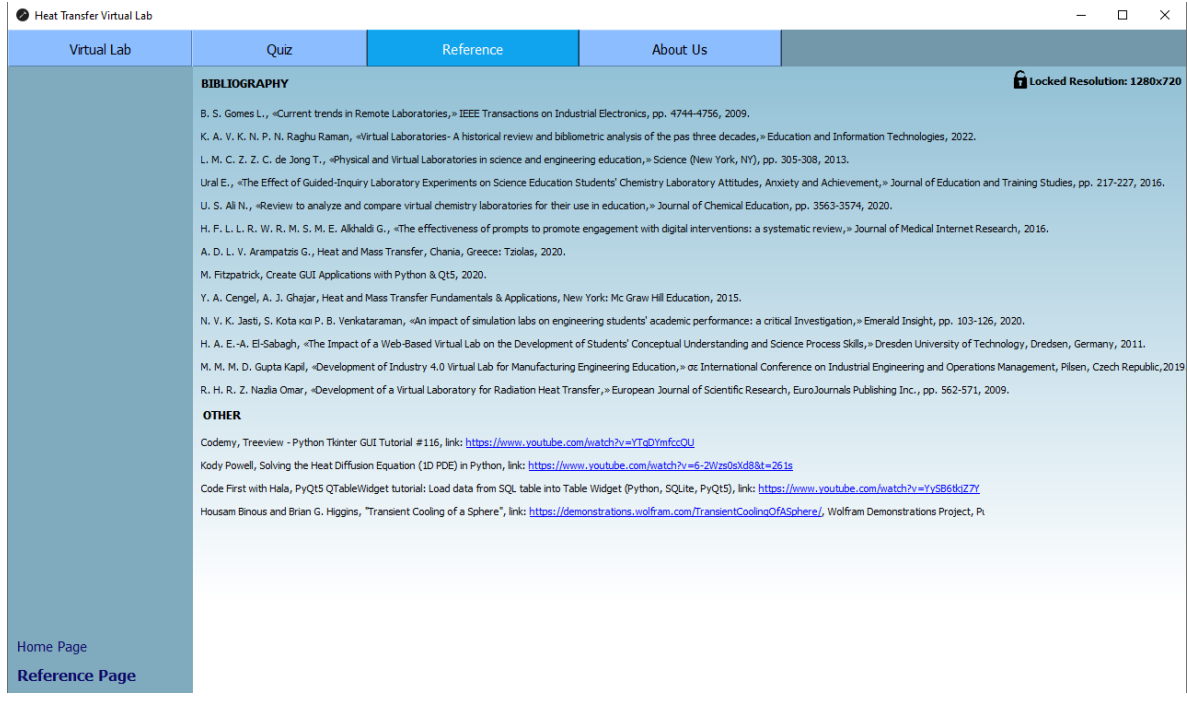

#### *Εικόνα 4.2.3 – Reference παράθυρο του Virtual Lab.*

Τέλος, η τελευταία καρτέλα περιλαμβάνει πληροφορίες για τον δημιουργό του Heat Transfer Virtual Lab (Εικόνα 4.2.4).

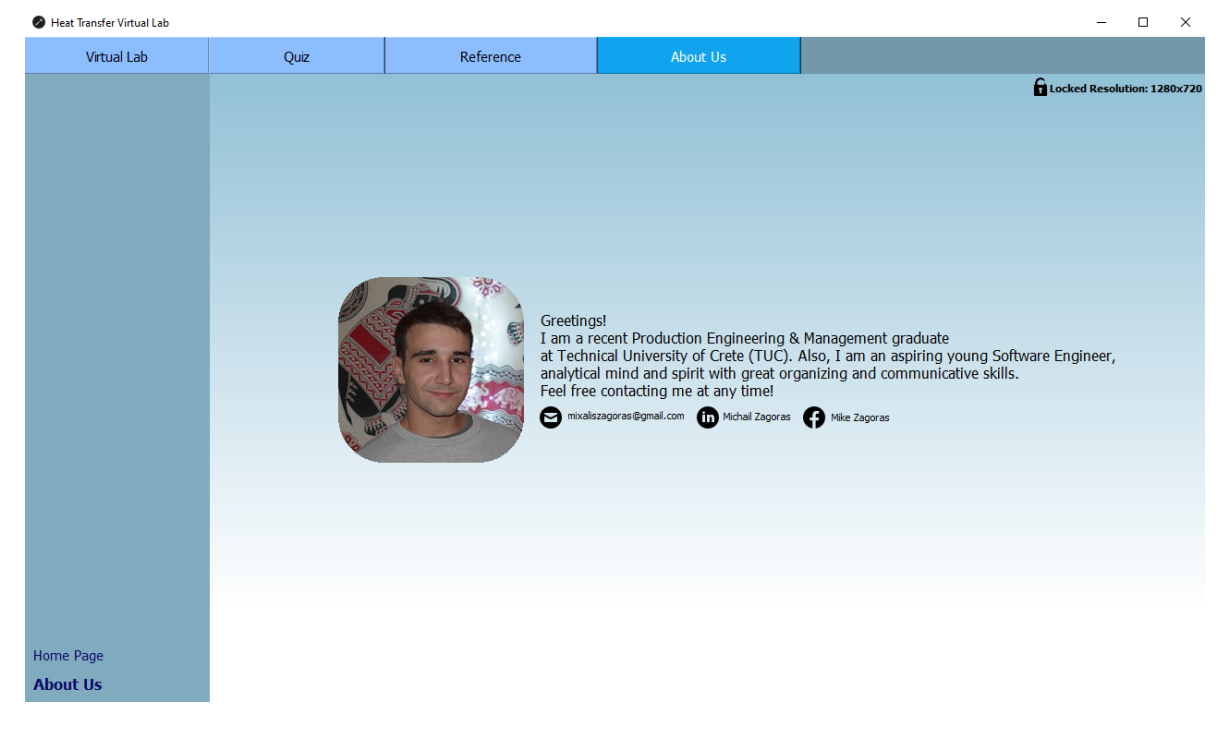

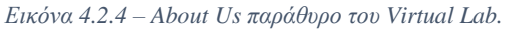

### 4.3 – ΒΑΣΗ ΔΕΔΟΜΕΝΩΝ (DATABASE)

Όπως έχει προαναφερθεί, δίνεται η ελευθερία στον χρήστη να δει/επεξεργαστεί την βάση δεδομένων του συστήματος, πατώντας το κουμπί "Edit Database".

| Heat Transfer Virtual Lab |                          |                                        |                             |                  | $\Box$<br>$\times$<br>$\overline{\phantom{0}}$                          |
|---------------------------|--------------------------|----------------------------------------|-----------------------------|------------------|-------------------------------------------------------------------------|
| Virtual Lab               | Quiz                     | Reference                              | About Us                    |                  |                                                                         |
|                           |                          |                                        |                             |                  | Locked Resolution: 1280x720                                             |
|                           |                          |                                        |                             |                  |                                                                         |
|                           |                          |                                        |                             |                  |                                                                         |
|                           |                          |                                        |                             |                  |                                                                         |
|                           |                          | Name                                   | p (kg/m^3)<br>Cp (J/(kg*K)) | Ŀ<br>k (W/(m*K)) |                                                                         |
|                           |                          | 1 Aluminum (Pure)<br>2702              | 903                         | 237              |                                                                         |
|                           |                          | 2 Aluminum Alloy 2024-T6<br>2770       | 875                         | 177              | In order to add a new entry in the                                      |
|                           |                          | 1920.0<br>3 Brick                      | 0.79                        | 0.9              | Material Database, the user must<br>only use the "Add Material" Button. |
|                           |                          | 4 Cement Plaster<br>1860.0             | 0.72                        | 0.84             | <b>Add Material</b>                                                     |
|                           |                          | 5 Hardwood (maple, oak, etc.)<br>721.0 | 1.26                        | 0.159            |                                                                         |
|                           |                          | 6 Softwood (fir, pine, etc.)<br>513.0  | 1.38                        | 0.115            | Delete Material                                                         |
|                           | $\overline{7}$           | Aluminum (1100)<br>2739.0              | 0.896                       | 222.0            |                                                                         |
|                           | 8                        | Steel, mild<br>7833.0                  | 0.502                       | 45.3             |                                                                         |
|                           |                          | 9 Steel, Stainless<br>7913.0           | 0.456                       | 15.6             |                                                                         |
|                           |                          | 70.0<br>10 Urethane                    | 1.045                       | 0.026<br>F       |                                                                         |
|                           | $\overline{\phantom{a}}$ |                                        |                             | $\blacksquare$   |                                                                         |
|                           |                          | Refresh                                |                             |                  |                                                                         |
|                           |                          |                                        |                             |                  |                                                                         |
|                           |                          |                                        |                             |                  |                                                                         |
|                           |                          |                                        |                             |                  |                                                                         |
|                           | Back                     |                                        |                             |                  |                                                                         |
| Home Page                 |                          |                                        |                             |                  |                                                                         |
| <b>Edit Database</b>      |                          |                                        |                             |                  |                                                                         |

*Εικόνα 4.3.1 – Σελίδα βάσης δεδομένων του Virtual Lab.*

Όπως φαίνεται και στην Εικόνα 4.3.1, η βάση δεδομένων αποτελείται στην ουσία από τέσσερις στήλες:

- **Name**: Όνομα υλικού.
- **ρ**: Πυκνότητα.
- **Cp**: Ειδική θερμότητα.
- **k**: Θερμική αγωγιμότητα.

Ο χρήστης έχει λοιπόν την δυνατότητα να προσθέσει ένα καινούργιο υλικό και αυτό επιτυγχάνεται πατώντας το κουμπί "Add Material", όπου θα ανοίξει ένα μικρό αναδυόμενο παράθυρο εν ονόματι "Material Properties" (Εικόνα 4.3.2):

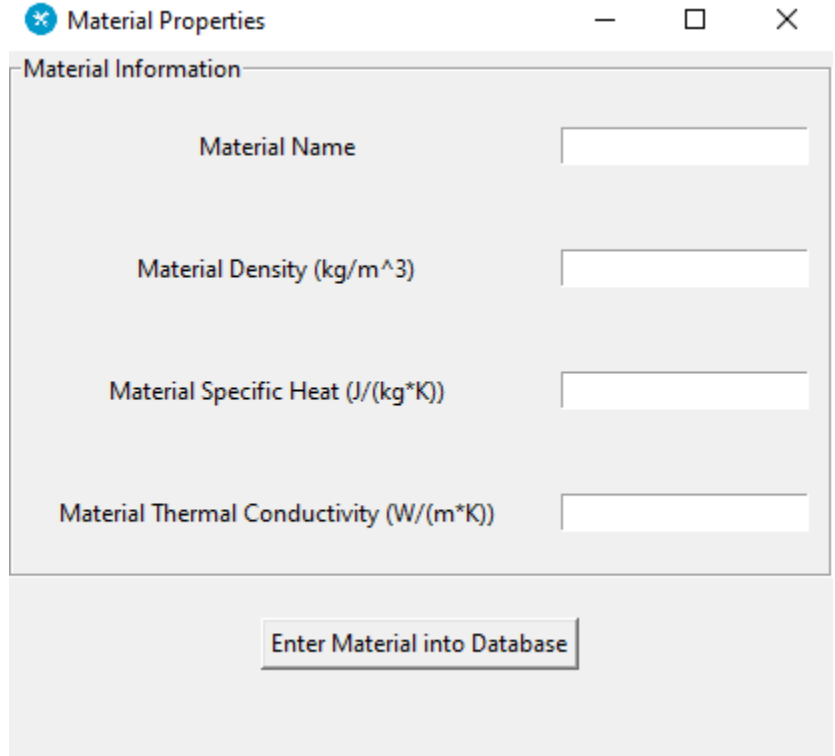

*Εικόνα 4.3.2 – Αναδυόμενο παράθυρο προσθήκης καινούργιο υλικού στη βάση δεδομένων του Virtual Lab.*

Ο χρήστης μπορεί να συμπληρώσει τα κενά με βάση τις εξής οδηγίες:

• **Material Name:**

Το όνομα του υλικού δεν μπορεί να παραμείνει άδειο, καθώς επίσης το κενό δέχεται λατινικούς χαρακτήρες, αριθμούς όπως και σημεία στίξης.

• **Material Density:**

Η πυκνότητα του υλικού δεν μπορεί να παραμείνει άδεια, καθώς επίσης το κενό δέχεται μόνο αριθμούς και αριθμούς κινητής υποδιαστολής.

• **Material Specific Heat:**

Η ειδική θερμότητα του υλικού δεν μπορεί να παραμείνει άδεια, καθώς επίσης το κενό δέχεται μόνο αριθμούς και αριθμούς κινητής υποδιαστολής.

#### • **Material Thermal Conductivity:**

Η θερμική αγωγιμότητα του υλικού δεν μπορεί να παραμείνει άδεια, καθώς επίσης το κενό δέχεται μόνο αριθμούς και αριθμούς κινητής υποδιαστολής.

Σε περίπτωση που ο χρήστης δεν ακολουθήσει τις παραπάνω οδηγίες, το αναδυόμενο παράθυρο θα εμφανίσει ένα μήνυμα λάθους όπου θα δίνει αυτές τις οδηγίες (Εικόνα 4.3.3):

| Material Properties                                                                                                    |          | Material Properties                                                                                                    |          | Material Properties                                                                                                    |          |
|----------------------------------------------------------------------------------------------------|----------|----------------------------------------------------------------------------------------------------|----------|----------------------------------------------------------------------------------------------------|----------|
| laterial Information                                                                                                    |          | laterial Information                                                                                                    |          | aterial Information                                                                                                    |          |
| Material Name                                                                                                    | exhibitC | Material Name                                                                                                    | exhibitB | Material Name                                                                                                    | exhibitA |
| Material Density (kg/m^3)                                                                                                    |          | Material Density (kg/m^3)                                                                                                    | asdf     | Material Density (kg/m^3)                                                                                                    |          |
| Material Specific Heat (J/(kg*K))                                                                                                    | 30.2     | Material Specific Heat (J/(kg*K))                                                                                                    | 30.2     | Material Specific Heat (J/(kg*K))                                                                                                    |          |
| Material Thermal Conductivity (W/(m*K))                                                                                                    | 45       | Material Thermal Conductivity (W/(m*K))                                                                                                    | 45       | Material Thermal Conductivity (W/(m*K))                                                                                                    |          |
| Enter Material into Database                                                                                                    |          | Enter Material into Database                                                                                                    |          | <b>Enter Material into Database</b>                                                                                                    |          |
| Please check value types or if there are any empty properties.<br>The Material Name must be text or/and numbers, whereas<br>the rest must be ints or/and floats. |          | Please check value types or if there are any empty properties.<br>The Material Name must be text or/and numbers, whereas<br>the rest must be ints or/and floats. |          | Please check value types or if there are any empty properties.<br>The Material Name must be text or/and numbers, whereas<br>the rest must be ints or/and floats. |          |

*Εικόνα 4.3.3 – Παραδείγματα λανθασμένων τρόπων χρήσης της λειτουργίας προσθήκης καινούργιο υλικού στην βάση δεδομένων του Virtual Lab.*

Αν ο χρήστης ακολουθήσει τις οδηγίες και συμπληρώσει σωστά τα κενά, πατώντας το κουμπί "Enter Material into Database", το καινούργιο υλικό θα εισαχθεί στην βάση δεδομένων και το αναδυόμενο παράθυρο "Material Properties" στην οθόνη του χρήστη θα εμφανίσει ένα διαφορετικό μήνυμα (Εικόνα 4.3.4):

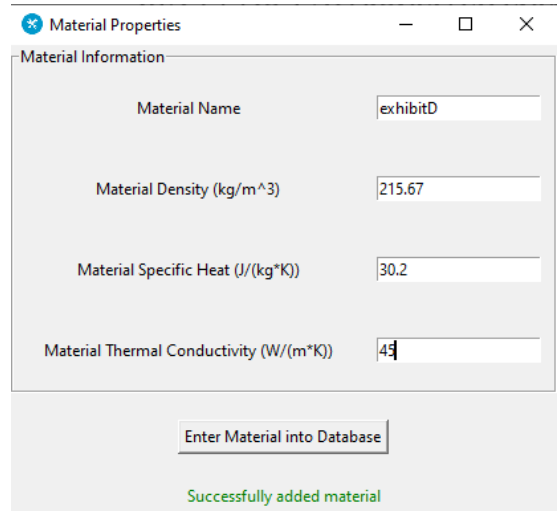

*Εικόνα 4.3.4 – Παράδειγμα επιτυχούσας προσθήκης καινούργιου υλικού στην βάση δεδομένων του Virtual Lab.*

Ύστερα, κλείνοντας το "Material Properties", το καινούργιο υλικό με όνομα "exhibitD" θα φαίνεται στην βάση δεδομένων (Εικόνα 4.3.4Α):

| Heat Transfer Virtual Lab |                |                              |            |               |                                 | $\overline{\phantom{m}}$                                                                                      | $\Box$ | $\times$ |
|---------------------------|----------------|------------------------------|------------|---------------|---------------------------------|----------------------------------------------------------------------------------------------------|--------|----------|
| Virtual Lab               | Quiz           | Reference                    |            | About Us      |                                 |                                                                                                    |        |          |
|                           |                |                              |            |               |                                 | Locked Resolution: 1280x720                                                                                   |        |          |
|                           |                |                              |            |               |                                 |                                                                                                    |        |          |
|                           |                |                              |            |               |                                 |                                                                                                    |        |          |
|                           |                |                              |            |               |                                 |                                                                                                    |        |          |
|                           |                | Name                         | p (kg/m^3) | Cp (J/(kg*K)) | $\blacktriangle$<br>k (W/(m*K)) |                                                                                                    |        |          |
|                           |                | 21 Lead                      | 11340.0    | 129.0         | 35.3                            |                                                                                                    |        |          |
|                           |                | 22 Stainless Steel AISI 304  | 7900.0     | 477.0         | 14.9                            |                                                                                                    |        |          |
|                           |                | 23 Copper, Pure              | 8933.0     | 385.0         | 401.0                           | In order to add a new entry in the<br>Material Database, the user must<br>only use the "Add Material" Button. |        |          |
|                           |                | 24 Copper, Commercial Bronze | 8800.0     | 420.0         | 52.0                            | <b>Add Material</b>                                                                                           |        |          |
|                           |                | 25 Gold                      | 19300.0    | 129.0         | 317.0                           |                                                                                                    |        |          |
|                           |                | 26 Iridium                   | 22500.0    | 130.0         | 147.0                           | <b>Delete Material</b>                                                                                        |        |          |
|                           |                | 27 Aluminum, Alloy 195, Cast | 2790.0     | 883.0         | 168.0                           |                                                                                                    |        |          |
|                           |                | 28 exhibitD                  | 215.67     | 30.2          | 45.0                            |                                                                                                    |        |          |
|                           | 29             |                              |            |               |                                 |                                                                                                    |        |          |
|                           | 30             |                              |            |               | ≂                               |                                                                                                    |        |          |
|                           | $\blacksquare$ |                              |            |               | E                               |                                                                                                    |        |          |
|                           |                | Refresh                      |            |               |                                 |                                                                                                    |        |          |
|                           |                |                              |            |               |                                 |                                                                                                    |        |          |
|                           |                |                              |            |               |                                 |                                                                                                    |        |          |
|                           |                |                              |            |               |                                 |                                                                                                    |        |          |
| Home Page                 | <b>Back</b>    |                              |            |               |                                 |                                                                                                    |        |          |
| <b>Edit Database</b>      |                |                              |            |               |                                 |                                                                                                    |        |          |

*Εικόνα 4.3.4Α – Παράδειγμα επιτυχούσας προσθήκης καινούργιου υλικού στη βάση δεδομένων του Virtual Lab.*

Ακόμη, σε περίπτωση που ο χρήστης προσπαθήσει να κάνει προσθήκη νέου υλικού μέσω του VL με προϋπάρχουσα ονομασία εντός της DB, το σύστημα θα τον ενημερώσει πως αυτό το υλικό υπάρχει ήδη (Εικόνα 4.3.5):

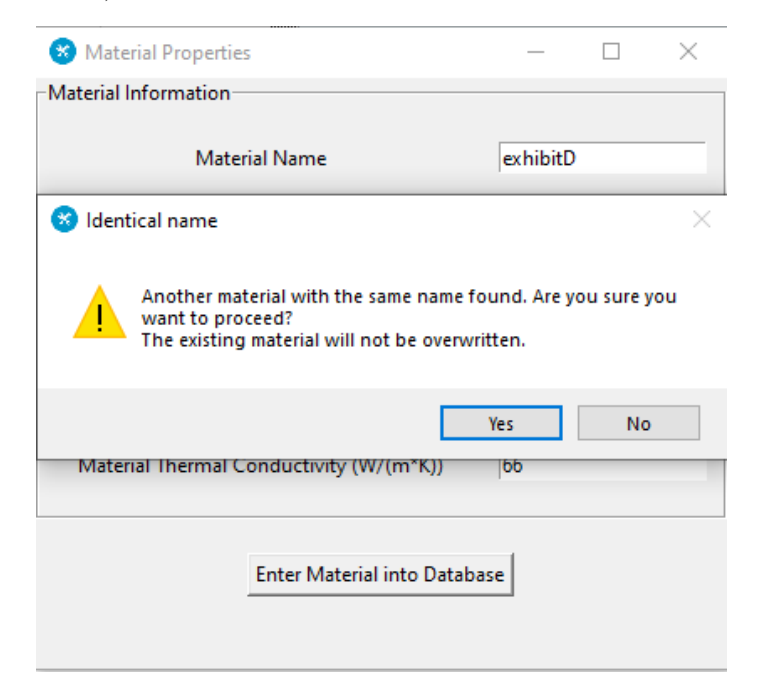

*Εικόνα 4.3.5 – Παράδειγμα απόπειρας προσθήκης προϋπάρχουσας ονομασίας υλικού στη βάση δεδομένων του Virtual Lab. Μετάφραση: "Βρέθηκε άλλο υλικό με το ίδιο όνομα. Είστε σίγουροι πως θέλετε να συνεχίσετε; Το ήδη υπάρχον υλικό δεν θα διαγραφεί.".*

Παράλληλα, ο χρήστης έχει και την δυνατότητα να διαγράψει ένα ήδη υπάρχον υλικό στην DB. Αυτό γίνεται επιλέγοντας την σειρά (row) που βρίσκεται το υλικό που θέλει να διαγράψει ο χρήστης και πατώντας το κουμπί "Delete Material". Έτσι, εμφανίζεται το εξής αναδυόμενο παράθυρο (Εικόνα 4.3.6):

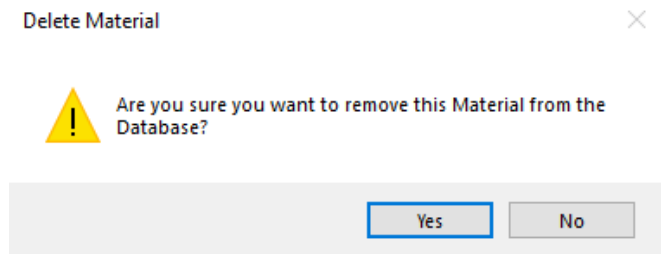

*Εικόνα 4.3.6 – Αναδυόμενο παράθυρο για την διαγραφή υλικού από τη βάση δεδομένων του Virtual Lab. Μετάφραση: "Είστε σίγουροι πως θέλετε να διαγράψετε αυτό το Υλικό από την Βάση Δεδομένων;".*

Αν επιλεχθεί το "No", τότε το υλικό θα παραμείνει εντός της DB. Στην περίπτωση που επιλεχθεί το "Yes", τότε το υλικό θα διαγραφεί από την βάση. Να σημειωθεί πως ο χρήστης θα δει αμέσως να πραγματοποιείται η διαγραφή που έκανε, ενώ το κουμπί "Refresh" υπάρχει απλά για την χειροκίνητη ανανέωση της βάσης, σε ενδεχόμενο που χρειαστεί (Εικόνα 4.3.7).

| Heat Transfer Virtual Lab |                |                                      |                      |                        |                     |                          | -                                                                                                    | $\Box$ | $\times$ |
|---------------------------|----------------|--------------------------------------|----------------------|------------------------|---------------------|--------------------------|----------------------------------------------------------------------------------------------------|--------|----------|
| Virtual Lab               | Quiz           | Reference                            |                      | About Us               |                     |                          |                                                                                                    |        |          |
|                           |                |                                      |                      |                        |                     |                          | Locked Resolution: 1280x720                                                                                   |        |          |
|                           |                |                                      |                      |                        |                     |                          |                                                                                                    |        |          |
|                           |                |                                      |                      |                        |                     |                          |                                                                                                    |        |          |
|                           |                |                                      |                      |                        |                     | $\overline{\phantom{a}}$ |                                                                                                    |        |          |
|                           |                | Name<br>24 Copper, Commercial Bronze | p (kg/m^3)<br>8800.0 | Cp (J/(kg*K))<br>420.0 | k (W/(m*K))<br>52.0 |                          |                                                                                                    |        |          |
|                           |                | 25 Gold                              | 19300.0              | 129.0                  | 317.0               |                          |                                                                                                    |        |          |
|                           |                | 26 Iridium                           | 22500.0              | 130.0                  | 147.0               |                          | In order to add a new entry in the<br>Material Database, the user must<br>only use the "Add Material" Button. |        |          |
|                           |                | 27 Aluminum, Alloy 195, Cast         | 2790.0               | 883.0                  | 168.0               |                          | Add Material                                                                                                  |        |          |
|                           | 28             |                                      |                      |                        |                     |                          |                                                                                                    |        |          |
|                           | 29             |                                      |                      |                        |                     |                          | <b>Delete Material</b>                                                                                        |        |          |
|                           | 30<br>31       |                                      |                      |                        |                     |                          |                                                                                                    |        |          |
|                           | 32             |                                      |                      |                        |                     |                          |                                                                                                    |        |          |
|                           | 33             |                                      |                      |                        |                     | $\overline{\phantom{a}}$ |                                                                                                    |        |          |
|                           | $\blacksquare$ |                                      |                      |                        | ь                   |                          |                                                                                                    |        |          |
|                           |                | Refresh                              |                      |                        |                     |                          |                                                                                                    |        |          |
|                           |                |                                      |                      |                        |                     |                          |                                                                                                    |        |          |
|                           |                |                                      |                      |                        |                     |                          |                                                                                                    |        |          |
|                           | Back           |                                      |                      |                        |                     |                          |                                                                                                    |        |          |
| Home Page                 |                |                                      |                      |                        |                     |                          |                                                                                                    |        |          |
| <b>Edit Database</b>      |                |                                      |                      |                        |                     |                          |                                                                                                    |        |          |

*Εικόνα 4.3.7 – Επιτυχής διαγραφή υλικού από τη βάση δεδομένων του Virtual Lab.*

Τέλος, πατώντας το κουμπί "Back", ο χρήστης θα βρεθεί και πάλι στην αρχική σελίδα (με βάση την αρχιτεκτονική του Σχήματος 3.1.2).

#### 4.4 – ΑΓΩΓΗ ΣΕ ΜΟΝΙΜΗ ΚΑΤΑΣΤΑΣΗ (STEADY STATE CONDUCTION)

Από την αρχική σελίδα (Εικόνα 4.2.1) και με βάση το σχήμα 3.1.2, ο χρήστης πατώντας το κουμπί "Steady-State Conduction" θα βρεθεί στο παράθυρο της επιλογής γεωμετρικού σχήματος, από όπου θα μπορεί να επιλέξει είτε την γεωμετρία τοίχου, είτε την γεωμετρία κυλίνδρου (Εικόνα 4.4.1).

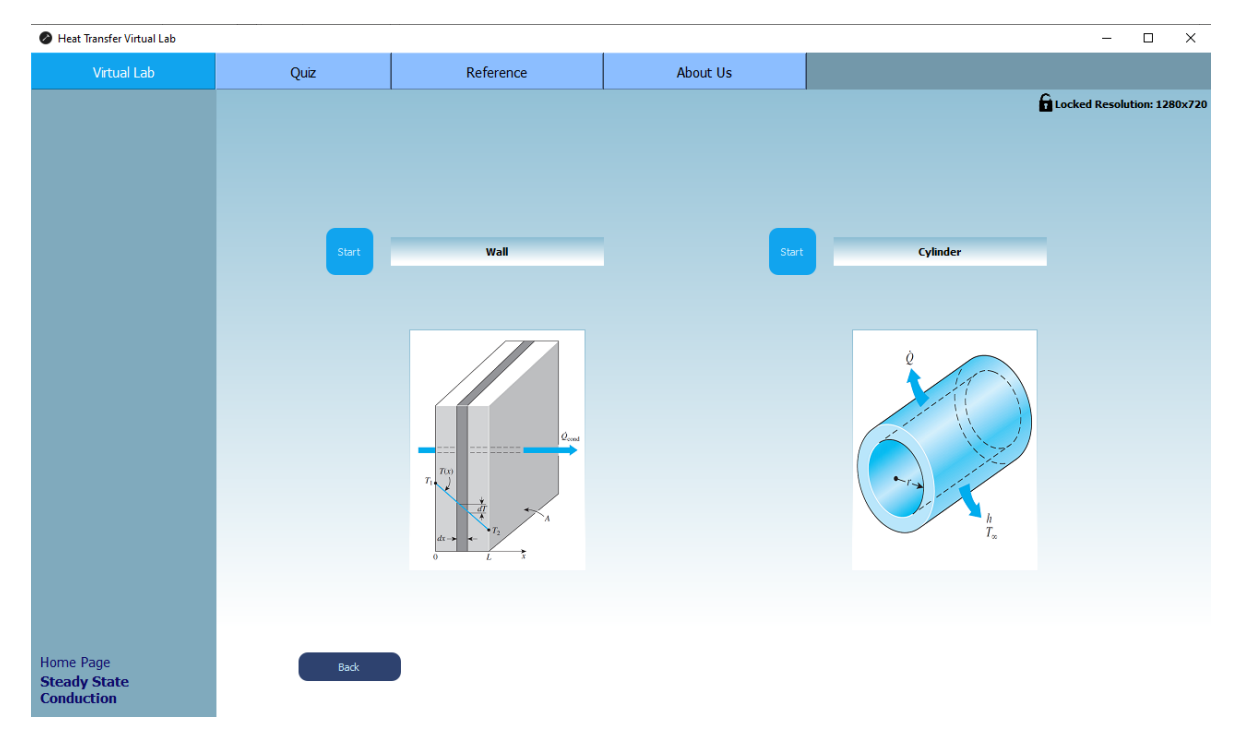

*Εικόνα 4.4.1 – Παράθυρο επιλογής γεωμετρίας, στην μόνιμη αγωγή θερμότητας του Virtual Lab.*

Ο σκοπός αυτής της εφαρμογής είναι ο χρήστης να μπορέσει να «δει» τις αλλαγές, μεταφορά θερμότητας που προκύπτουν σε σύνθετες διατάξεις τοίχων, καθώς και τη σημασία των επιφανειών διεπαφής.

Γενικά, για επιλογή γεωμετρίας ή και τύπο προβλήματος ο χρήστης σε κάθε περίπτωση πατάει το κουμπί "Start" που βρίσκεται αριστερά από την αντίστοιχη επιλογή του. Για αρχή, θα γίνει ανάλυση του συστήματος στην γεωμετρία του τοίχου μόνιμης κατάστασης (Εικόνα 4.4.2).

#### 4.4.1 – ΓΕΩΜΕΤΡΙΑ ΤΟΙΧΟΥ ΜΟΝΙΜΗΣ ΚΑΤΑΣΤΑΣΗΣ (WALL GEOMETRY STEADY STATE)

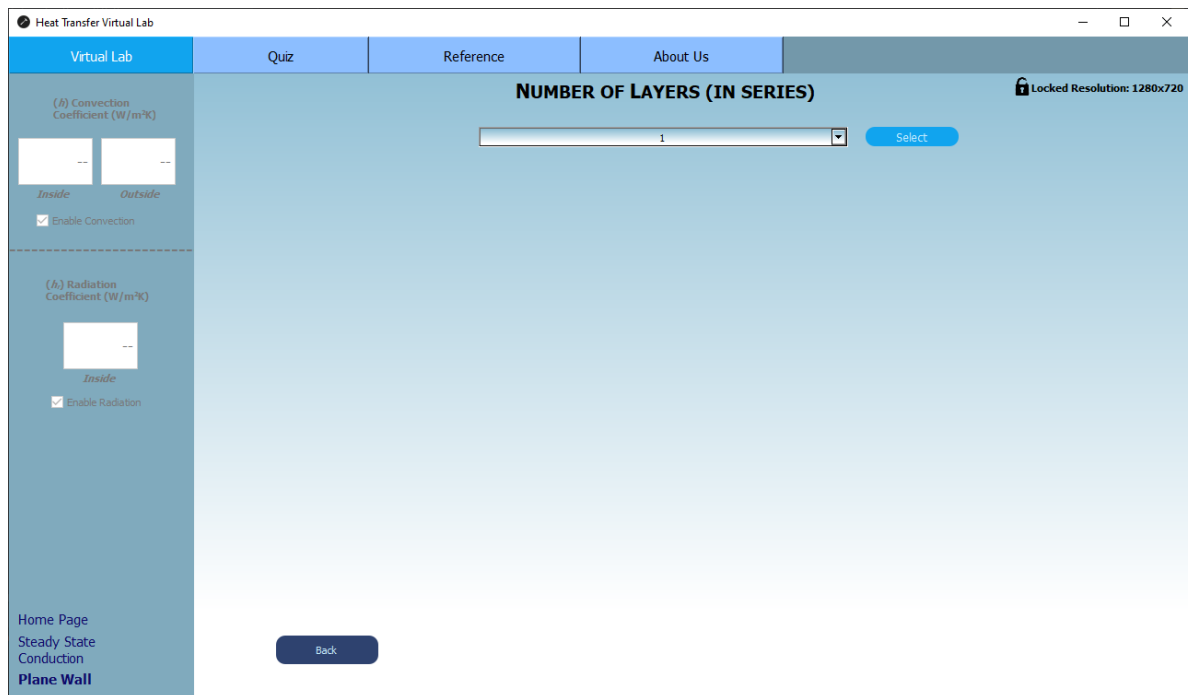

*Εικόνα 4.4.2 – Παράθυρο μόνιμης κατάστασης τοίχου του Virtual Lab.*

Το παράθυρο που φαίνεται στην εικόνα 4.4.2 θα χαρακτηριζόταν ως εισαγωγικό, επειδή στην ουσία ο χρήστης έχει την δυνατότητα να αλληλεπιδράσει μόνο με τρία πράγματα, εκ των οποίων το ένα από αυτά είναι το "Back" κουμπί. Για να συνεχίσει κάποιος και να φτάσει στην προσομοίωση μόνιμης κατάστασης τοίχου, θα πρέπει πρώτα να επιλεχθεί ο επιθυμητός αριθμός στρωμάτων (Layers) τοίχου. Αυτό μπορεί να γίνει χρησιμοποιώντας το πτυσσόμενο μενού (drop-down menu), το οποίο έχει επιλογές από ένα στρώμα έως και πέντε (εικόνα 4.4.3).

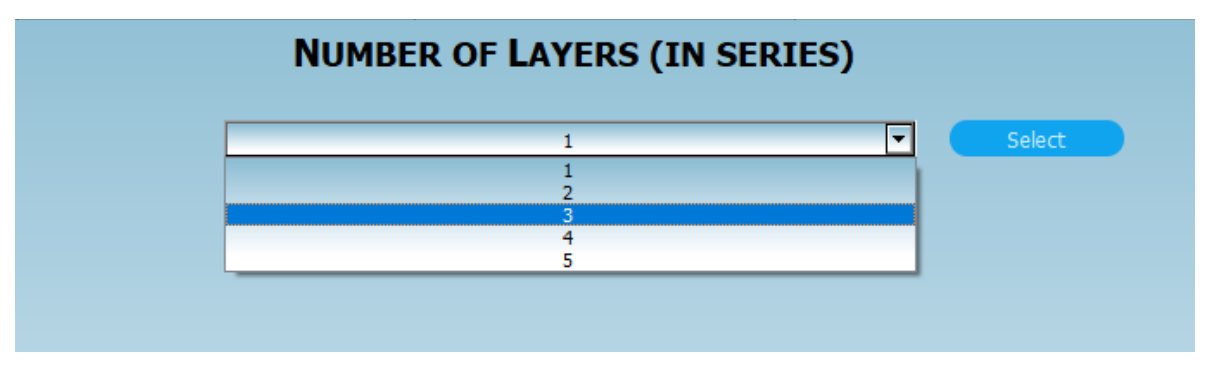

*Εικόνα 4.4.3 – Πτυσσόμενο μενού του εισαγωγικού παραθύρου τοίχου σε μόνιμη κατάσταση του Virtual Lab.*

Ύστερα, εφόσον επιλεχθεί ο αριθμός στρωμάτων, ο χρήστης πατώντας το κουμπί "Select" θα βρεθεί στο παράθυρο προσομοίωσης με όσα στρώματα τοίχου επέλεξε.

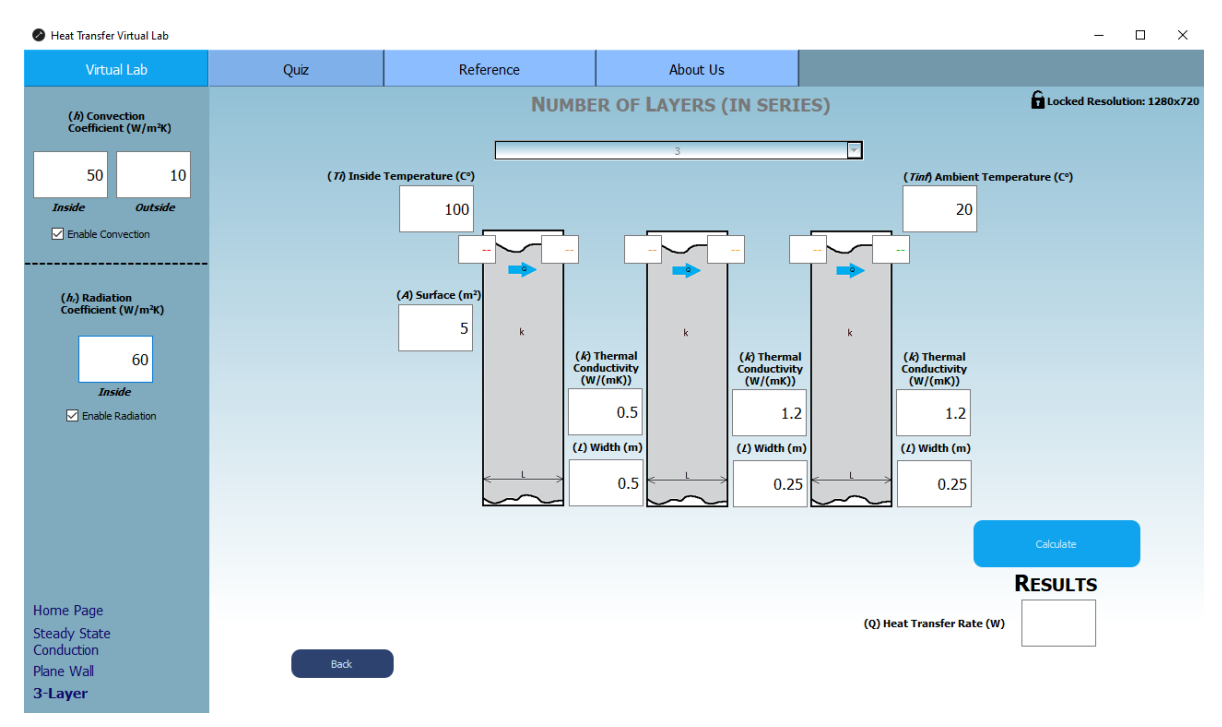

Για παράδειγμα, έστω πως έγινε η επιλογή με βάση τις παραπάνω οδηγίες, των τριών στρωμάτων τοίχου (Εικόνα 4.4.4).

*Εικόνα 4.4.4 – Παράθυρο τριών στρώσεων τοίχου μόνιμης κατάστασης του Virtual Lab.*

Αρχικά, ο χρήστης στην μόνιμη κατάσταση έχει την δυνατότητα να επιλέξει αν η προσομοίωση θα συμπεριλαμβάνει συναγωγή στην είσοδο και στην έξοδο και τι τιμές θα πάρουν οι συντελεστές αντίστοιχα, όπως επίσης και για την ακτινοβολία στην είσοδο. Αυτό γίνεται χρησιμοποιώντας τα πλαίσια ελέγχου (checkboxes) πάνω αριστερά, καθώς επίσης και τα κενά για την είσοδο των επιθυμητών αντίστοιχων τιμών.

Τα υπόλοιπα Ιnputs φαίνονται στην εικόνα 4.4.4:

- **Inside Temperature (Ti):** Η εσωτερική θερμοκρασία της προσομοίωσης, μονάδα μέτρησης βαθμοί Κελσίου (°C).
- **Ambient Temperature (Tinf):** Η τελική θερμοκρασία, μονάδα μέτρησης βαθμοί Κελσίου  $({}^{\circ}C).$
- **Surface (A):** Η επιφάνεια των στρωμάτων τοίχου που άγουν θερμότητα, όπου θεωρείται ίδια σε όλα τα στρώματα. Μονάδα μέτρησης τετραγωνικά μέτρα (m²).
- **Thermal Conductivity (k):** Η θερμική αγωγιμότητα του υλικού του κάθε στρώματος τοίχου. Μονάδα μέτρησης ( $\frac{W}{mL}$  $\frac{W}{mK}$ ).
- **Width (L):** Το πάχος κάθε στρώσης τοίχου. Μονάδα μέτρησης μέτρα (m).

Πατώντας το κουμπί "Calculate", προτού τρέξει η μέθοδος που αναφέρθηκε στο Κεφάλαιο 3.4, γίνονται έλεγχοι όσον αφορά τα δεδομένα εισόδου. Αν όλα είναι όπως πρέπει, τότε εμφανίζεται το εξής μήνυμα (Εικόνα 4.4.5) και η εικόνα 4.4.4 εμφανίζει τα αποτελέσματα (Εικόνα 4.4.6):

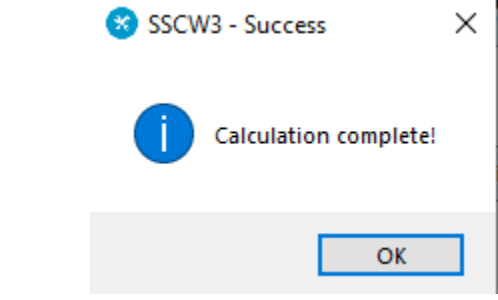

*Εικόνα 4.4.5 – Μήνυμα επιτυχούς προσομοίωσης στον τοίχο μόνιμης κατάστασης με τρία στρώματα του Virtual Lab. Μετάφραση: "Ολοκληρώθηκε ο υπολογισμός!".*

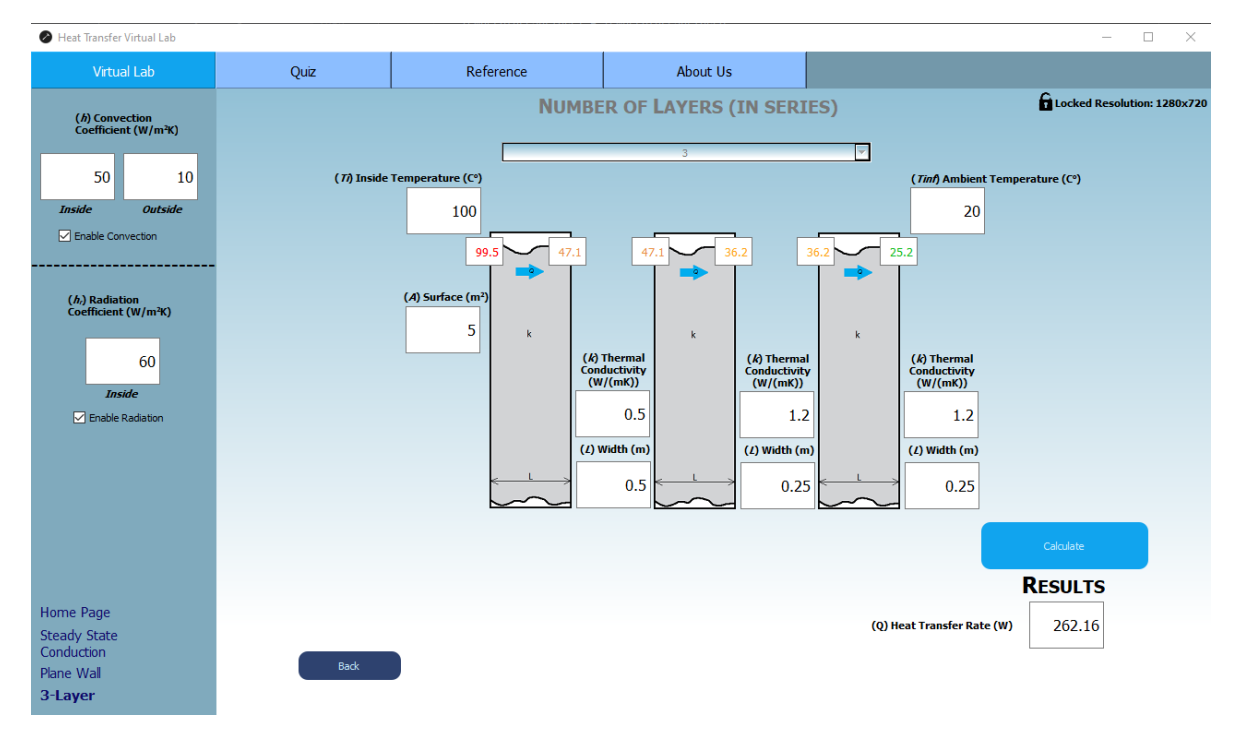

*Εικόνα 4.4.6 – Επιτυχής προσομοίωση τριών στρωμάτων τοίχου σε μόνιμη κατάσταση του Virtual Lab.*

Όπως παρατηρείται, το βασικό αποτέλεσμα που εμφανίζεται είναι το ποσό θερμότητας που μεταφέρθηκε συνολικά στη διαδικασία, ενώ φαίνεται κάτω δεξιά. Επιπροσθέτως, εμφανίζονται και όλες οι ενδιάμεσες θερμοκρασίες σε κάθε στρώμα τοίχου.

Παρακάτω φαίνονται κάποια παραδείγματα χρήσης συγκεκριμένων λειτουργιών του συστήματος (Εικόνες 4.4.7, 4.4.7Α, 4.4.8, 4.4.8A, 4.4.9, 4.4.10):

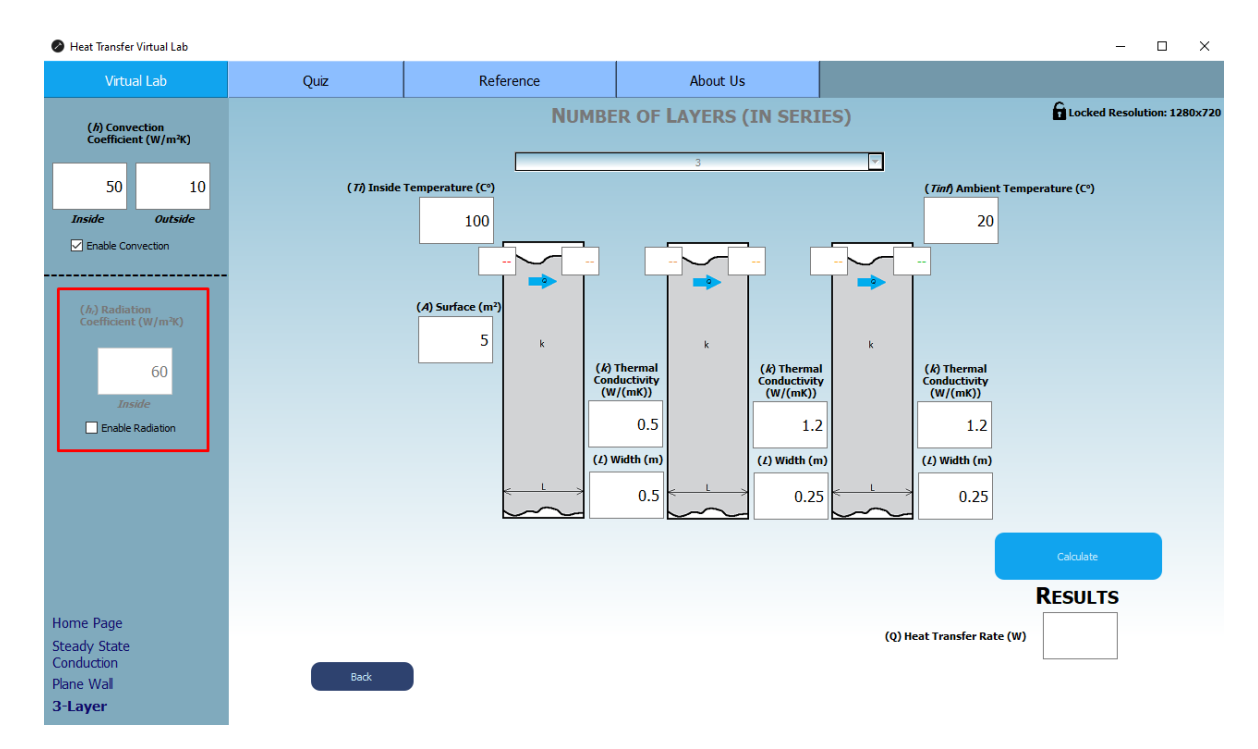

*Εικόνα 4.4.7 – Ίδια προσομοίωση, με την μόνη διαφορά πως δεν υπάρχει ακτινοβολία στην είσοδο.*

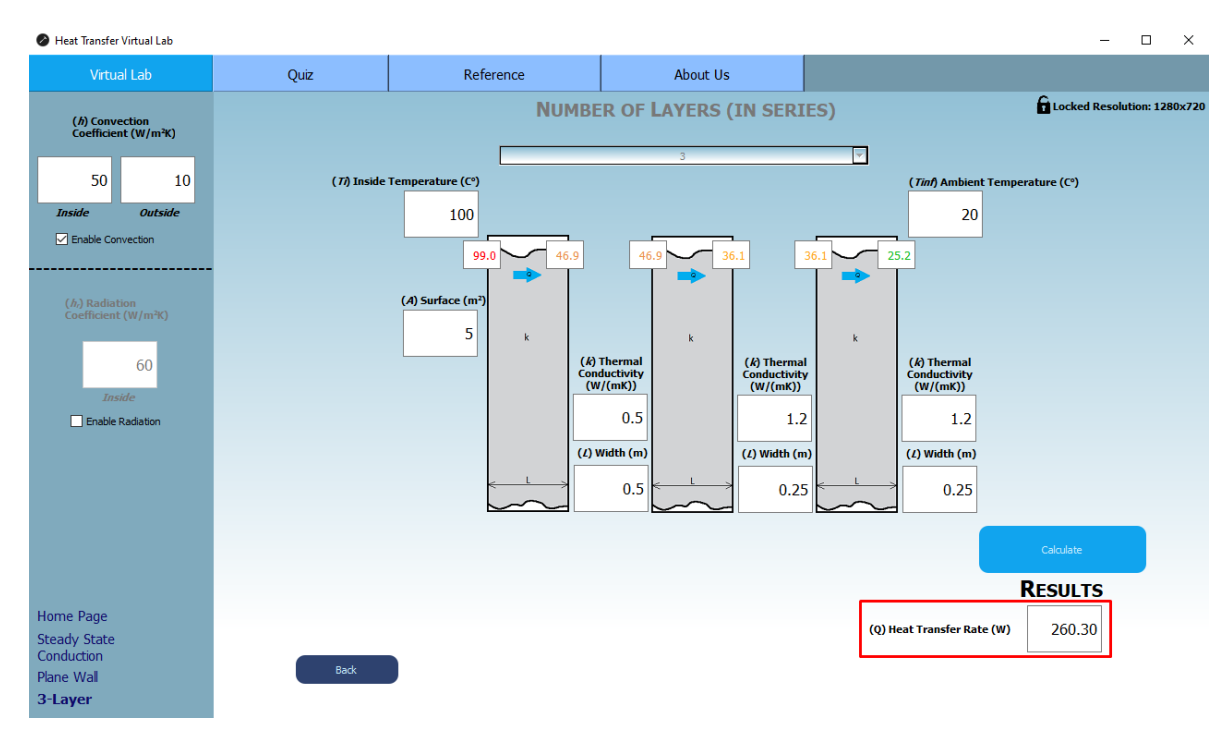

*Εικόνα 4.4.7Α – Αποτελέσματα προσομοίωσης χωρίς ακτινοβολία.*

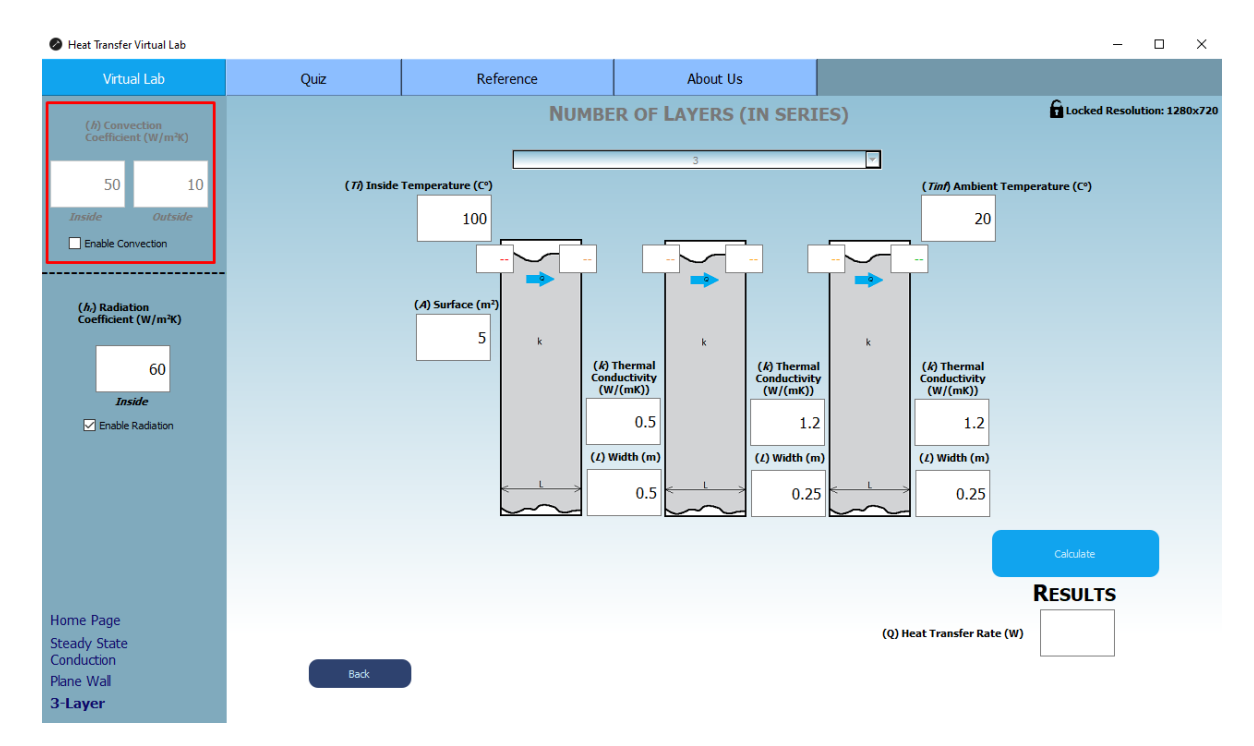

*Εικόνα 4.4.8 – Ίδια προσομοίωση, με την μόνη διαφορά πως δεν υπάρχει συναγωγή στην είσοδο και στην έξοδο.*

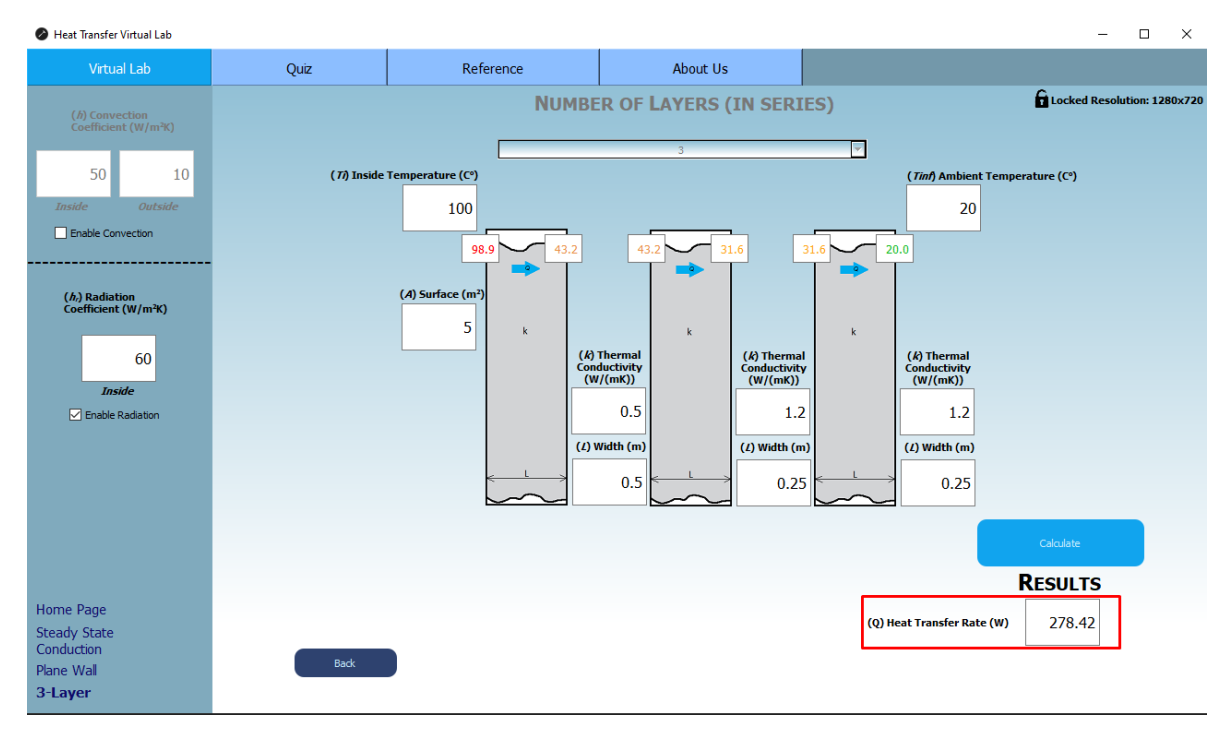

*Εικόνα 4.4.8Α – Αποτέλεσμα προσομοίωσης χωρίς συναγωγή.*

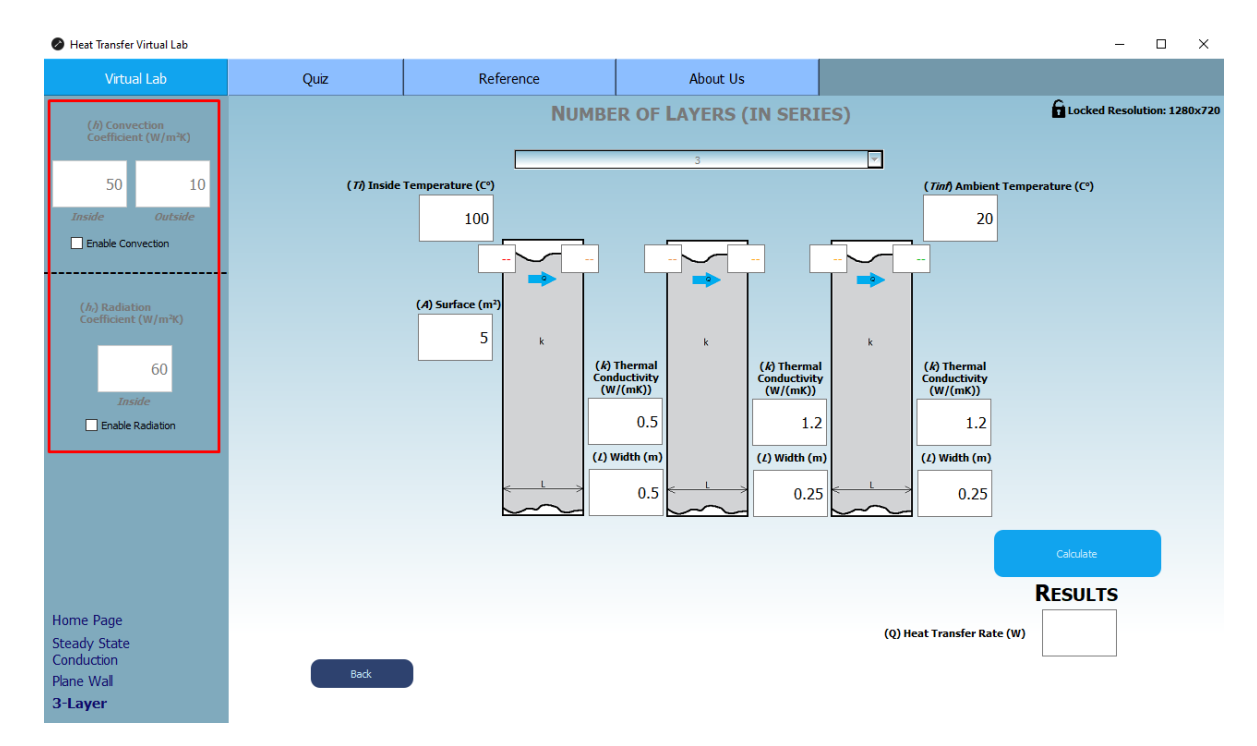

*Εικόνα 4.4.9 – Ίδια προσομοίωση, με την διαφορά πως δεν υπάρχει συναγωγή ούτε ακτινοβολία.*

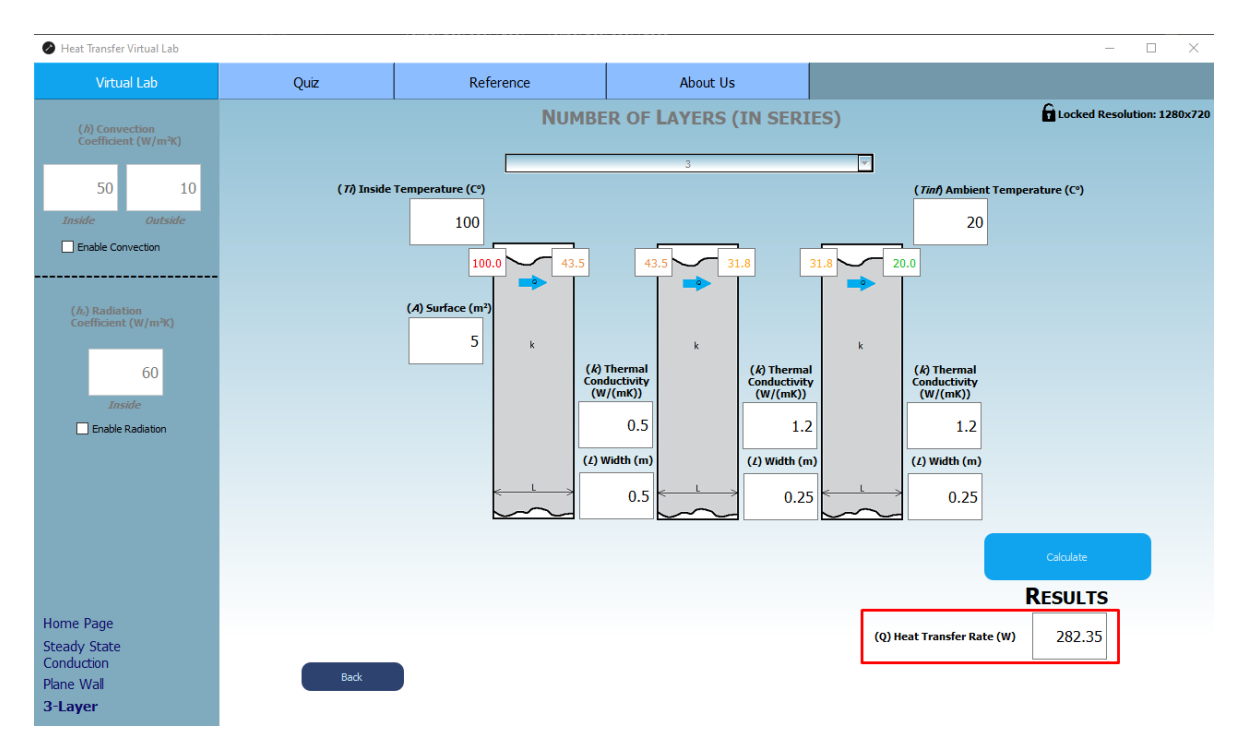

*Εικόνα 4.4.10 – Αποτέλεσμα προσομοίωσης χωρίς συναγωγή ούτε ακτινοβολία.*

Το σύστημα συμπεριλαμβάνει και ελέγχους σφαλμάτων χρήσης, όσον αφορά τις εισόδους του. Αρχικά, όταν ο χρήστης προσπαθήσει να εισάγει σε κάποιο από τα πλαίσια εισόδου των τιμών κάποιον χαρακτήρα κειμένου, είτε λατινικούς είτε ελληνικούς, το VL δεν θα τον αφήσει, εφόσον όλα τα κενά δέχονται μόνο ακέραιους αριθμούς (integers) ή αριθμούς κινητής υποδιαστολής (floating point). Επίσης, όπως φαίνεται και στις εικόνες με χρήση βέλων, το σύστημα λειτουργεί με βάση την παραδοχή πως η θερμότητα μεταφέρεται από τα αριστερά στα δεξιά, οπότε αν ο χρήστης προσπαθήσει να εισάγει θερμοκρασία μικρότερη στα αριστερά, το VL θα εμφανίσει το εξής (Εικόνες 4.4.11, 4.4.11Α):

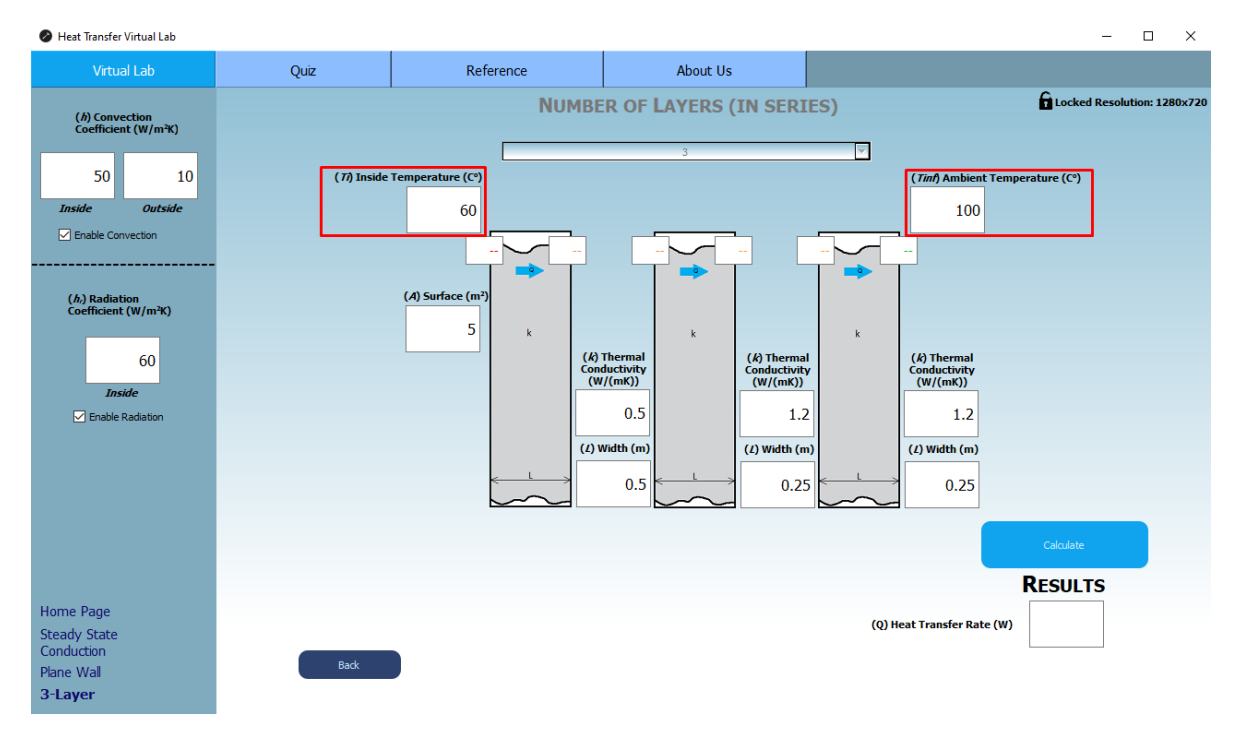

*Εικόνα 4.4.11 – Παράδειγμα όπου η αρχική θερμοκρασία είναι μικρότερη από την τελική.* 

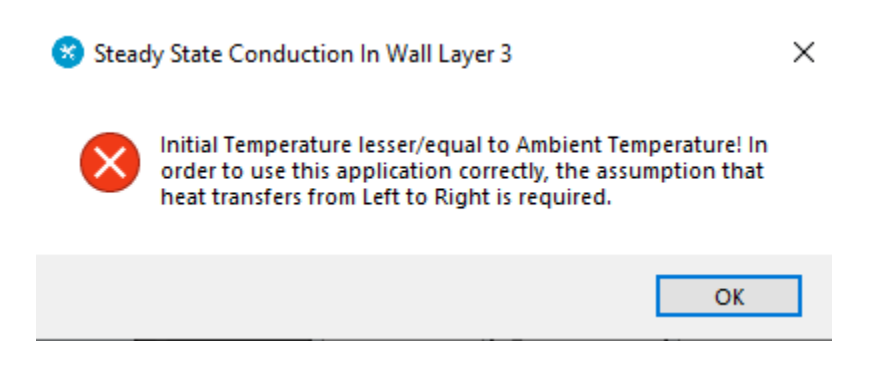

*Εικόνα 4.4.11Α – Μήνυμα λάθους του Virtual Lab. Μετάφραση: "Η αρχική θερμοκρασία είναι μικρότερη/ίση με την θερμοκρασία περιβάλλοντος! Για να χρησιμοποιηθεί σωστά η εφαρμογή, πρέπει να ισχύει η παραδοχή πως η θερμότητα μεταφέρεται από τα Αριστερά προς τα Δεξιά.".*

Επίσης, το σύστημα έχει αναπτυχθεί έτσι ώστε ο χρήστης να μην έχει την ελευθερία να επεξεργαστεί τα πλαίσια στα οποία εμφανίζονται τα αποτελέσματα, παρά μόνο την δυνατότητα αντιγραφής τους.

#### 4.4.2 – ΓΕΩΜΕΤΡΙΑ ΚΥΛΙΝΔΡΟΥ ΜΟΝΙΜΗΣ ΚΑΤΑΣΤΑΣΗΣ (CYLINDER GEOMETRY STEADY STATE)

Στο παράθυρο μόνιμης κατάστασης επιλογής γεωμετρίας, πατώντας το κουμπί "Start" που βρίσκεται δίπλα από την γεωμετρία του κυλίνδρου (Εικόνα 4.4.1), ο χρήστης βρίσκεται στο παράθυρο "Steady State Cylinder Geometry" (Εικόνα 4.4.12, 4.4.12A), όπου είναι ακόμα αντίστοιχα ένα εισαγωγικό παράθυρο για την επιλογή αριθμού στρωμάτων μόνωσης. Συγκεκριμένα, ο χρήστης μπορεί να επιλέξει από το πτυσσόμενο μενού αγωγό είτε χωρίς μόνωση, είτε με μόνωση (μία στρώση).

| Heat Transfer Virtual Lab                                                                         |      |           |                                                                          |                                   | $\Box$<br>$\times$<br>$\overline{\phantom{m}}$ |
|---------------------------------------------------------------------------------------------------|------|-----------|--------------------------------------------------------------------------|-----------------------------------|------------------------------------------------|
| Virtual Lab                                                                                       | Quiz | Reference | About Us                                                                 |                                   |                                                |
| ( <i>h</i> ) Convection<br>Coefficient (W/m <sup>2</sup> K)<br>$\overline{\phantom{m}}$<br>Output |      |           | <b>NUMBER OF LAYERS (CONDUCTOR INSULATION)</b><br>0 (Without Insulation) | $\overline{\mathbf{E}}$<br>Select | Locked Resolution: 1280x720                    |
| Home Page<br><b>Steady State</b><br>Conduction<br><b>Cylinder/Conductor</b>                       | Back |           |                                                                          |                                   |                                                |

*Εικόνα 4.4.12 – Παράθυρο μόνιμης κατάστασης κυλίνδρου/αγωγού του Virtual Lab.*

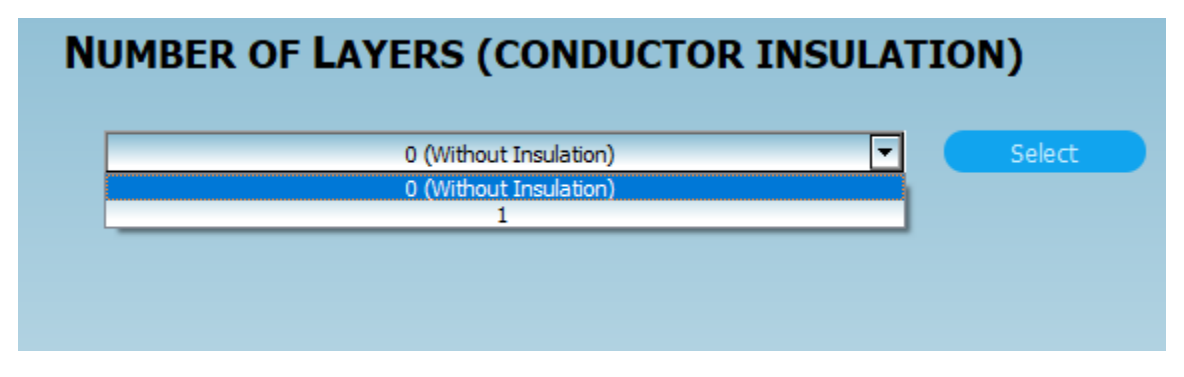

*Εικόνα 4.4.12A – Πτυσσόμενο μενού του εισαγωγικού παραθύρου κυλίνδρου σε μόνιμη κατάσταση του Virtual Lab.*

Αρχικά, επιβεβαιώνοντας την επιλογή "0 (Without Insulation)" του πτυσσόμενου μενού πατώντας το κουμπί "Select", ο χρήστης βρίσκεται στο παράθυρο "Steady State Cylinder Layer 0" (Εικόνα 4.4.13).

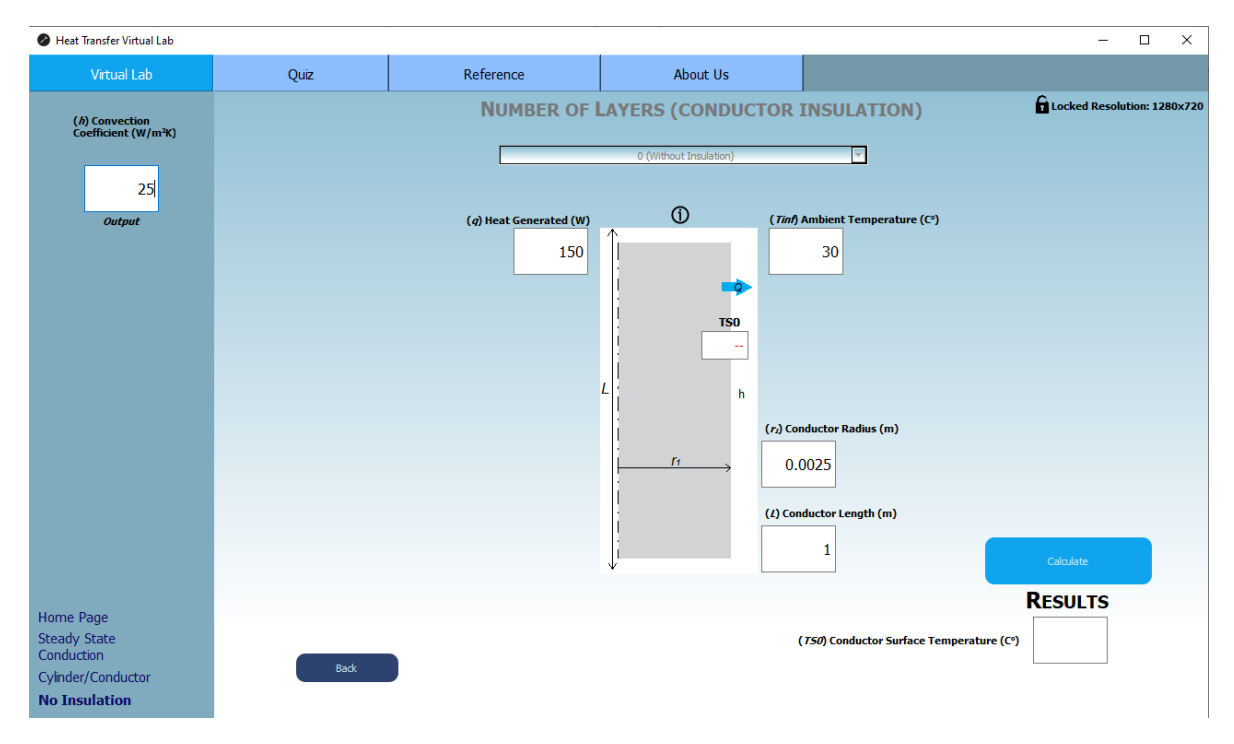

*Εικόνα 4.4.13 – Παράθυρο κυλίνδρου μόνιμης κατάστασης χωρίς μόνωση του Virtual Lab.*

Η βασική διαφορά σε σχέση με την μεθοδολογία του τοίχου στην μόνιμη κατάσταση (Εικόνα 4.4.4) είναι πως ο σκοπός του συστήματος στην προκειμένη είναι να υπολογισθεί η εξωτερική θερμοκρασία και όχι το ποσό θερμότητας που μεταφέρθηκε από τον αγωγό. Μια επίσης σημαντική διαφορά είναι πως στα πλαίσια τιμών που πρέπει να συμπληρωθούν συμπεριλαμβάνεται η ακτίνα του αγωγού (r1) και όχι πάχος τοίχου (L), ενώ αντίστοιχα δεν υπάρχει το πλαίσιο με την τιμή της θερμοκρασίας στην αρχική κατάσταση. Παράλληλα, υπάρχει και ένα tooltip, με σκοπό να επεξηγήσει πως ο χρήστης αυτό που βλέπει είναι στην ουσία μια τομή ενός κυλίνδρου (Εικόνα 4.4.13Α).

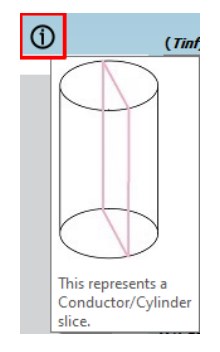

*Εικόνα 4.4.13Α – Tooltip για τον κύλινδρο/αγωγό σε μόνιμη κατάσταση του Virtual Lab. Μετάφραση: "Αυτό που φαίνεται αντιπροσωπεύει μια τομή ενός κυλίνδρου/αγωγού.".*

Για να μπορέσει ο χρήστης να δει ο ίδιος το tooltip, το μόνο που χρειάζεται να κάνει είναι αφήσει τον κέρσορα του ποντικιού πάνω στο εικονίδιο που είναι σε κόκκινο πλαίσιο στην εικόνα 4.4.13Α.

Πατώντας το κουμπί "Calculate", θα εμφανιστεί ένα ακόμα αναδυόμενο παράθυρο με ένα μήνυμα που θα ενημερώνει τον χρήστη πως ο υπολογισμός έγινε και όλα είναι σωστά (Εικόνα 4.4.14).

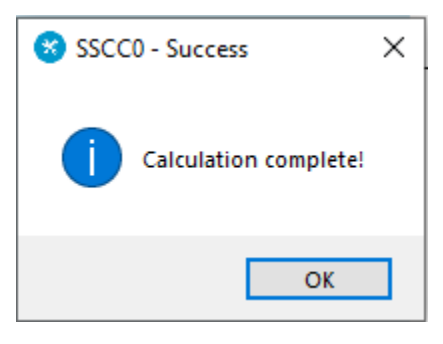

*Εικόνα 4.4.14 – Μήνυμα επιτυχούς προσομοίωσης στον κύλινδρο μόνιμης κατάστασης χωρίς μόνωση του Virtual Lab. Μετάφραση: "Ολοκληρώθηκε ο υπολογισμός!".*

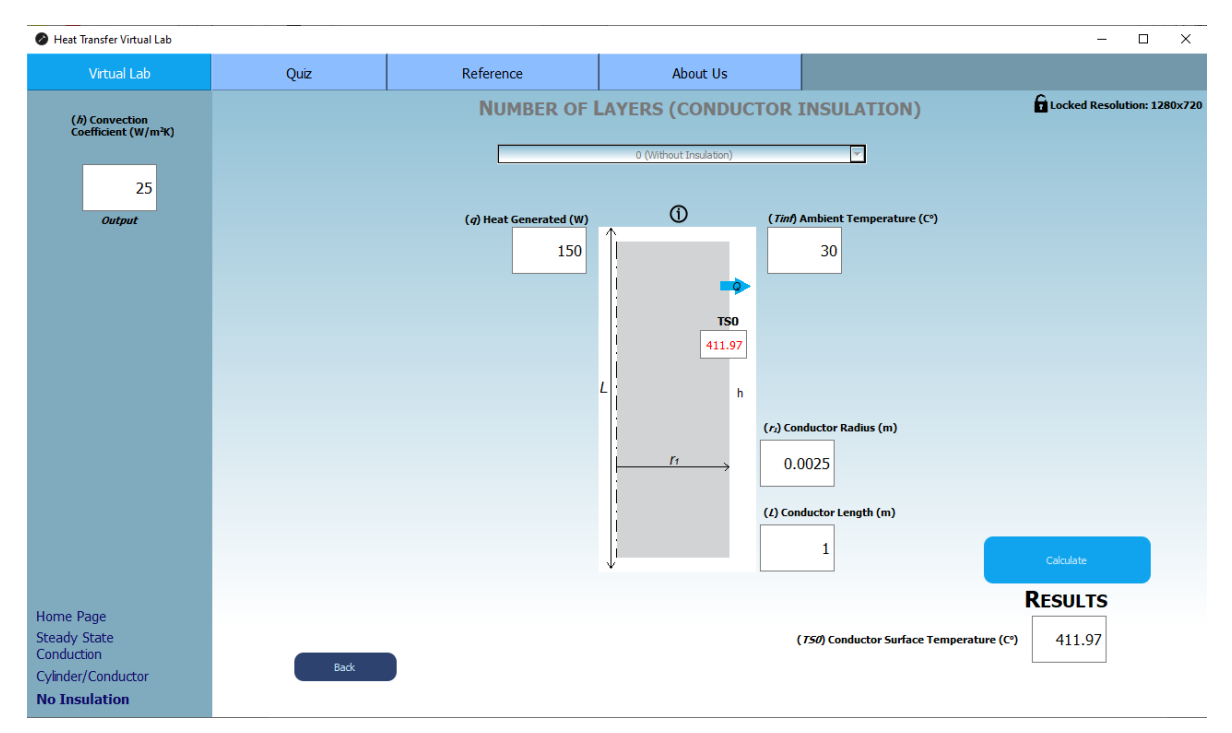

*Εικόνα 4.4.15 – Επιτυχής προσομοίωση κυλίνδρου χωρίς μόνωση σε μόνιμη κατάσταση του Virtual Lab.*

Το αποτέλεσμα που προκύπτει φαίνεται κάτω δεξιά αλλά και στο πλαίσιο πάνω στην τομή του κυλίνδρου, κυρίως για λόγους περαιτέρω κατανόησης όπως και αισθητικής.

Επιστρέφοντας στο εισαγωγικό παράθυρο της γεωμετρίας του κυλίνδρου, με βάση την αρχιτεκτονική του συστήματος (Σχήμα 3.1.2) σε συνδυασμό με το κουμπί "Back", γίνεται η επιλογή της κυλινδρικής γεωμετρίας με μία στρώση μόνωσης (Εικόνα 4.4.16).

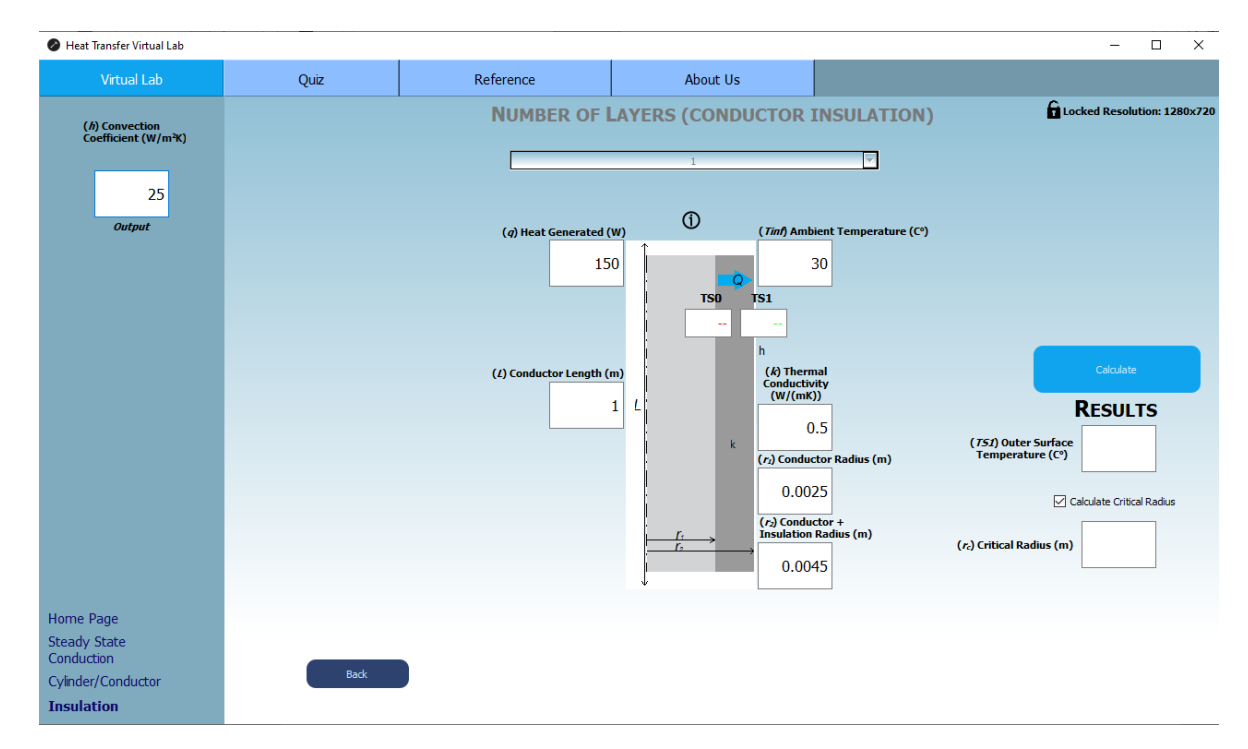

*Εικόνα 4.4.16 – Παράθυρο κυλίνδρου μόνιμης κατάστασης με μία στρώση μόνωσης του Virtual Lab.*

Για τη γεωμετρία κυλίνδρου με μόνωση ισχύουν οι ίδιες παραδοχές με αυτές χωρίς μόνωση, με τις διαφορά πως σε αυτήν την μεθοδολογία το σύστημα χρειάζεται παραπάνω δεδομένα εισόδου, δηλαδή:

- Την θερμική αγωγιμότητα (k) του υλικού της μόνωσης.
- Την ακτίνα της μόνωσης.

Επιπροσθέτως, το σύστημα συμπεριλαμβάνει και τον υπολογισμό της κρίσιμης ακτίνας (Κεφάλαιο 3.4.2) αν ο χρήστης το επιθυμεί.

Πατώντας το κουμπί "Calculate", εμφανίζεται το αναδυόμενο παράθυρο που ενημερώνει τον χρήστη, ενώ ταυτόχρονα εμφανίζονται και τα επιθυμητά αποτελέσματα (Εικόνες 4.4.17, 4.4.17Α).

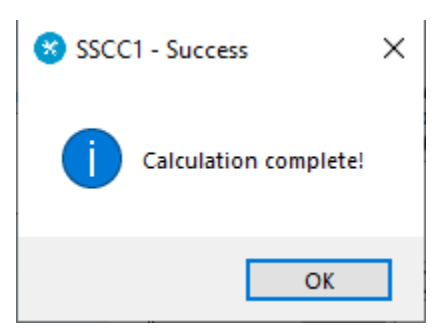

*Εικόνα 4.4.17 – Μήνυμα επιτυχούς προσομοίωσης στον κύλινδρο μόνιμης κατάστασης με μία στρώση μόνωσης του Virtual Lab. Μετάφραση: "Ολοκληρώθηκε ο υπολογισμός!".*

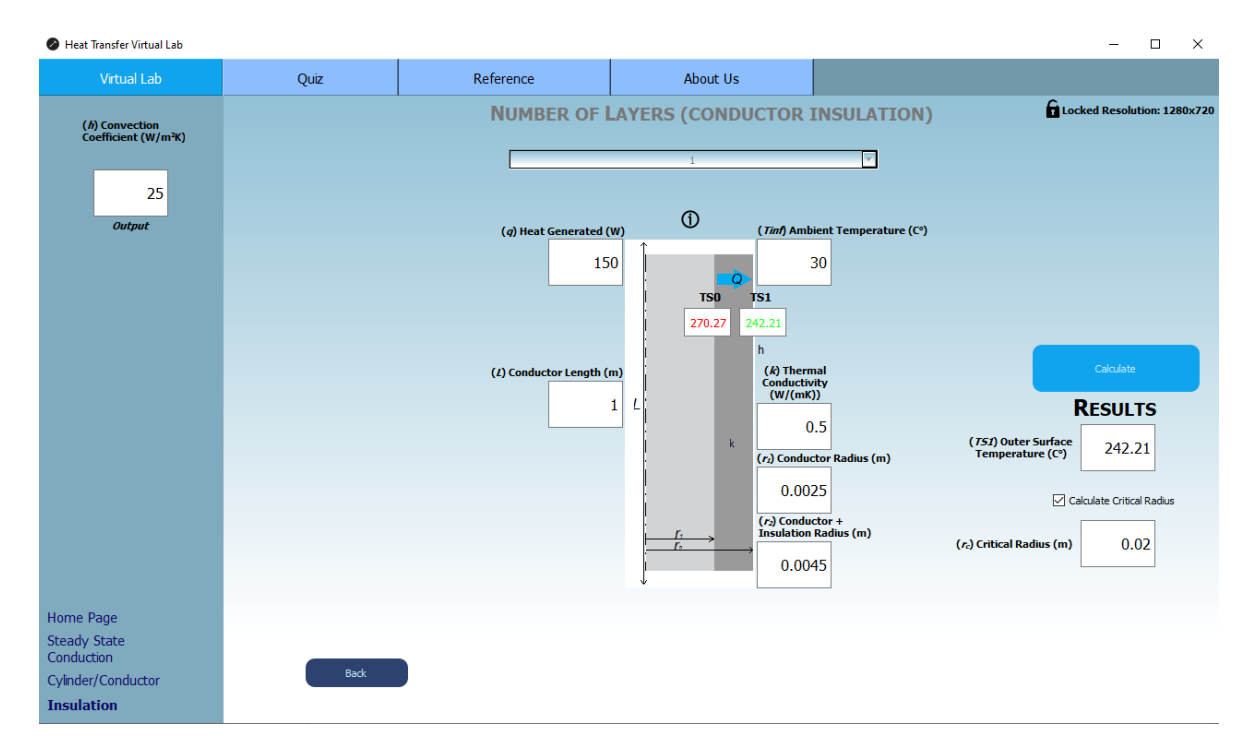

*Εικόνα 4.4.17Α – Επιτυχής προσομοίωση κυλίνδρου με μία στρώση μόνωσης σε μόνιμη κατάσταση του Virtual Lab.*

# 4.5 – ΑΓΩΓΗ ΣΕ ΜΗ-ΜΟΝΙΜΗ ΚΑΤΑΣΤΑΣΗ (STEADY STATE CONDUCTION)

Από την αρχική σελίδα (Εικόνα 4.2.1) και με βάση το σχήμα 3.1.2, ο χρήστης πατώντας το κουμπί "Transient Conduction" θα βρεθεί στο παράθυρο επιλογής γεωμετρικού σχήματος, από όπου θα μπορεί να επιλέξει είτε την γεωμετρία τοίχου είτε της σφαίρας είτε του κυλίνδρου (Εικόνα 4.5.1). Στις εικόνες φαίνονται τα σχήματα και τα μεγέθη που απασχολούν την κάθε μεθοδολογία.

Αυτό γίνεται επιλέγοντας την επιθυμητή γεωμετρία και πατώντας το κουμπί "Start" αριστερά από την εκάστοτε γεωμετρία, όπως έχει προαναφερθεί και στο Κεφάλαιο 4.4.

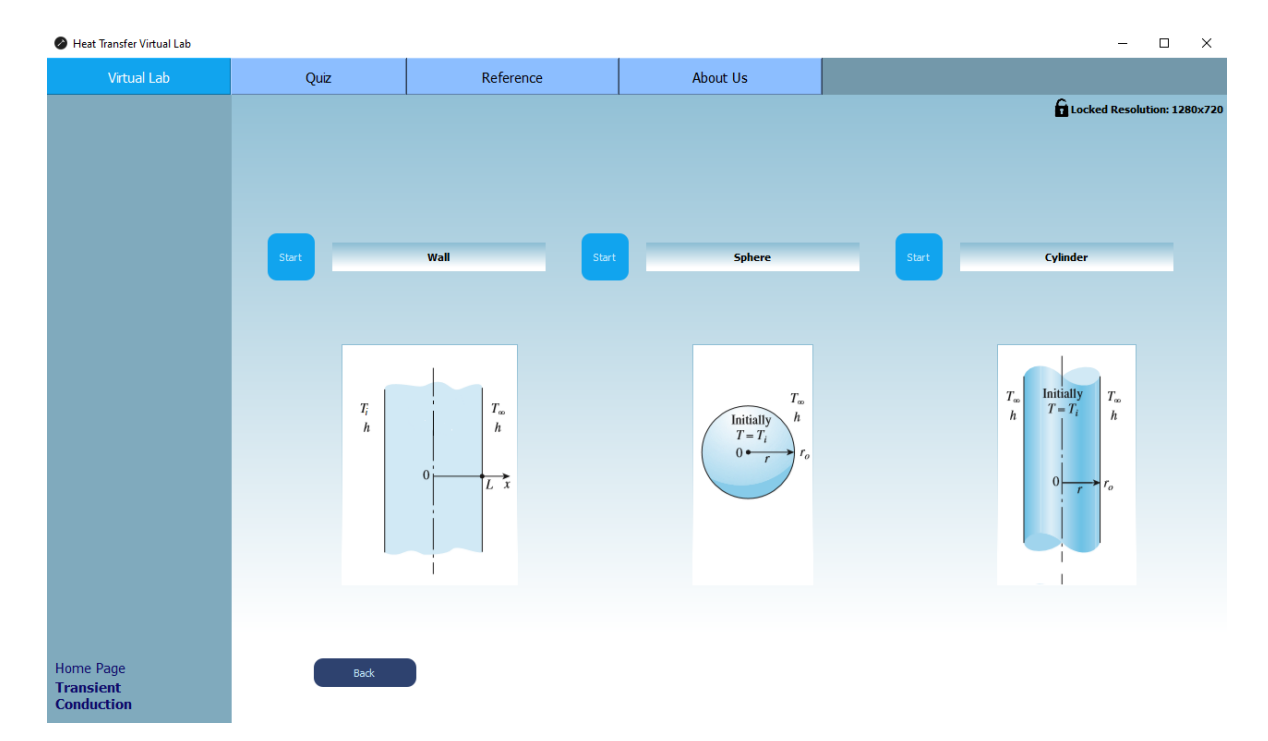

*Εικόνα 4.5.1 – Παράθυρο επιλογή γεωμετρίας, στην μη-μόνιμη αγωγή θερμότητας του Virtual Lab.*

Ο σκοπός αυτής της μεθοδολογίας του συστήματος είναι ο χρήστης να μπορέσει να κατανοήσει καλύτερα πως μεταφέρεται η θερμότητα με την πάροδο του χρόνου σε διαφορετικές γεωμετρίες.

#### 4.5.1 – ΓΕΩΜΕΤΡΙΑ ΤΟΙΧΟΥ ΜΗ-ΜΟΝΙΜΗΣ ΚΑΤΑΣΤΑΣΗΣ (WALL GEOMETRY TRANSIENT STATE)

Καθώς ο χρήστης επιλέγει την γεωμετρία τοίχου, θα βρεθεί στο παράθυρο επιλογής τύπου προβλήματος προς επίλυση, με όνομα "Transient Wall Geometry" (Εικόνα 4.5.2).

Όπως έχει προαναφερθεί στο Κεφάλαιο 3.5.1, ο κάθε τύπος προβλήματος παράγει διαφορετικά αποτελέσματα. Στην ουσία, όσον αφορά τους πρώτους τρείς τύπους προβληματικής, ως αποτέλεσμα υπολογίζεται ένα από τα τρία βασικά μεγέθη που απασχολούν τις μεθόδους αυτές (Θερμοκρασία, χρόνος, χώρος), έχοντας ως είσοδο τα υπόλοιπα δύο, ενώ στον τελευταίο τύπο προβλήματος ως αποτέλεσμα προκύπτει η συνολική θερμότητα που μεταφέρθηκε.

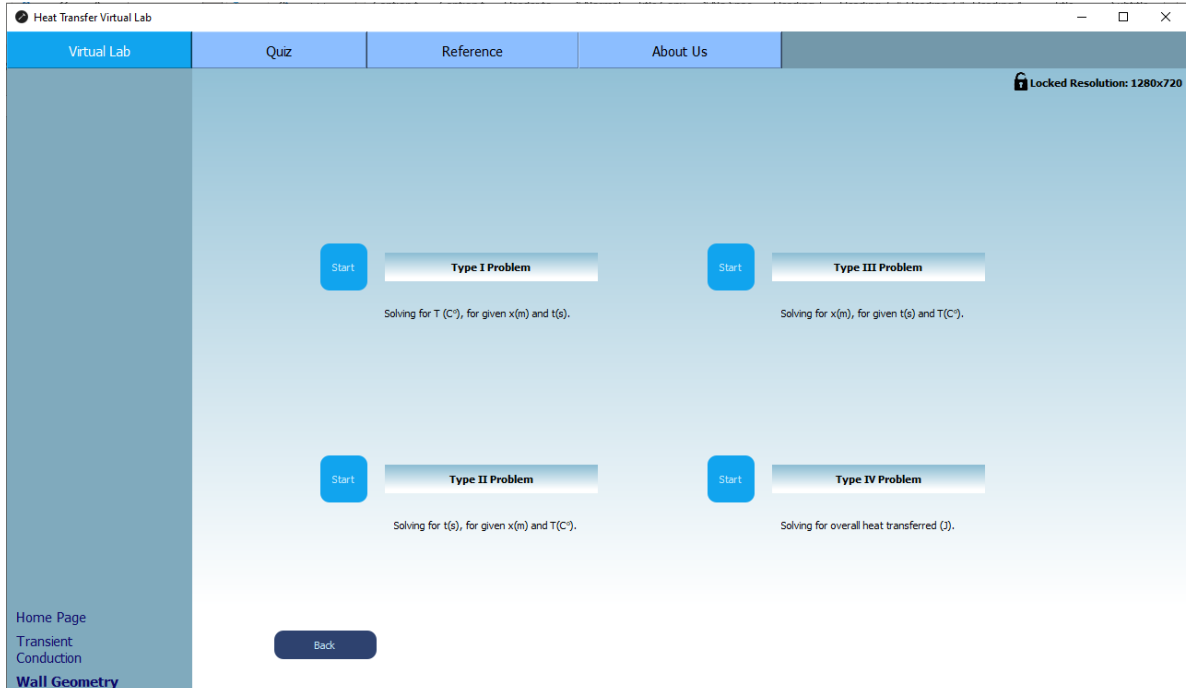

*Εικόνα 4.5.2 – Παράθυρο επιλογής τύπου προβλήματος στην γεωμετρία τοίχου μη-μόνιμης κατάστασης του Virtual Lab.*

Αρχικά, επιλέγοντας τον **πρώτο τύπο προβλήματος** στο σύστημα, ο χρήστης βλέπει το παράθυρο εν ονόματι "Transient Wall Conduction Type I" (Εικόνα 4.5.3).

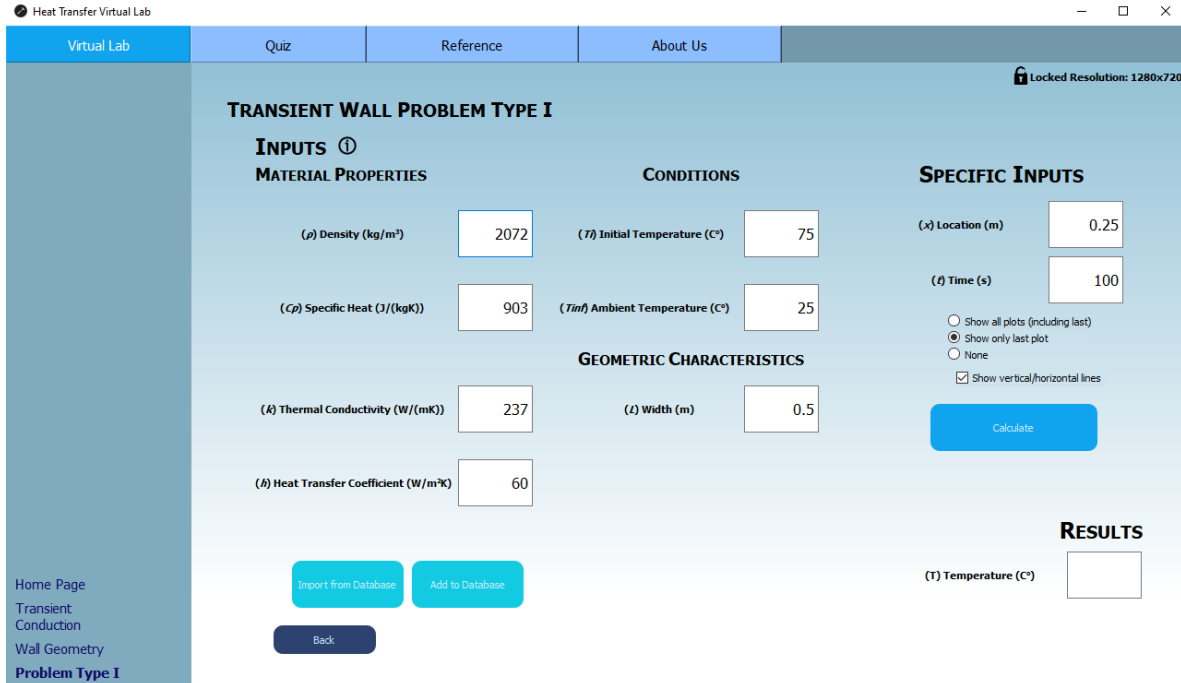

*Εικόνα 4.5.3 – Παράθυρο προσομοίωσης πρώτου τύπου προβλήματος τοίχου σε μη-μόνιμη κατάσταση του Virtual Lab.*

Ο χρήστης μπορεί και πάλι να δει την πληροφορία που του προσφέρει το tooltip, με τον ίδιο τρόπο που περιγράφεται στο Κεφάλαιο 4.4.2 (Εικόνα 4.5.3Α):

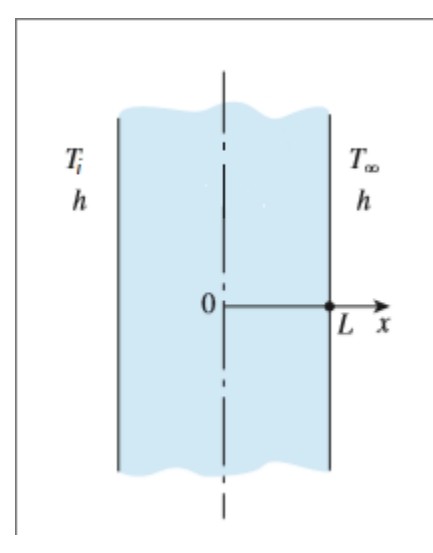

*Εικόνα 4.5.3Α – Tooltip για τον τοίχο σε με-μόνιμη κατάσταση του Virtual Lab.*

Όπου  $T_i$  η θερμοκρασία στην αρχική κατάσταση,  $T_\infty$  η θερμοκρασία περιβάλλοντος, h ο συντελεστής συναγωγής και L το πάχος του τοίχου (τομή).

Το σύστημα έχει κατηγοριοποιήσει τα υποχρεωτικά Inputs σε τέσσερις διαφορετικές κατηγορίες:

• **Material Properties**

Συμπεριλαμβάνει την πυκνότητα, την ειδική θερμότητα, την θερμική αγωγιμότητα του υλικού, εκ των οποίων αυτά μπορούν να εισαχθούν/αποθηκευτούν και στην βάση δεδομένων, καθώς επίσης συμπεριλαμβάνει και τον συντελεστή συναγωγής του ρευστού στο περιβάλλον.

• **Conditions**

Συμπεριλαμβάνει την αρχική θερμοκρασία και τη θερμοκρασία περιβάλλοντος.

• **Geometric Characteristics**

Συμπεριλαμβάνει το πάχος του τοίχου.

• **Specific Inputs**

Συμπεριλαμβάνει τις αναγκαίες εισόδους για την προσομοίωση, αναλόγως πάντα τον τύπο προβλήματος.

Χρησιμοποιώντας το κουμπί "Add to Database", ο χρήστης μπορεί να εισάγει στην βάση δεδομένων ένα καινούργιο υλικό, έχοντας ως ιδιότητες τα πρώτα τρία πλαίσια της κατηγορίας "Material Properties", δηλαδή τις τιμές των: Density, Specific Heat, Thermal Conductivity. Καθώς πατηθεί το κουμπί αυτό, το VL θα ζητήσει από τον χρήστη να δώσει ονομασία στο καινούργιο υλικό που θέλει να εισάγει στην βάση δεδομένων, με ένα μικρό αναδυόμενο παράθυρο (Εικόνα 4.5.3Β).

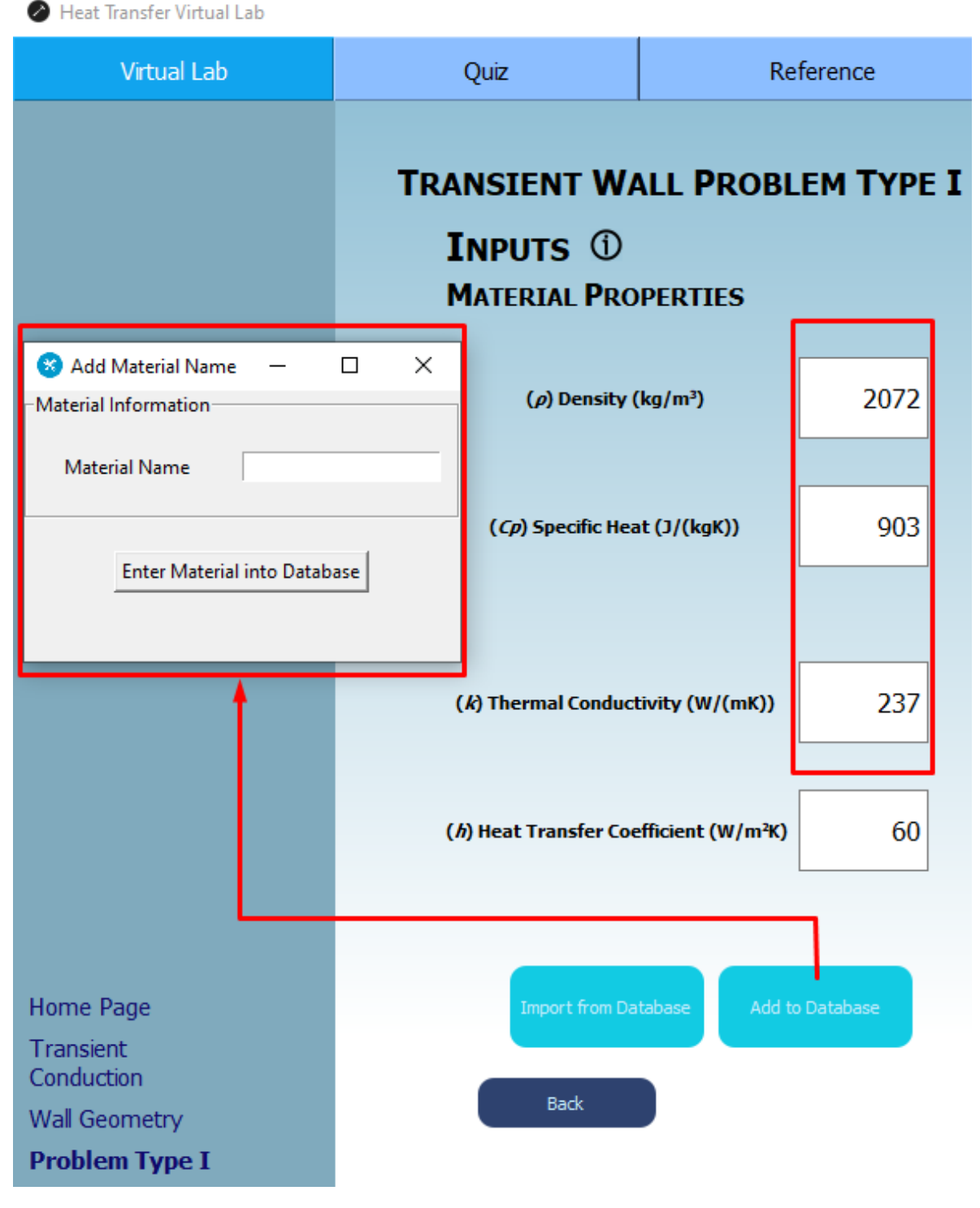

*Εικόνα 4.5.3Β – Αναδυόμενο παράθυρο στη μη-μόνιμη κατάσταση για την εισαγωγή καινούργιου υλικού στην βάση δεδομένων του Virtual Lab.*

Αν ο χρήστης δεν εισάγει κανέναν χαρακτήρα κειμένου στο πλαίσιο "Material Name", το σύστημα θα δείξει ένα μήνυμα λάθους (Εικόνα 4.5.3Γ):

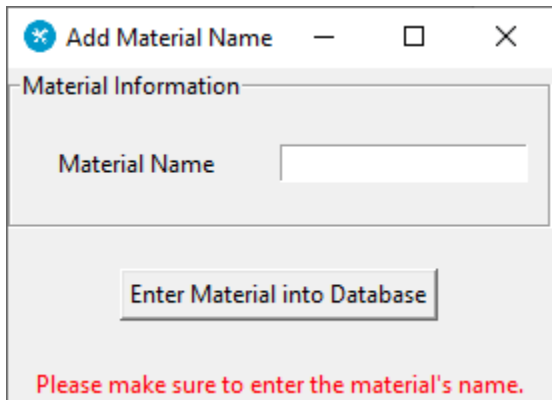

*Εικόνα 4.5.3Γ – Μήνυμα λάθους στο αναδυόμενο παράθυρο μη-μόνιμης κατάστασης για την εισαγωγή νέου υλικού στη βάση δεδομένων του Virtual Lab. Μετάφραση: "Παρακαλώ σιγουρέψτε ότι έχει γίνει εισαγωγή ονόματος υλικού.".*

Επίσης, αν ο χρήστης εισάγει ήδη ένα όνομα υλικού που υπάρχει ήδη (π.χ. Brick), το σύστημα θα εμφανίσει το ίδιο μήνυμα που αναφέρθηκε στο Κεφάλαιο 4.3.

Στην εικόνα 4.5.3Δ φαίνεται το μήνυμα που εμφανίζεται από το σύστημα όταν γίνει σωστά η εισαγωγή ενός νέου υλικού στην βάση δεδομένων μέσω της μη-μόνιμης κατάστασης.

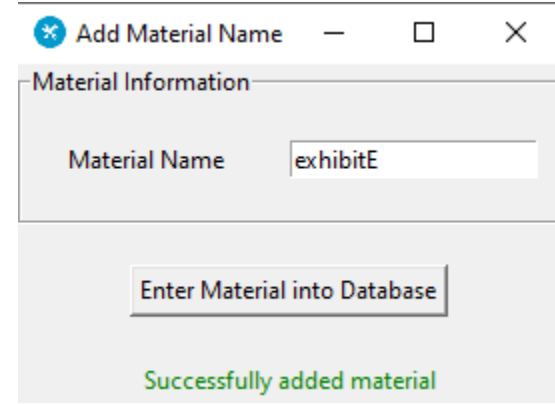

*Εικόνα 4.5.3Δ – Επιτυχής εισαγωγή νέου υλικού από μη-μόνιμη κατάσταση στη βάση δεδομένων του Virtual Lab. Μετάφραση: "Το υλικό εισήχθη επιτυχώς.".*

Για να δει ο χρήστης το καινούργιο υλικό που μόλις προστέθηκε, μπορεί να κατευθυνθεί με χρήση των κουμπιών "Back" προς το παράθυρο βάσης δεδομένων, δυνάμει το Σχήμα 3.1.2, όπως επίσης μπορεί να πατήσει απευθείας το κουμπί "Virtual Lab" και να βρεθεί στην αρχική οθόνη. Πατώντας λοιπόν το κουμπί "Database" και πηγαίνοντας στη βάση δεδομένων, παρατηρείται πως δεν εμφανίζεται αρχικά το καινούργιο υλικό που προστέθηκε. Για να γίνει αυτό, ο χρήστης θα πρέπει να πατήσει το κουμπί "Refresh", έτσι ώστε να ανανεωθεί η βάση και να φαίνεται πλέον το νέο υλικό (Εικόνα 4.5.3Ε).

| Heat Transfer Virtual Lab |                          |                              |            |               |             |                          |                                                                                                    | $\Box$<br>$\overline{\phantom{0}}$ | $\times$ |
|---------------------------|--------------------------|------------------------------|------------|---------------|-------------|--------------------------|----------------------------------------------------------------------------------------------------|------------------------------------|----------|
| Virtual Lab               | Quiz                     | Reference                    |            | About Us      |             |                          |                                                                                                    |                                    |          |
|                           |                          |                              |            |               |             |                          | Locked Resolution: 1280x720                                                                                   |                                    |          |
|                           |                          |                              |            |               |             |                          |                                                                                                    |                                    |          |
|                           |                          |                              |            |               |             |                          |                                                                                                    |                                    |          |
|                           |                          |                              |            |               |             |                          |                                                                                                    |                                    |          |
|                           |                          | Name                         | p (kg/m^3) | Cp (J/(kg*K)) | k (W/(m*K)) | $\overline{\phantom{a}}$ |                                                                                                    |                                    |          |
|                           |                          | 24 Copper, Commercial Bronze | 8800.0     | 420.0         | 52.0        |                          |                                                                                                    |                                    |          |
|                           |                          | 25 Gold                      | 19300.0    | 129.0         | 317.0       |                          |                                                                                                    |                                    |          |
|                           |                          | 26 Iridium                   | 22500.0    | 130.0         | 147.0       |                          | In order to add a new entry in the<br>Material Database, the user must<br>only use the "Add Material" Button. |                                    |          |
|                           |                          | 27 Aluminum, Alloy 195, Cast | 2790.0     | 883.0         | 168.0       |                          | <b>Add Material</b>                                                                                           |                                    |          |
|                           |                          | 28 exhibitE                  | 2072.0     | 903.0         | 237.0       |                          |                                                                                                    |                                    |          |
|                           | 29                       |                              |            |               |             |                          | <b>Delete Material</b>                                                                                        |                                    |          |
|                           | 30                       |                              |            |               |             |                          |                                                                                                    |                                    |          |
|                           | 31                       |                              |            |               |             |                          |                                                                                                    |                                    |          |
|                           | 32                       |                              |            |               |             |                          |                                                                                                    |                                    |          |
|                           | 33                       |                              |            |               |             | $\overline{\phantom{a}}$ |                                                                                                    |                                    |          |
|                           | $\overline{\phantom{a}}$ |                              |            |               |             | п                        |                                                                                                    |                                    |          |
|                           |                          | Refresh                      |            |               |             |                          |                                                                                                    |                                    |          |
|                           |                          |                              |            |               |             |                          |                                                                                                    |                                    |          |
|                           |                          |                              |            |               |             |                          |                                                                                                    |                                    |          |
|                           |                          |                              |            |               |             |                          |                                                                                                    |                                    |          |
| Home Page                 | Back                     |                              |            |               |             |                          |                                                                                                    |                                    |          |
| <b>Edit Database</b>      |                          |                              |            |               |             |                          |                                                                                                    |                                    |          |

*Εικόνα 4.5.3Ε – Ανανέωση του παραθύρου της βάσης δεδομένων του Virtual Lab.*

Όπως προαναφέρθηκε, ο χρήστης μπορεί να επιλέξει υλικό από την βάση δεδομένων για να χρησιμοποιηθεί στις προσομοιώσεις της μη-μόνιμης κατάστασης. Πατώντας το κουμπί "Import from Database" (Εικόνα 4.5.3), το σύστημα εμφανίζει ένα καινούργιο αναδυόμενο παράθυρο στο οποίο φαίνεται ολόκληρη η βάση δεδομένων, καθώς επίσης αλλάζει χρώμα στα τρία πλαίσια τα οποία θα αλλάξουν, με σκοπό να δώσει έμφαση στον χρήστη (Εικόνα 4.5.3Ζ).

| <b>ATERIAL PROPERTIES</b>                      |                 | Select Material            |                              |       | п                       | × |                 |
|------------------------------------------------|-----------------|----------------------------|------------------------------|-------|-------------------------|---|-----------------|
|                                                |                 |                            |                              |       |                         |   |                 |
|                                                |                 | Name                       | p                            | Cp    | k                       |   |                 |
| $(\rho)$ Density (kg/m <sup>3</sup> )          | 2072            | Aluminum (Pure)            | 2702                         | 903   | 237                     |   |                 |
|                                                |                 | Aluminum Alloy 2024-T6     | 2770                         | 875   | 177                     |   |                 |
|                                                |                 | <b>Brick</b>               | 1920.0                       | 0.79  | 0.9                     |   |                 |
|                                                | 903             | <b>Cement Plaster</b>      | 1860.0                       | 0.72  | 0.84                    |   |                 |
| (Cp) Specific Heat (J/(kgK))                   |                 | Hardwood (maple, oak, etc  | 721.0                        | 1.26  | 0.159                   |   |                 |
|                                                |                 | Softwood (fir, pine, etc.) | 513.0                        | 1.38  | 0.115                   |   | ets<br> <br> as |
|                                                |                 | Aluminum (1100)            | 2739.0                       | 0.896 | 222.0                   |   |                 |
|                                                |                 | Steel, mild                | 7833.0                       | 0.502 | 45.3                    |   | tic             |
|                                                |                 | <b>Steel, Stainless</b>    | 7913.0                       | 0.456 | 15.6                    |   |                 |
| () Thermal Conductivity (W/(mK))               |                 | Urethane                   | 70.0                         | 1.045 | 0.026                   |   |                 |
|                                                |                 |                            | <b>Get Selected Material</b> |       |                         | v |                 |
| Heat Transfer Coefficient (W/m <sup>2</sup> K) | 60              |                            |                              |       |                         |   |                 |
|                                                |                 |                            |                              |       |                         |   |                 |
| mport from Database                            | Add to Database |                            |                              |       | (T) Specific Temperatur |   |                 |

*Εικόνα 4.5.3Ζ – Αναδυόμενο παράθυρο στη μη-μόνιμη κατάσταση για εισαγωγή υλικού στην προσομοίωση από τη βάση δεδομένων του Virtual Lab.*

Εφόσον πλέον το σύστημα έχει φορτώσει τις τιμές του επιθυμητού υλικού από τη βάση δεδομένων, προτού πατηθεί το κουμπί "Calculate" για να αρχίσει η προσομοίωση, ο χρήστης μπορεί να επιλέξει αν τα αποτελέσματα θα εμφανιστούν μόνο στο πλαίσιο κάτω δεξιά, αν το σύστημα θα εμφανίσει μόνο το τελευταίο γράφημα θερμοκρασίας-πάχους (T-x) ή αν θα φανεί γραφικά ολόκληρη η διαδικασία του φαινομένου μέσω βίντεο (None, Show only last plot, Show all plots αντίστοιχα – Εικόνα 4.5.3Η).

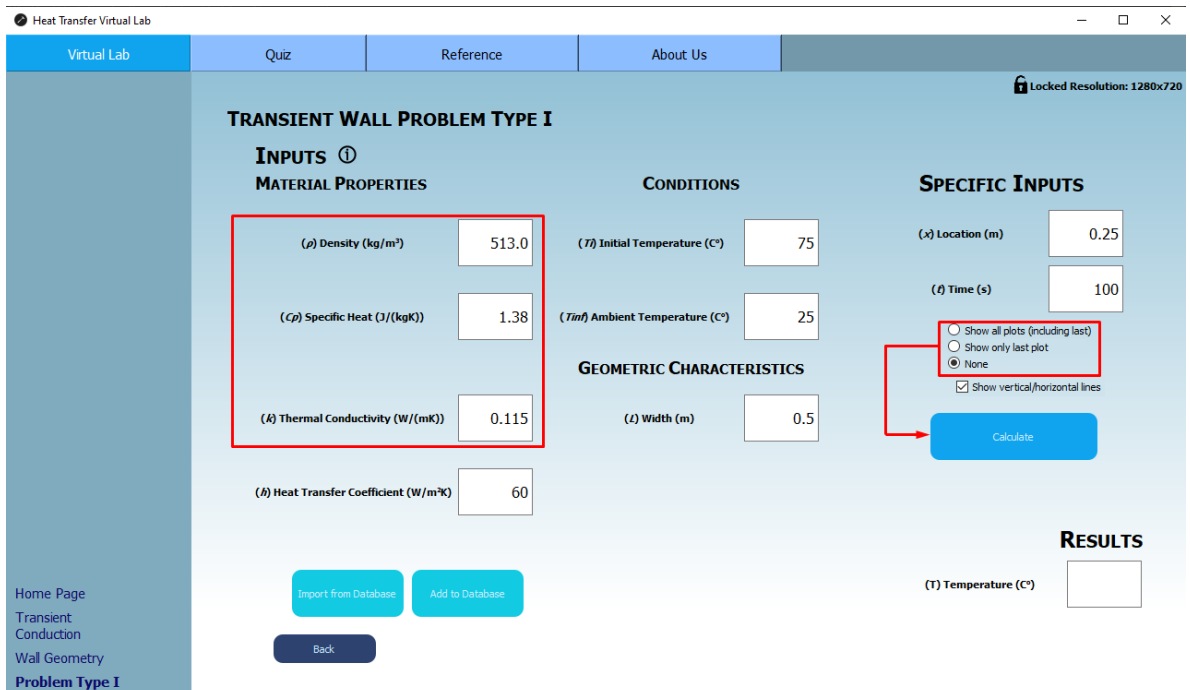

*Εικόνα 4.5.3Η – Βήματα πριν την έναρξη της προσομοίωσης μη-μόνιμης κατάστασης αγωγής τοίχου προβλήματος τύπου 1 του Virtual Lab.*

Πατώντας το κουμπί "Calculate" σε συνδυασμό την επιλογή "None", εμφανίζεται το αναδυόμενο παράθυρο που ενημερώνει τον χρήστη πως όλα έγιναν σωστά και πως ο υπολογισμός ολοκληρώθηκε (Εικόνα 4.5.3Θ):

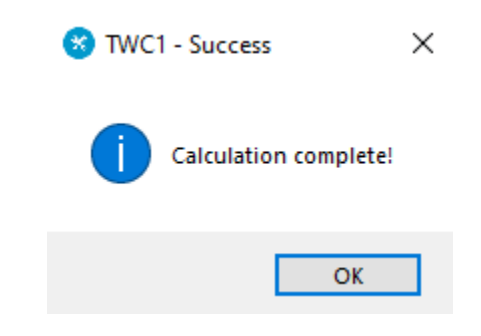

*Εικόνα 4.5.3Θ – Μήνυμα επιτυχούς προσομοίωσης στον τοίχο μη-μόνιμης κατάστασης τύπου 1 του Virtual Lab. Μετάφραση: "Ολοκληρώθηκε ο υπολογισμός!".*

Ενώ το αποτέλεσμα εμφανίζεται στο κάτω δεξιά πλαίσιο, εφόσον είχε επιλεχθεί το "None" Radio Button (Εικόνα 4.5.3Ι):

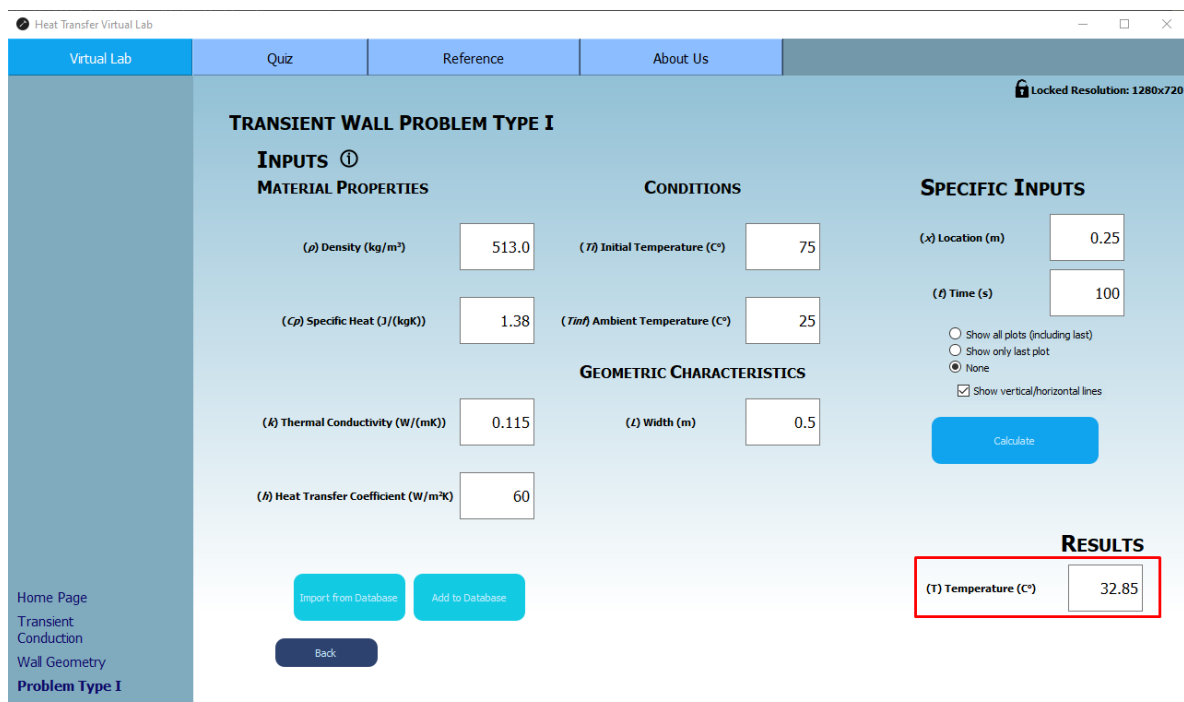

*Εικόνα 4.5.3Ι – Εμφάνιση αποτελέσματος γεωμετρίας τοίχου σε μη-μόνιμη κατάσταση τύπου προβλήματος 1 χωρίς εμφάνιση γραφημάτων του Virtual Lab.*

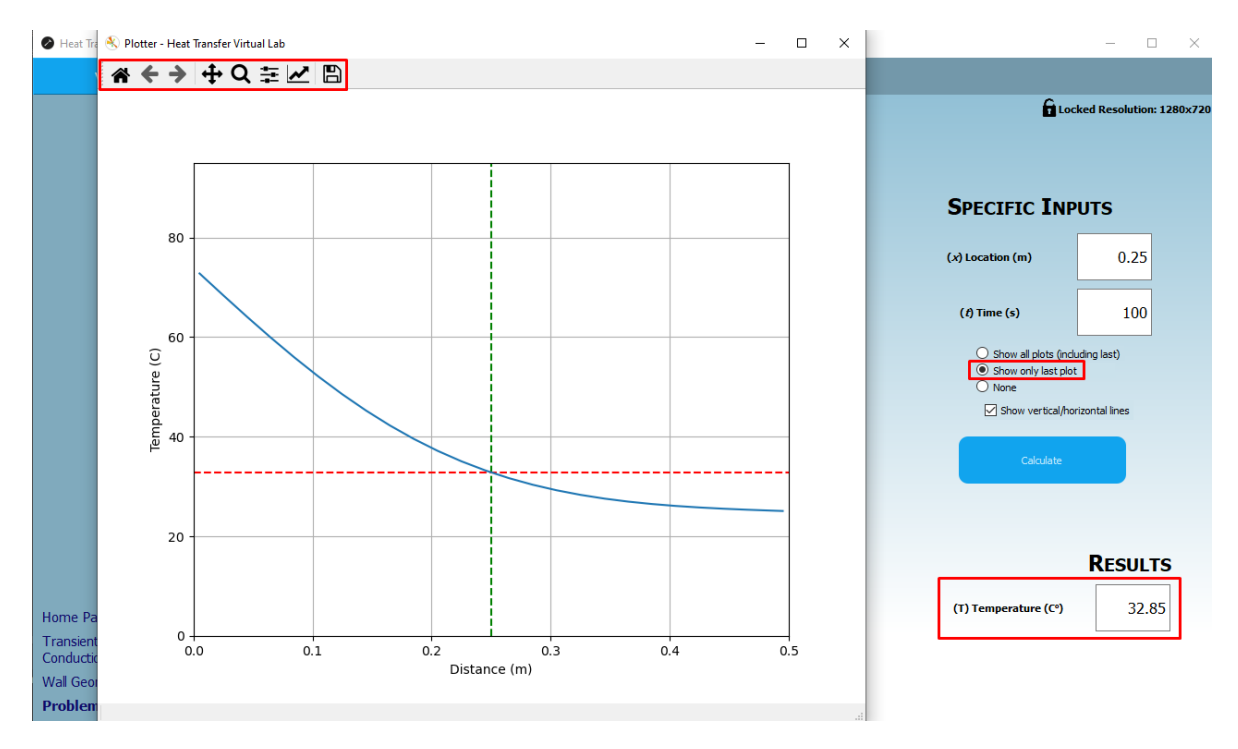

*Εικόνα 4.5.3Κ – Εμφάνιση αποτελέσματος γεωμετρίας τοίχου σε μη-μόνιμη κατάσταση τύπου προβλήματος 1 με εμφάνιση μόνο τελευταίου γραφήματος του Virtual Lab.*

Στην Εικόνα 4.5.3Κ φαίνεται πως είναι το αποτέλεσμα που προκύπτει από την προσομοίωση, έχοντας επιλέξει το "Show only last plot" Radio Button.

Στο παράθυρο "Plotter – Heat Transfer Virtual Lab", το οποίο είναι υπεύθυνο για την οπτικοποίηση των γραφημάτων, υπάρχουν πάνω αριστερά κάποιες ενσωματωμένες επιλογές οι οποίες είναι προκαθορισμένες από το πακέτο σχεδίασης της Matlab, εν ονόματι "matplotlib" (Κεφάλαιο 3.1). Οι επιλογές αυτές συνοπτικά:

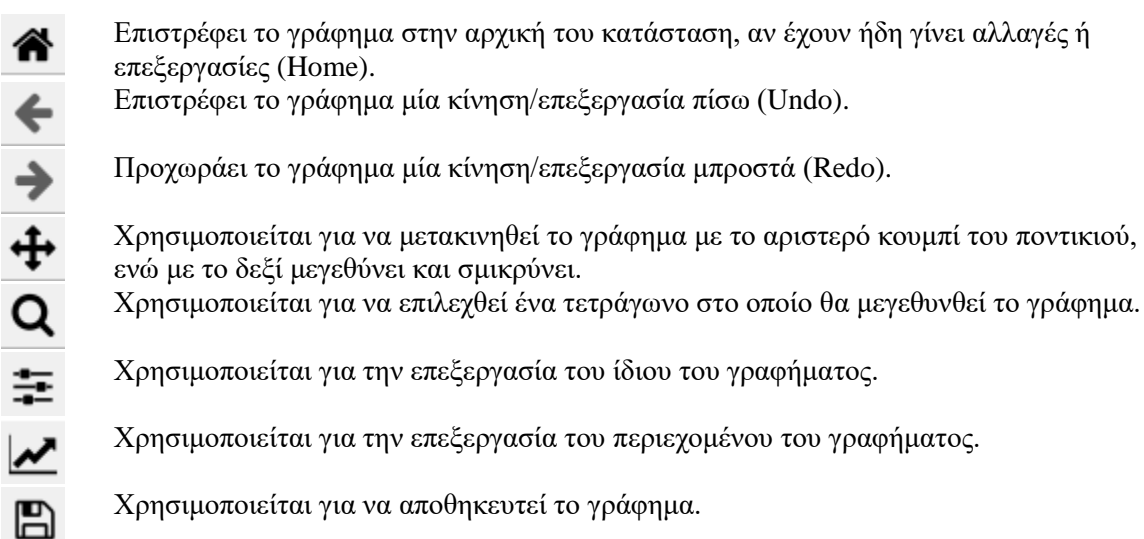

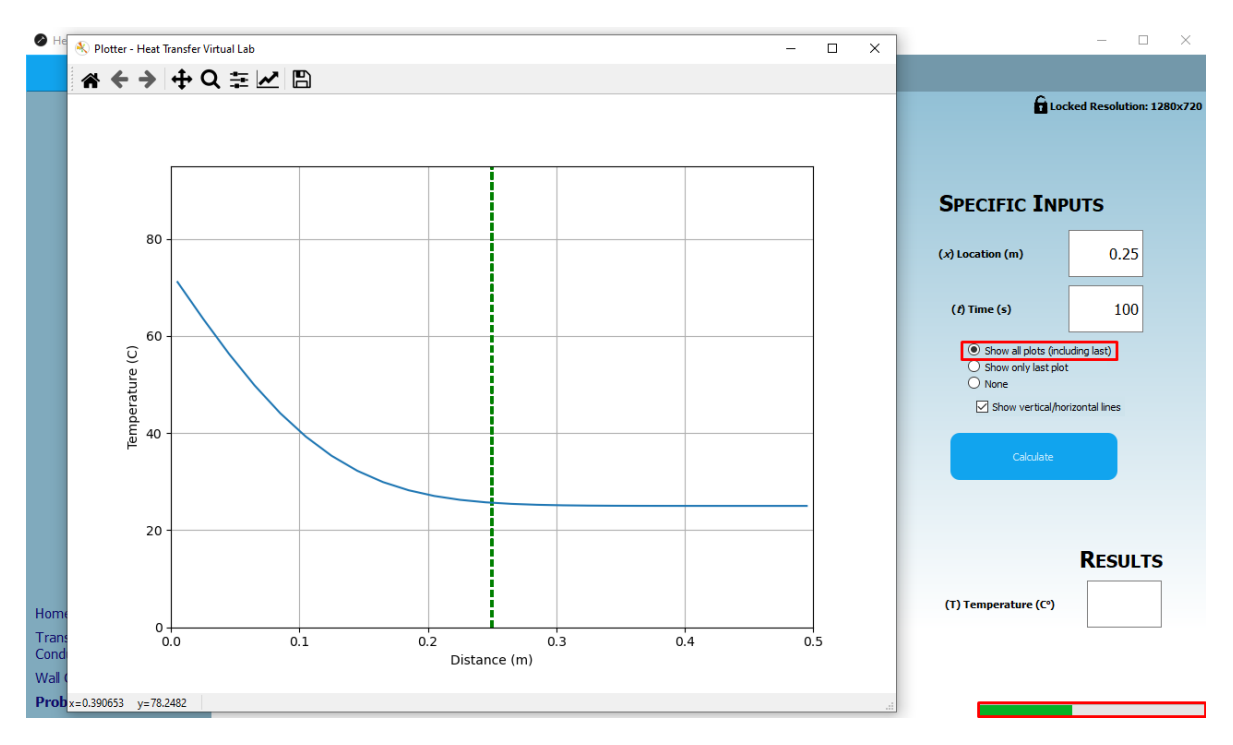

*Εικόνα 4.5.3Λ – Εμφάνιση αποτελέσματος γεωμετρίας τοίχου σε μη-μόνιμη κατάσταση τύπου προβλήματος 1 με όλων των γραφημάτων του Virtual Lab.*

Επιλέγοντας το "Show all plots (including last)" Radio Button και πατώντας το κουμπί "Calculate", ο χρήστης βλέπει την πρόοδο του φαινομένου καρέ-καρέ (frame-to-frame), ενώ κάτω δεξιά φαίνεται και η μπάρα προόδου. Κάθε καρέ στην ουσία είναι ένα χρονικό βήμα (time step – Κεφάλαιο 3.5.1), ενώ το σημείο τομής της πράσινης και της κόκκινης ευθείας στο τέλος του φαινομένου δίνει την ζητούμενη θερμοκρασία, για γνωστό x και t.

Το σύστημα έχει κατά βάση τους ίδιους ελέγχους σφάλματος εισαγωγής δεδομένων με αυτούς του Κεφαλαίου 4.4.1, με σημαντική προσθήκη τον έλεγχο στην μεθοδολογία της μημόνιμης κατάστασης τοίχου που ενεργοποιείται όταν ο χρήστης κλείσει το παράθυρο "Plotter" (Εικόνα 4.5.3Μ):

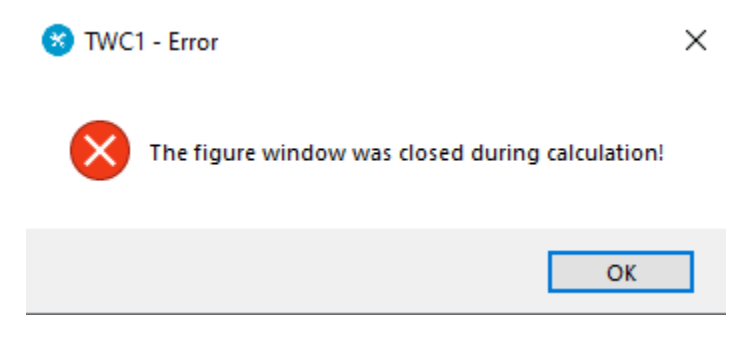

*Εικόνα 4.5.3Μ – Μήνυμα λάθους του Virtual Lab. Μετάφραση: "Το παράθυρο γραφημάτων έκλεισε κατά τη διάρκεια της προσομοίωσης!".*

Οπότε αμέσως μετά, το σύστημα διακόπτει την προσομοίωση και ο χρήστης θα πρέπει να την ξεκινήσει ξανά.

Όσον αφορά του **τύπους προβλήματος ΙΙ, ΙΙΙ και IV**, ισχύουν ακριβώς τα ίδια πράγματα που ήδη προαναφέρθηκαν για τον τύπο προβλήματος I, με εξαίρεση τον τύπο II (Εικόνα 4.5.4):

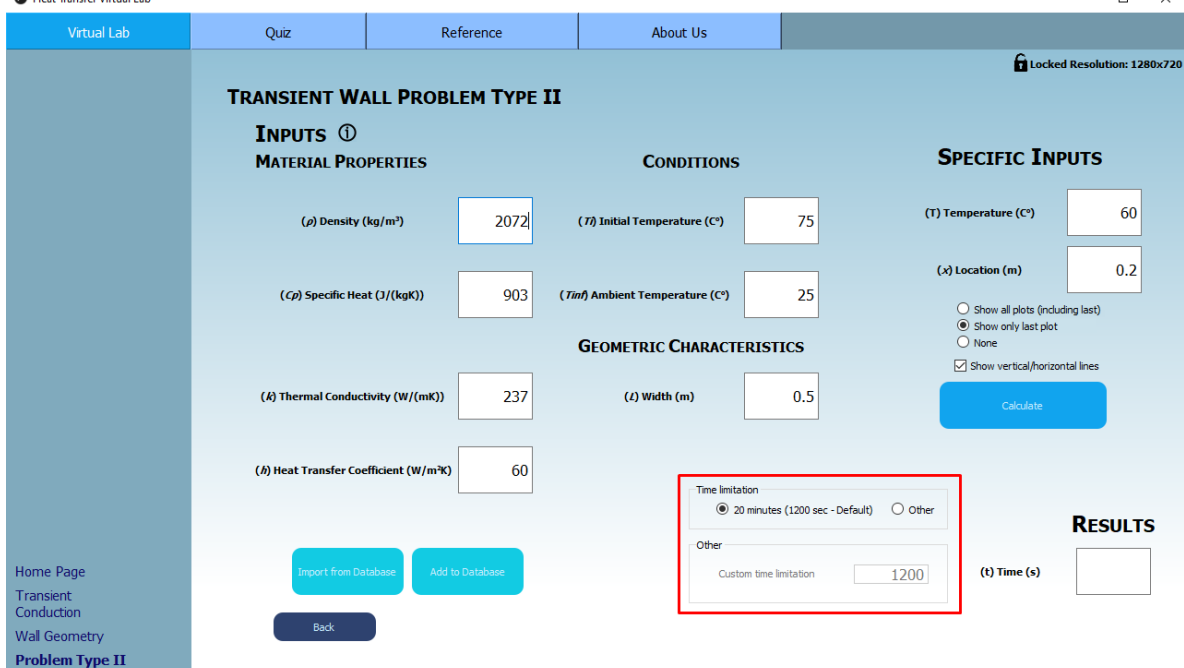

*Εικόνα 4.5.4 – Παράθυρο προσομοίωσης δεύτερου τύπου προβλήματος τοίχου σε μη-μόνιμη κατάσταση του Virtual Lab.*

Όπου η σημαντικότερη διαφορά φαίνεται στο κόκκινο πλαίσιο της Εικόνας 4.5.4. Στην ουσία, η συγκεκριμένη μεθοδολογία υπολογίζει χρόνο, με γνωστή θερμοκρασία και πλάτος και επειδή μπορεί πολύ απλά να μην υπάρχει σημείο που συμπίπτει με τα ειδικά δεδομένα (Εικόνα 4.5.4Α), το σύστημα βάζει από μόνο του όριο χρόνου στα 20 λεπτά (1200 δευτερόλεπτα). Αν ο χρήστης επιθυμεί να δει την προσομοίωση και μετά από το χρονικό αυτό όριο, έχει την δυνατότητα να επιλέξει το Radio Button "Other" και να εισάγει μόνος του την τιμή του ανώτατου χρονικού ορίου (σε δευτερόλεπτα – Εικόνα 4.5.4Β).

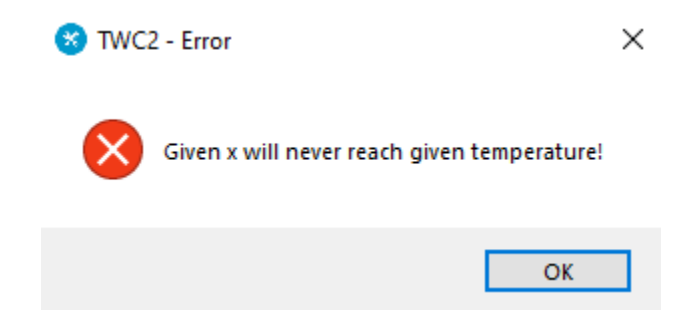

*Εικόνα 4.5.4Α – Μήνυμα λάθους στην μεθοδολογία τοίχου μη-μόνιμης κατάστασης τύπου προβλήματος ΙΙ του Virtual Lab. Μετάφραση: "Το δεδομένο πλάτος (x) δεν θα φτάσει ποτέ την δεδομένη θερμοκρασία!".*

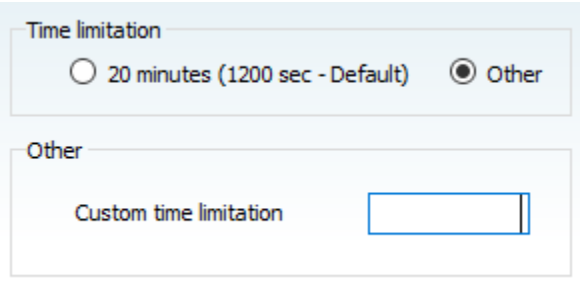

*Εικόνα 4.5.4Γ – Αλλαγή χρονικού ορίου στην μεθοδολογία τοίχου μη-μόνιμης κατάστασης τύπου προβλήματος ΙΙ του Virtual Lab.*

Παρακάτω φαίνονται και τα παράθυρα τύπων προβλήματος III, IV (Εικόνες 4.5.5, 4.5.6):

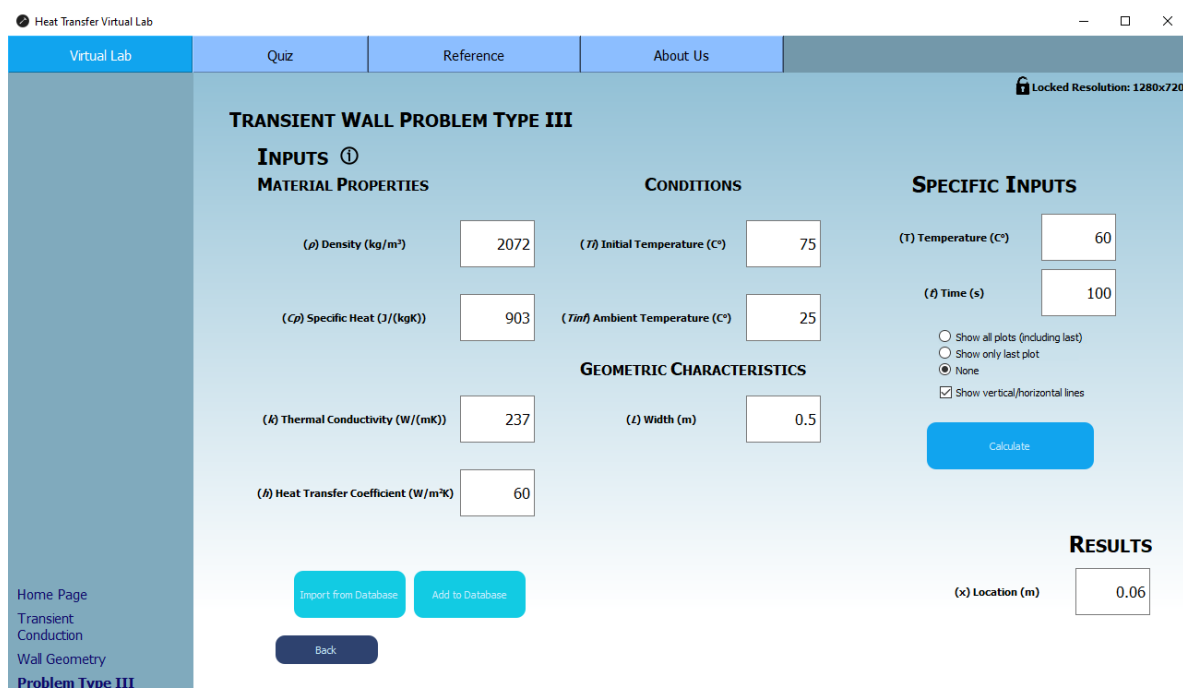

*Εικόνα 4.5.5 – Παράθυρο προσομοίωσης τρίτου τύπου προβλήματος τοίχου σε μη-μόνιμη κατάσταση του Virtual Lab.*

| Heat Transfer Virtual Lab |                                                    |                 |                                  |     |                                            | $\Box$<br>$\equiv$          |
|---------------------------|----------------------------------------------------|-----------------|----------------------------------|-----|--------------------------------------------|-----------------------------|
| Virtual Lab               | Quiz                                               | Reference       | <b>About Us</b>                  |     |                                            |                             |
|                           |                                                    |                 |                                  |     |                                            | Locked Resolution: 1280x720 |
|                           | <b>TRANSIENT WALL PROBLEM TYPE IV</b>              |                 |                                  |     |                                            |                             |
|                           | <b>INPUTS 1</b>                                    |                 |                                  |     |                                            |                             |
|                           | <b>MATERIAL PROPERTIES</b>                         |                 | <b>CONDITIONS</b>                |     |                                            |                             |
|                           | $(\rho)$ Density (kg/m <sup>3</sup> )              | 2072            | (Ti) Initial Temperature (C°)    | 75  | <b>SPECIFIC INPUTS</b>                     |                             |
|                           |                                                    |                 |                                  |     | $(f)$ Time $(s)$                           | 100                         |
|                           | (Cp) Specific Heat (J/(kgK))                       | 903             | (Tinf) Ambient Temperature (C°)  | 25  | $\bigcirc$ Show all plots (including last) |                             |
|                           |                                                    |                 |                                  |     | $\bigcirc$ Show only last plot             |                             |
|                           |                                                    |                 | <b>GEOMETRIC CHARACTERISTICS</b> |     | O None                                     |                             |
|                           | (k) Thermal Conductivity (W/(mK))                  | 237             | $(L)$ Width $(m)$                | 0.5 | Calculate                                  |                             |
|                           |                                                    |                 |                                  |     |                                            |                             |
|                           | (h) Heat Transfer Coefficient (W/m <sup>2</sup> K) | 60              | $(A)$ Surface $(m2)$             | 1   |                                            | <b>RESULTS</b>              |
|                           |                                                    |                 |                                  |     | (Q <sub>wall</sub> ) Heat Transferred (KJ) | 44408.90                    |
|                           |                                                    |                 |                                  |     |                                            | While Qmax is:              |
| Home Page                 | <b>Import from Database</b>                        | Add to Database |                                  |     |                                            | 187101600.00                |
| Transient<br>Conduction   |                                                    |                 |                                  |     |                                            |                             |
| <b>Wall Geometry</b>      | <b>Back</b>                                        |                 |                                  |     |                                            |                             |
| <b>Problem Type IV</b>    |                                                    |                 |                                  |     |                                            |                             |

*Εικόνα 4.5.6 – Παράθυρο προσομοίωσης τέταρτου τύπου προβλήματος τοίχου σε μη-μόνιμη κατάσταση του Virtual Lab.*

#### 4.5.2 – ΓΕΩΜΕΤΡΙΑ ΣΦΑΙΡΑΣ ΜΗ-ΜΟΝΙΜΗΣ ΚΑΤΑΣΤΑΣΗΣ (SPHERE GEOMETRY TRANSIENT STATE)

Καθώς ο χρήστης επιλέγει την γεωμετρία σφαίρας, θα βρεθεί στο παράθυρο επιλογής τύπου προβλήματος προς επίλυση, με όνομα "Transient Sphere Geometry" (Εικόνα 4.5.7).

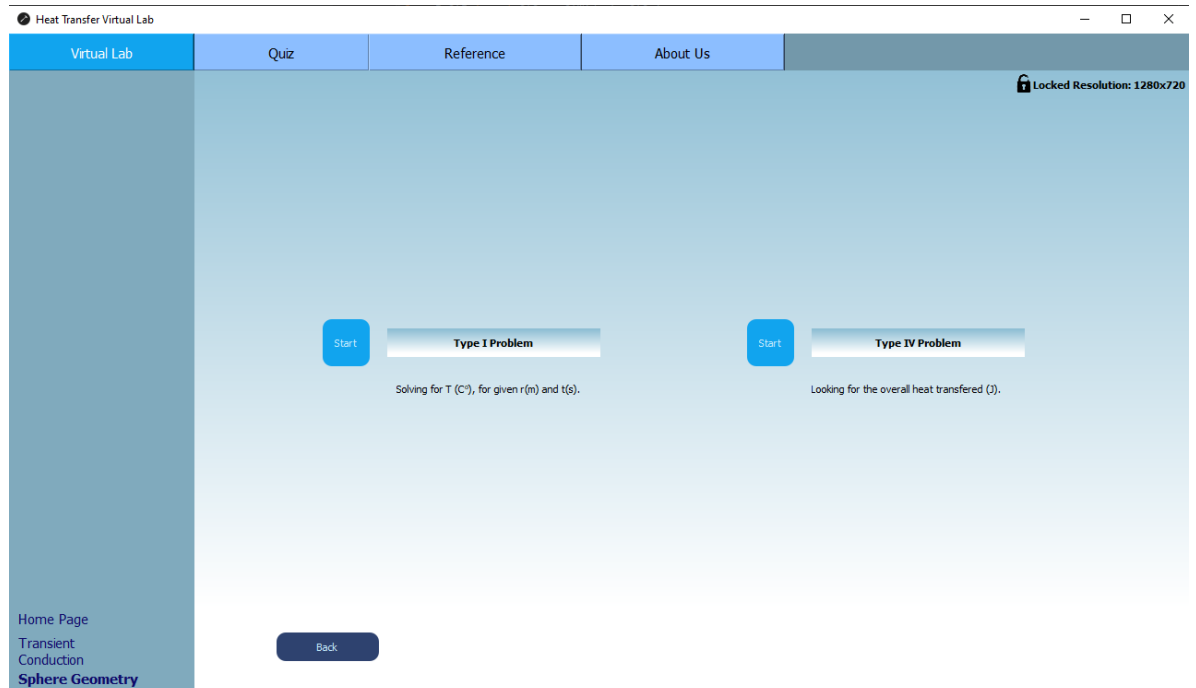

*Εικόνα 4.5.7 – Παράθυρο επιλογής τύπου προβλήματος στην γεωμετρία σφαίρας μη-μόνιμης κατάστασης του Virtual Lab.*

Με την επιλογή του πρώτου τύπου προβλήματος για την σφαίρα, ο χρήστης βρίσκεται και πάλι στο γνώριμο παράθυρο εισαγωγής δεδομένων (Inputs – Εικόνα 4.5.8), με βασική διαφορά πως από προεπιλογή υπολογίζει για το κέντρο της σφαίρας, εκτός αν επιλεχθεί διαφορετική τοποθεσία.

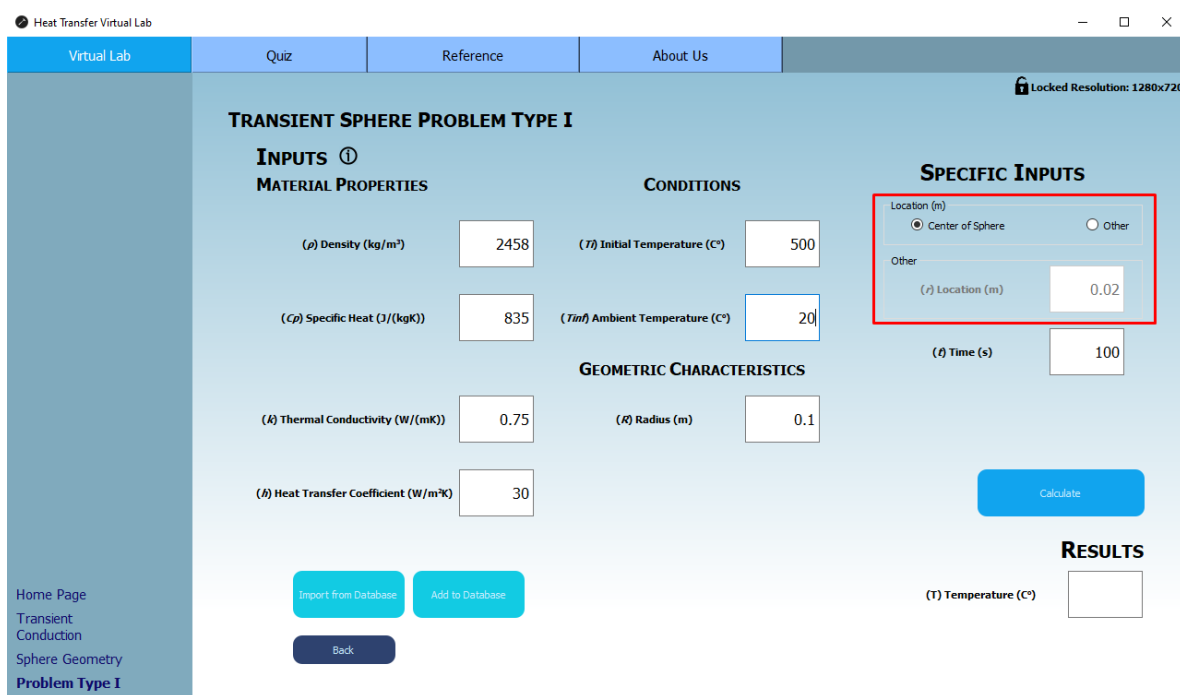

*Εικόνα 4.5.8 – Παράθυρο προσομοίωσης πρώτου τύπου προβλήματος σφαίρας σε μη-μόνιμη κατάσταση του Virtual Lab.*

Όπως και στη γεωμετρία του τοίχου, τόσο και στη σφαίρα υπάρχουν οι ίδιοι έλεγχοι σφάλματος, καθώς επίσης και το tooltip της σφαίρας (Εικόνα 4.5.9).

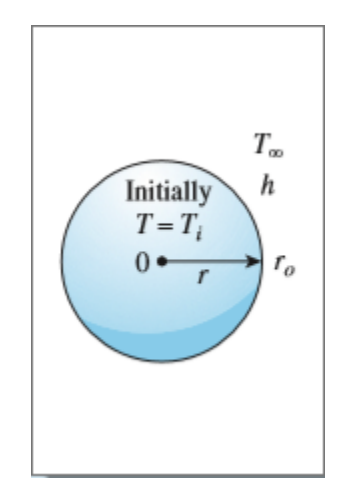

*Εικόνα 4.5.9 – Tooltip για τη σφαίρα σε με-μόνιμη κατάσταση του Virtual Lab.*

Παρακάτω φαίνεται και το παράθυρο γεωμετρίας σφαίρας τύπου IV σε μη-μόνιμη κατάσταση (Εικόνα 4.5.10):

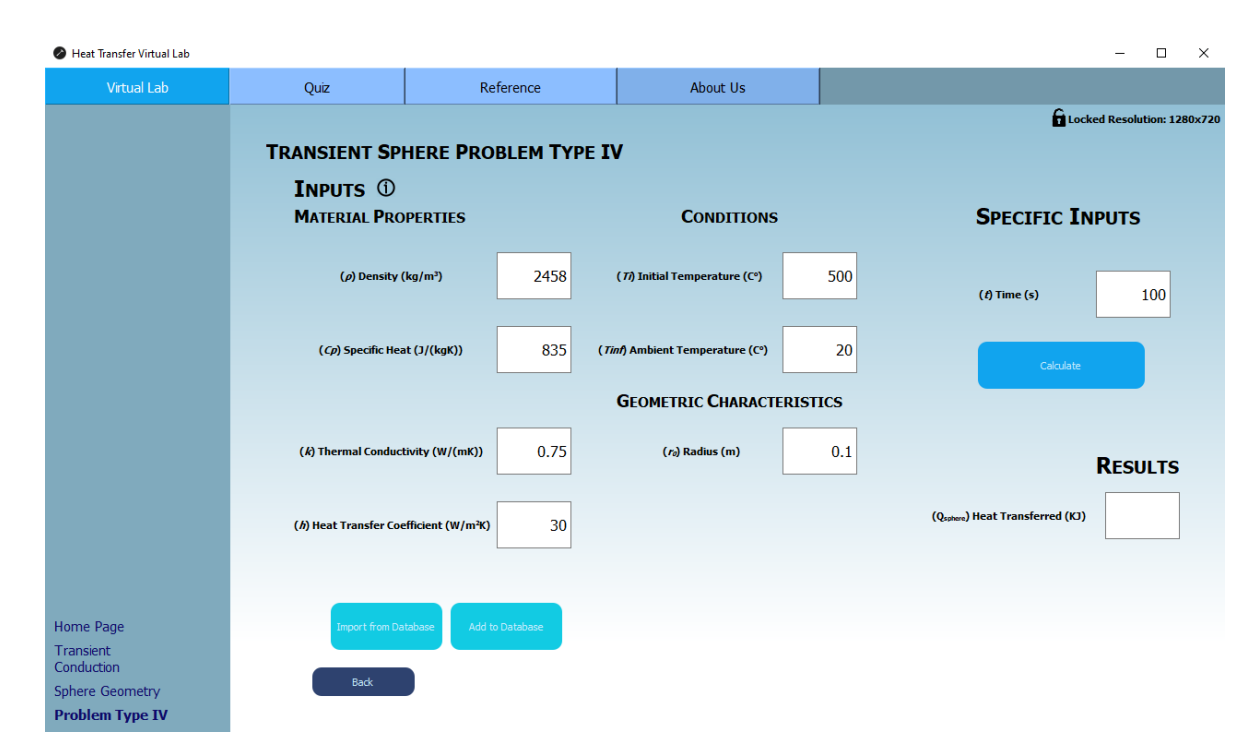

*Εικόνα 4.5.10 – Παράθυρο προσομοίωσης τέταρτου τύπου προβλήματος σφαίρας σε μη-μόνιμη κατάσταση του Virtual Lab.*
#### 4.5.3 – ΓΕΩΜΕΤΡΙΑ ΚΥΛΙΝΔΡΟΥ ΜΗ-ΜΟΝΙΜΗΣ ΚΑΤΑΣΤΑΣΗΣ (CYLINDER GEOMETRY TRANSIENT STATE)

Καθώς ο χρήστης επιλέγει την γεωμετρία κυλίνδρου, το σύστημα θα του εμφανίσει το παράθυρο επιλογής τύπου προβλήματος προς επίλυση, με όνομα "Transient Cylinder Geometry" (Εικόνα 4.5.11).

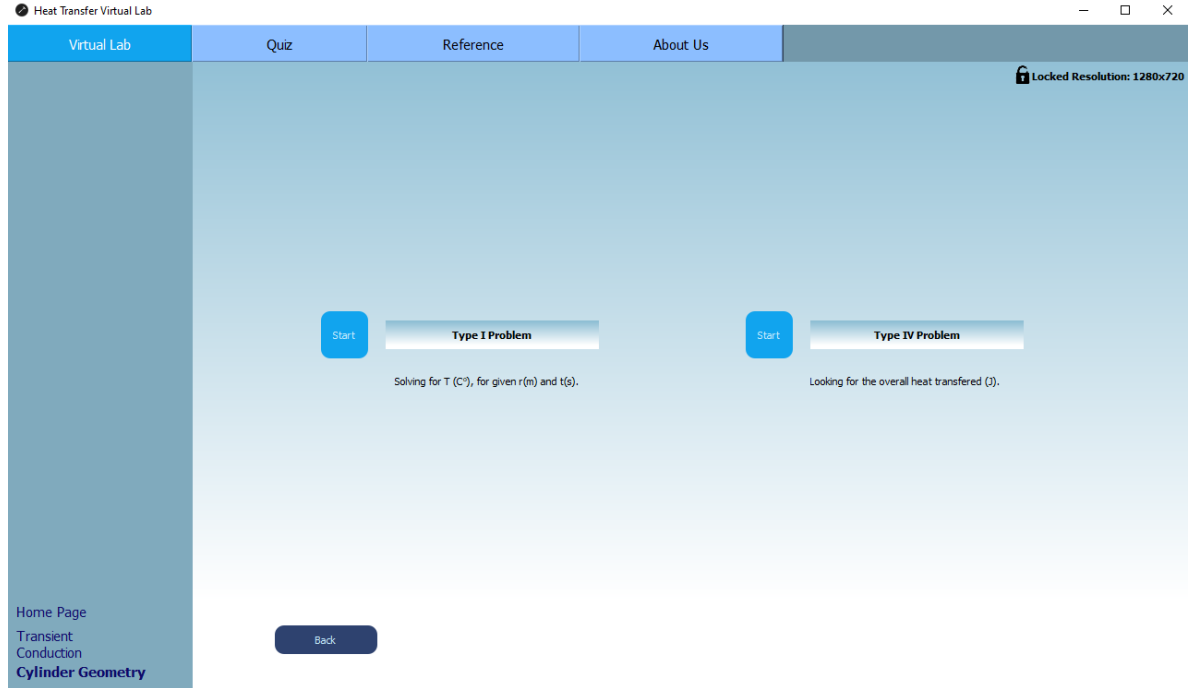

*Εικόνα 4.5.11 – Παράθυρο επιλογής τύπου προβλήματος στην γεωμετρία κυλίνδρου μη-μόνιμης κατάστασης του Virtual Lab.*

Στο σύστημα για την γεωμετρία κυλίνδρου ισχύουν ακριβώς τα ίδια όπως και για τις προηγούμενες γεωμετρίες, όσον αφορά το GUI, τα αποτελέσματα αλλά και τους ελέγχους σφαλμάτων. Παρακάτω παρουσιάζονται οι οθόνες της κυλινδρικής γεωμετρίας όσον αφορά την εισαγωγή δεδομένων του προβλήματος αλλά και την έξοδο (Εικόνες 4.5.12, 4.5.13, 4.5.14):

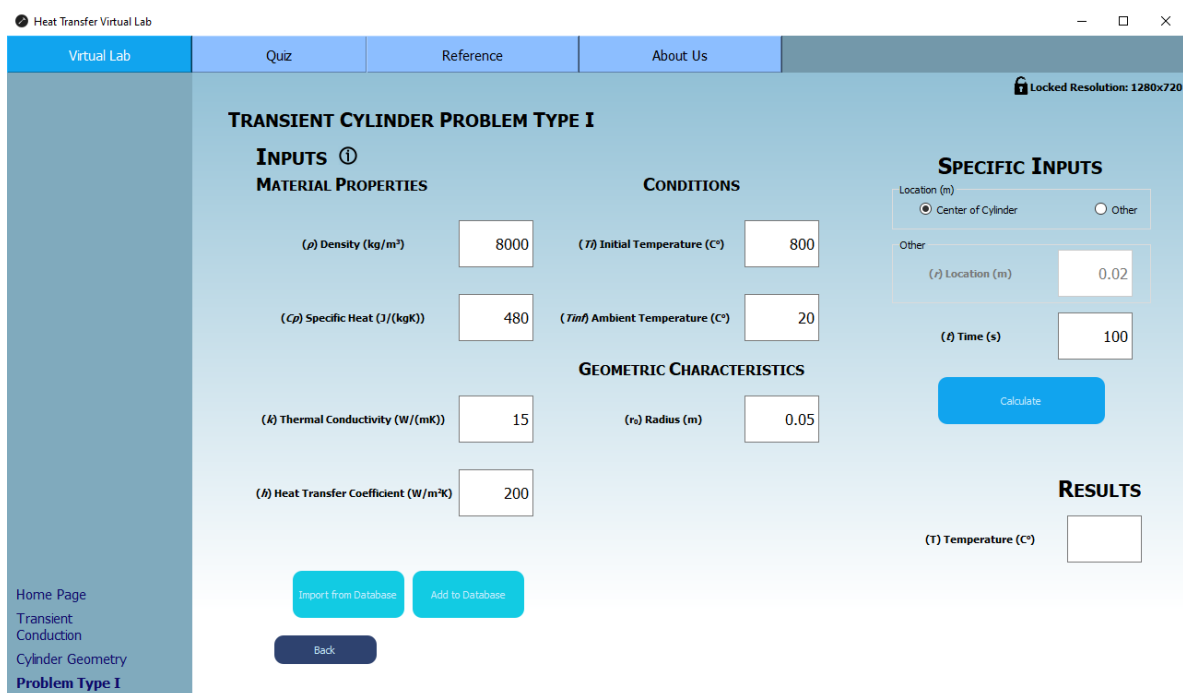

*Εικόνα 4.5.12 – Παράθυρο προσομοίωσης πρώτου τύπου προβλήματος κυλίνδρου σε μη-μόνιμη κατάσταση του Virtual Lab.*

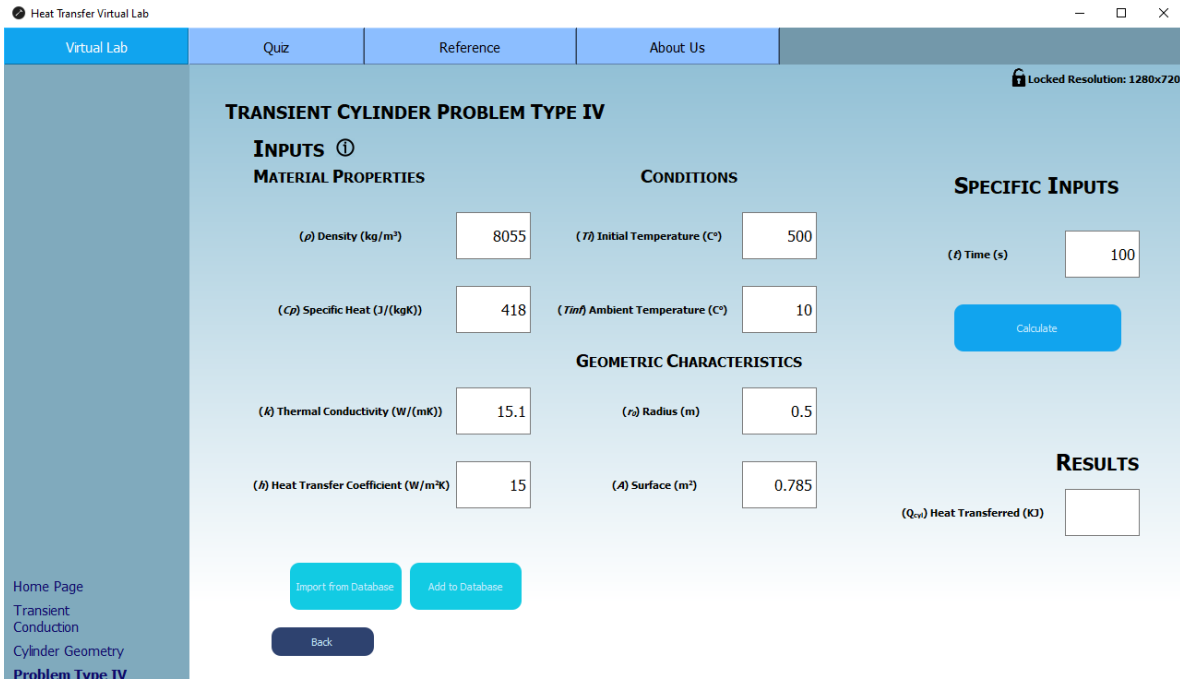

*Εικόνα 4.5.13 – Παράθυρο προσομοίωσης τέταρτου τύπου προβλήματος κυλίνδρου σε μη-μόνιμη κατάσταση του Virtual Lab.*

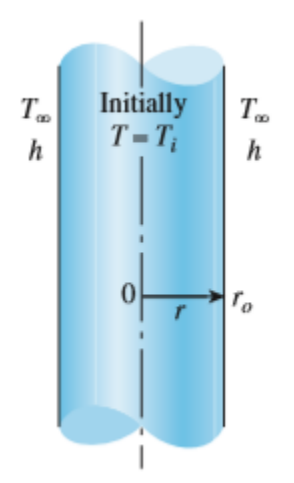

*Εικόνα 4.5.14 – Tooltip για τον κύλινδρο σε με-μόνιμη κατάσταση του Virtual Lab.*

# ΚΕΦΑΛΑΙΟ 5 Ο

### ΣΥΜΠΕΡΑΣΜΑΤΑ

Στη παρούσα διπλωματική αναφορά πραγματοποιήθηκε η υλοποίηση ενός εργαλείου προσομοίωσης στα πλαίσια τη δημιουργίας ενός ψηφιακού εργαστηρίου αποσκοπώντας στην μίμηση πραγματικών εργαστηρίων μελετώντας σύνθετα φαινόμενα μετάδοσης θερμότητας. Επιπροσθέτως, σκοπός αυτού του εργαλείου είναι η χρήση του για περαιτέρω εμβάθυνση στο θεωρητικό υπόβαθρο των περίπλοκων εννοιών της μετάδοσης θερμότητας, όπως επίσης για την εξοικείωση με τις μεθοδολογίες και τους υπολογισμούς που χρειάζονται στο μάθημα.

Η υλοποίηση του συστήματος βασίστηκε σε μεθόδους μετάδοσης (Μέθοδοι θερμικών αντιστάσεων αγωγής μόνιμης κατάστασης – Κεφάλαιο 3.4, αναλυτικές λύσεις αγωγής μη-μόνιμης κατάστασης – Κεφάλαιο 3.5.2 & 3.5.3) σε συνδυασμό με μεθόδους διακριτοποίησης διαφορικών εξισώσεων (Forward-Euler – Κεφάλαιο 3.5.1), αριθμητικής ανάλυσης (Newton-Raphson – Κεφάλαιο 3.5.2) και Python 3.8. Επίσης, για την ανάπτυξη του γραφικού περιβάλλοντος διεπαφής χρήστησυστήματος χρησιμοποιήθηκε συνδυαστικά το πρόγραμμα Qt Designer και η Python.

Λόγω της φύσεως της διπλωματικής αυτής, κατατίθενται κάποιες προτάσεις προς βελτίωση και επέκταση:

#### ΓΕΝΙΚΑ

- ➢ Βελτίωση του περιβάλλοντος διεπαφής
- ➢ Προσθήκη περαιτέρω ελέγχους σφαλμάτων.

#### ΣΕΛΙΔΑ QUIZ (Quiz)

➢ Λειτουργικό σύστημα Quiz , όπως επίσης και λειτουργικά κουμπιά επιλογής γλώσσας (Ελληνικά και Αγγλικά), αποσκοπώντας στην βελτίωση του θεωρητικού υπόβαθρου του μαθήματος.

#### ΜΟΝΙΜΗ ΚΑΤΑΣΤΑΣΗ (Steady-State Conduction)

➢ Προσθήκη προσομοίωσης σφαιρικής γεωμετρίας.

#### ΜΗ-ΜΟΝΙΜΗ ΚΑΤΑΣΤΑΣΗ (Transient Conduction)

➢ Βελτίωση προσομοίωσης μη-μόνιμης κατάστασης για την επέκταση της εφαρμογής της σε περισσότερες γεωμετρίες και συνθήκες.

## ΒΙΒΛΙΟΓΡΑΦΙΑ

- [1] Gomes, L., Bogosyan, S., 2009. Current Trends in Remote Laboratories. IEEE Trans. Ind. Electron. 56, 4744–4756.<https://doi.org/10.1109/TIE.2009.2033293>
- [2] Raman, R., Achuthan, K., Nair, V.K., Nedungadi, P., 2022b. Virtual Laboratories- A historical review and bibliometric analysis of the past three decades. Educ Inf Technol 27, 11055– 11087.https://doi.org/10.1007/s10639-022-11058-9
- [3] de Jong, T., Linn, M.C., Zacharia, Z.C., 2013. Physical and Virtual Laboratories in Science and Engineering Education. Science 340, 305–308.https://doi.org/10.1126/science.1230579.
- [4] Ural, E., 2016. The Effect of Guided-Inquiry Laboratory Experiments on Science Education Students' Chemistry Laboratory Attitudes, Anxiety and Achievement. Journal of Education and Training Studies 4, 217–227. [https://doi.org/10.11114/jets.v4i4.1395.](https://doi.org/10.11114/jets.v4i4.1395)
- [5] Ali, N., Ullah, S., 2020. Review to Analyze and Compare Virtual Chemistry Laboratories for Their Use in Education. J. Chem. Educ. 97, 3563–3574. <https://doi.org/10.1021/acs.jchemed.0c00185>
- [6] Alkhaldi, G., Hamilton, F.L., Lau, R., Webster, R., Michie, S., Murray, E., 2016. The Effectiveness of Prompts to Promote Engagement With Digital Interventions: A Systematic Review. J Med Internet Res 18, e6.<https://doi.org/10.2196/jmir.4790>
- [7] G. Arampatzis, D. Assimacopoulos and V. Lygerou. Heat and Mass Transfer. Tziolas, Greece, 2020. ISBN: 978-960-418-840-6. (in Greek).
- [8] Fitzpatrick, M., n.d. Create GUI Applications with Python & Qt5: The hands-on guide to making apps with Python, 2020.
- [9] Cengel, Y. A. and Ghajar, A. J. (2014) Heat and mass transfer: Fundamentals and applications. 5th ed. New York, NY: McGraw-Hill Professional..
- [10] Jasti, N.V.K., Kota, S., P.B., V., 2021. An impact of simulation labs on engineering students' academic performance: a critical Investigation. JEDT 19, 103–126. <https://doi.org/10.1108/JEDT-03-2020-0108>
- [11] El-Sabagh, H.A.E.-A., n.d. The Impact of a Web-Based Virtual Lab on the Development of Students' Conceptual Understanding and Science Process Skills..
- [12] Gupta, K., Mashinini, M., Mukhawana, D., Louw, A., 2019. Development of Industry 4.0 Virtual Lab for Manufacturing Engineering Education.
- [13] Omar, N., Zulkifli, R., Hassan, R., n.d. Development of a Virtual Laboratory for Radiation Heat Transfer., 2009.